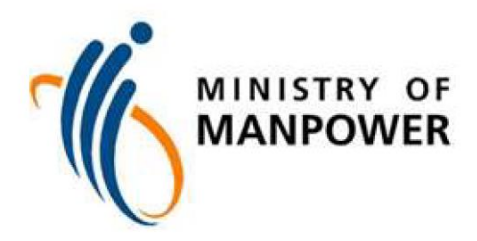

# **User Guide for EP eService**

#### Contents

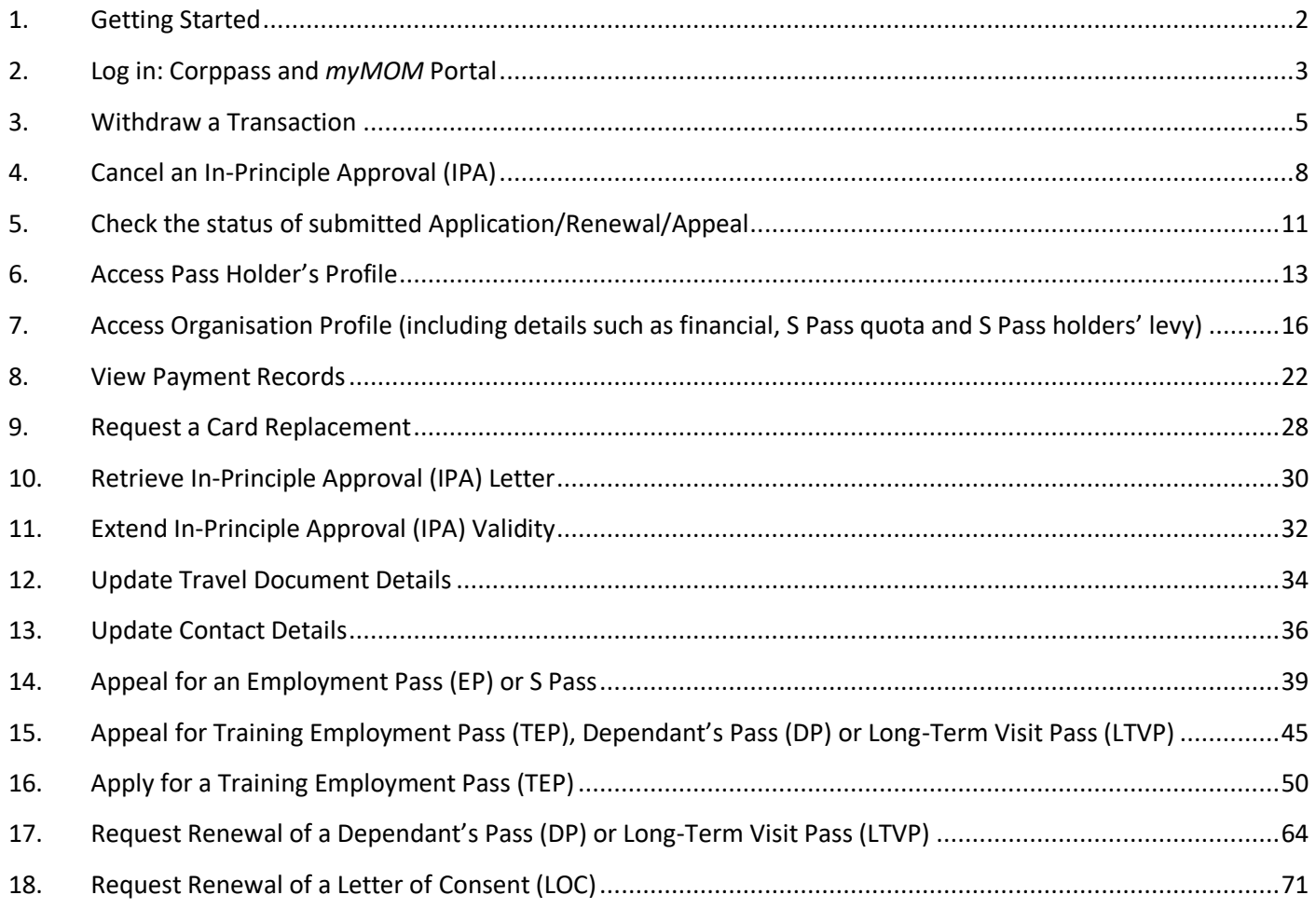

#### <span id="page-2-0"></span>**1. Getting Started**

#### **1.1 When**

You can now use the EP eService to perform transactions related to:

- Apply for EP, S Pass, Dependant's Pass, Training Employment Pass, Long-Term Visit Pass or Letter of Consent
- Renew an EP, S Pass, Dependant's Pass, Long-Term Visit Pass or Letter of Consent
- Issue a pass (for all pass types, except Work Permit)
- Cancel a pass (for all pass types, except Work Permit)
- Appeal for rejected EP and related applications
- Withdraw an application
- Cancel an in-principle approval (IPA)
- Replace work pass card
- Extend an IPA's validity
- View pass holder's profile where you can
	- o update pass holder's travel document, contact details
	- o view card delivery status
	- Manage organisation's profile to
		- o update turnover and contact details
		- o view S Pass quota

#### **1.2 What must be done**

Ensure that your organisation's users have access to the *myMOM* Portal eService.

#### **1.3 Browser Requirements**

For the best user experience, please use any of these browsers and enable JavaScript:

- Chrome version 81 or higher (recommended)
- Firefox version 75 or higher
- Safari version 13.1 or higher
- Edge version 81 or higher

#### **1.4 Getting Help and Giving Feedback**

• If you encounter problems or navigation issues while using the new eService, please refer to the FAQs at [www.mom.gov.sg/eservices/services/employment-pass-eservice](http://www.mom.gov.sg/eservices/services/employment-pass-eservice) 

If you are unable to find the answers you need, you may contact us at<https://go.gov.sg/mom-efeedback>

- To troubleshoot your issues quickly, please do all the following:
	- o Take a screenshot of the error.
	- o State the login user, company UEN and date/time when error or issue occurred.
	- o Provide the URL of the page when the error or issue occurred.

### <span id="page-3-0"></span>**2. Log in: Corppass and** *myMOM* **Portal**

#### **2.1** Log in to *[myMOM](https://www.mom.gov.sg/eservices/services/apply-for-a-new-ep-and-s-pass)* Portal

- **2.2 Do not** click on your browser's "Back" and "Refresh" buttons as it may result in data loss.
- **2.3 Do not** open concurrent sessions using the same Corppass ID as you may be logged out from all sessions.

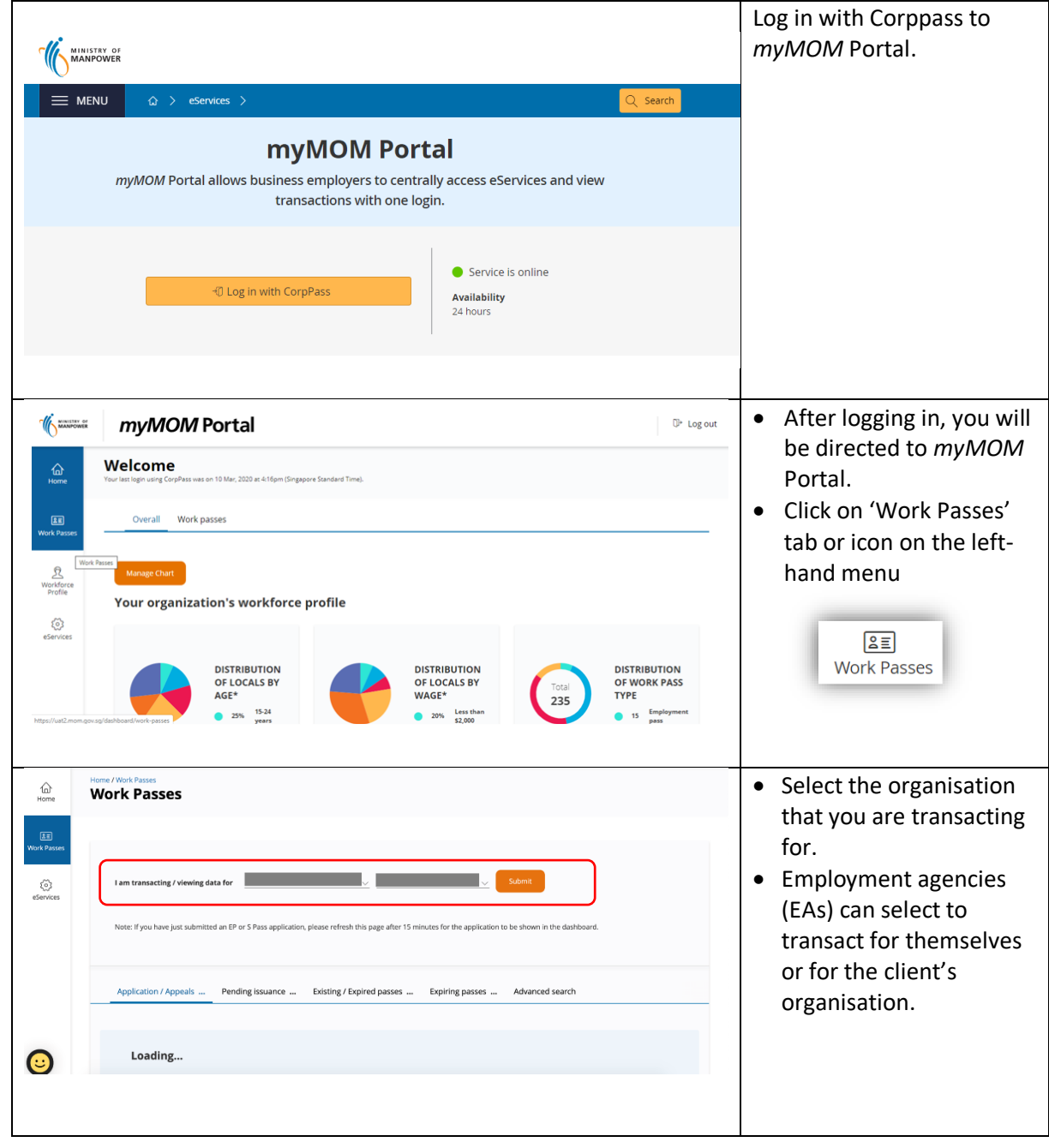

### <span id="page-5-0"></span>**3. Withdraw a Transaction**

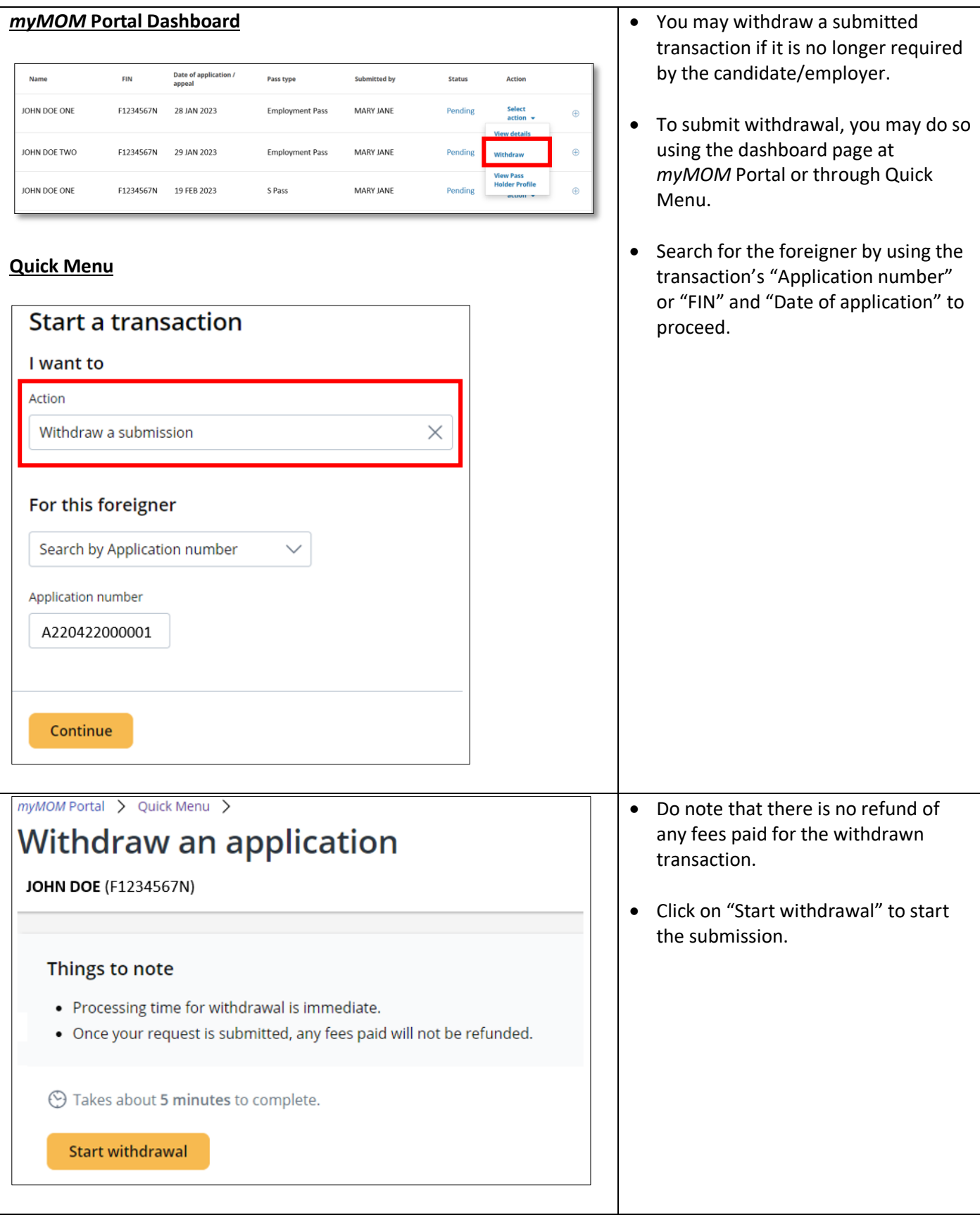

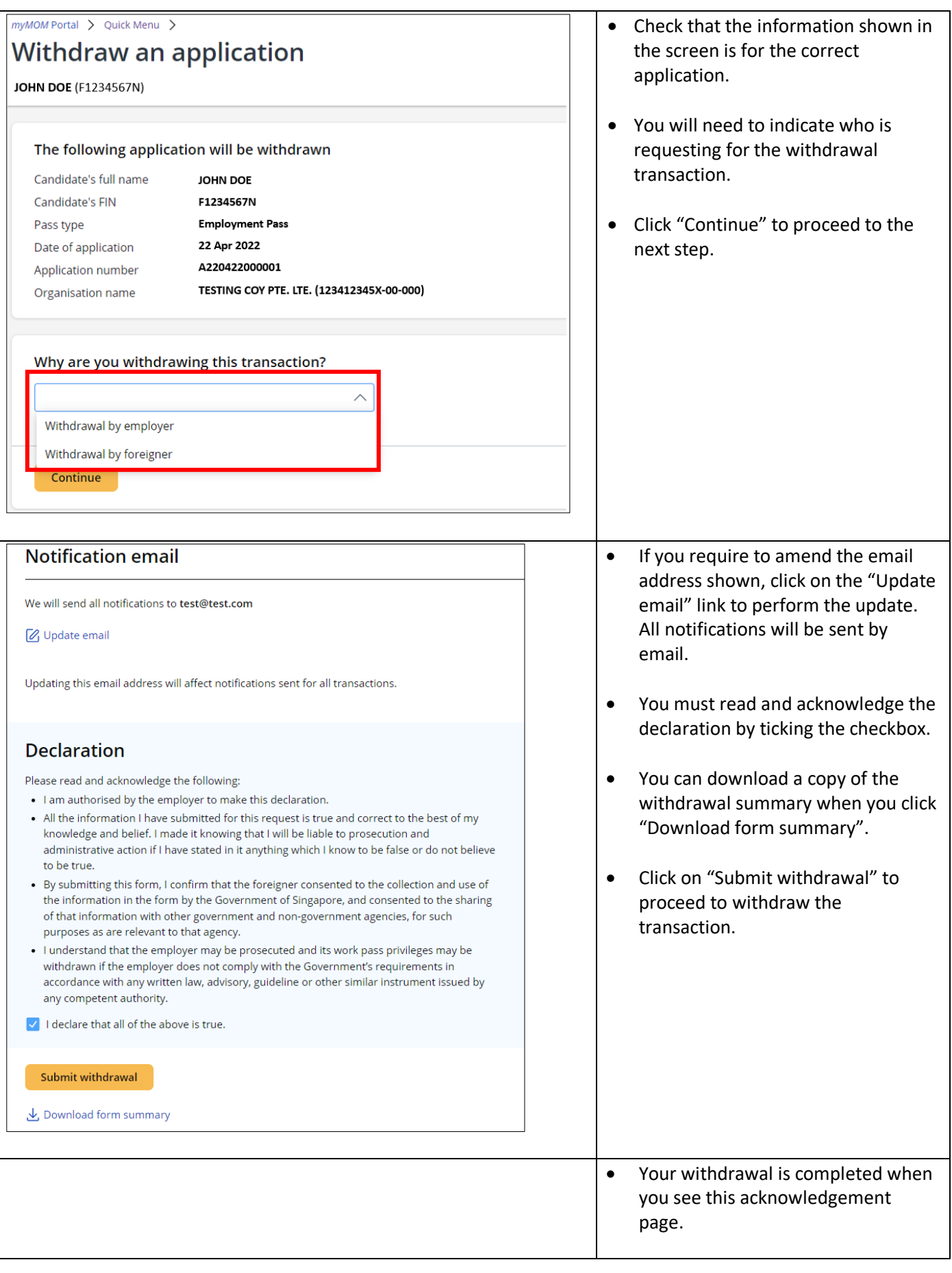

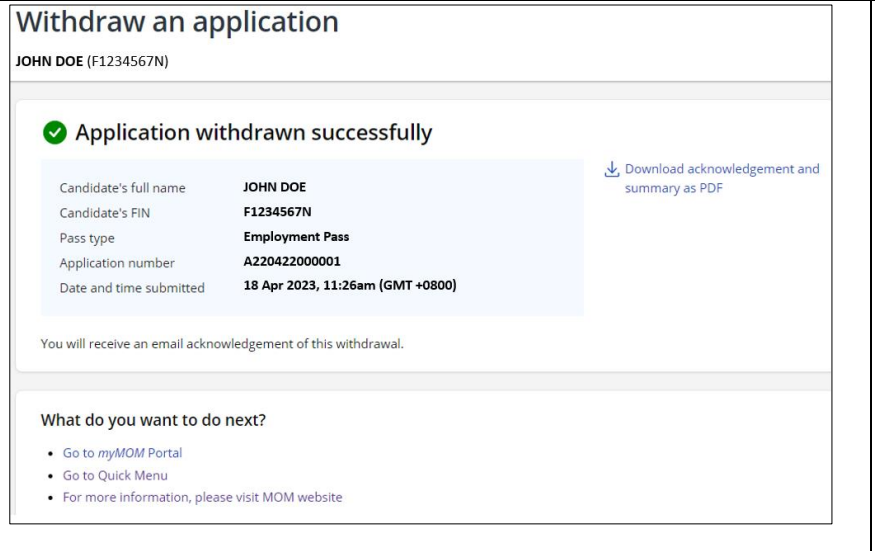

- You may return to *myMOM* Portal to make another transaction/request or log out of the eService.
- After you have submitted a withdrawal and do not see the updated status on the *myMOM* Portal, please refresh the page after 15 minutes.

## <span id="page-8-0"></span>**4. Cancel an In-Principle Approval (IPA)**

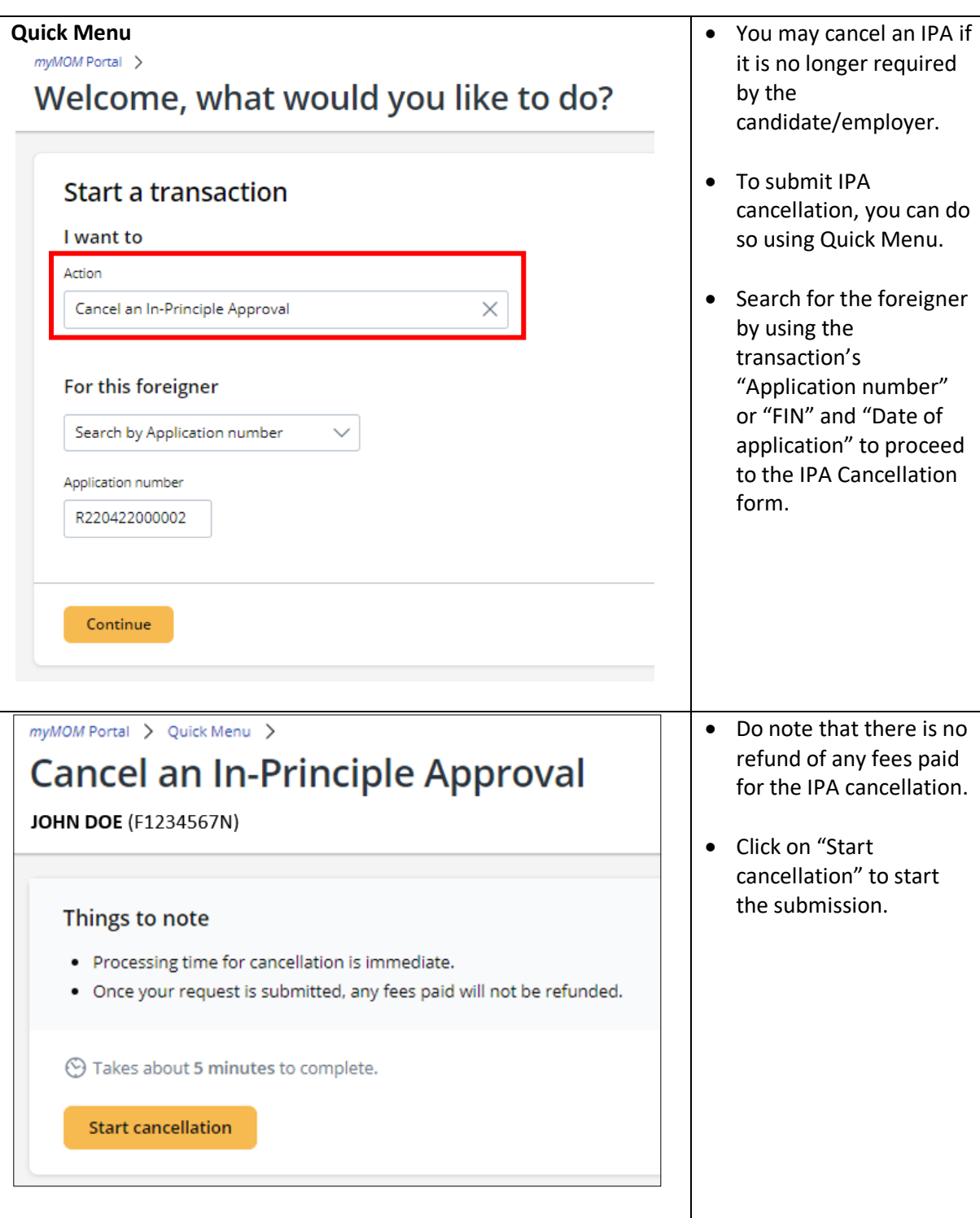

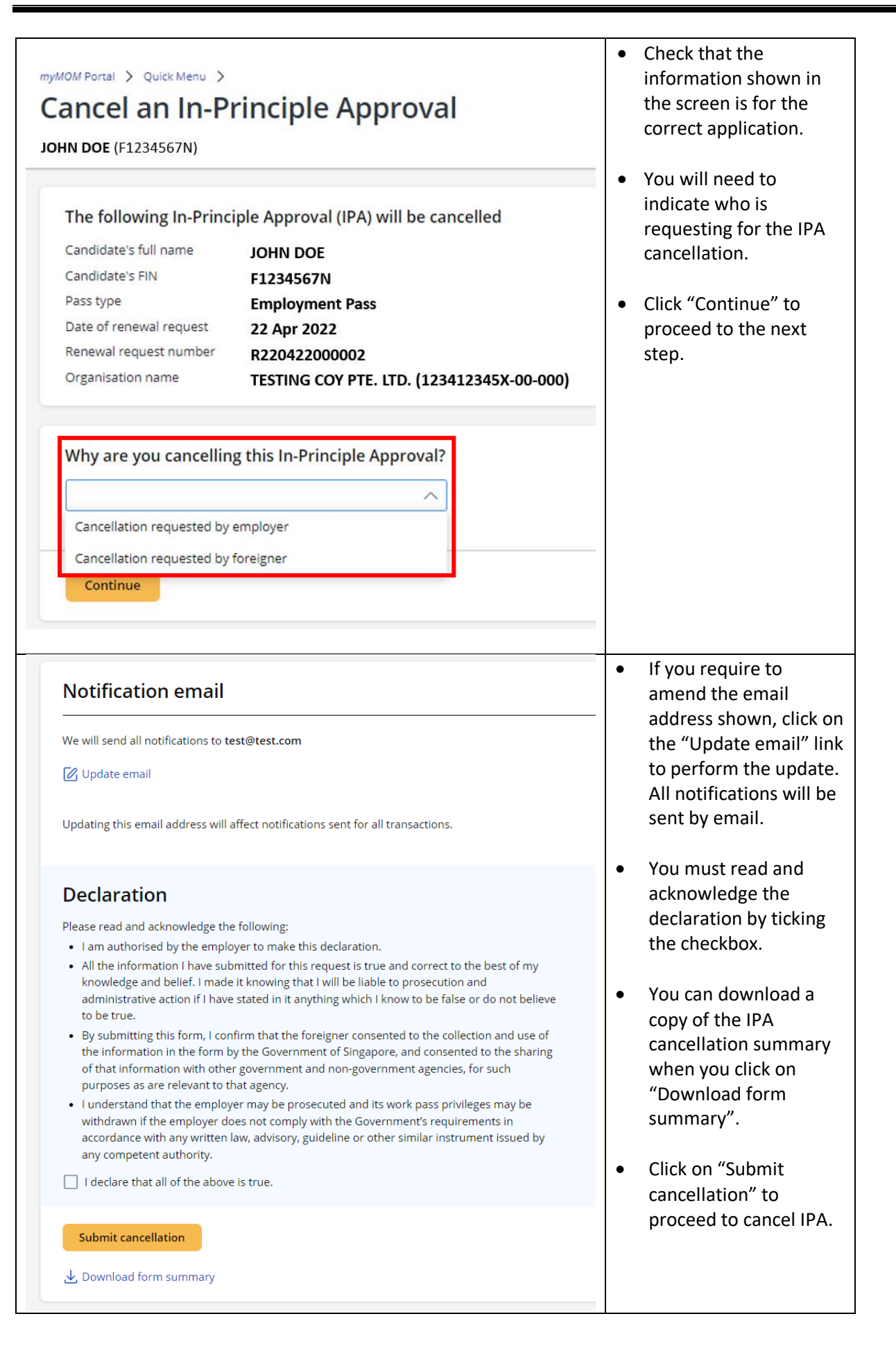

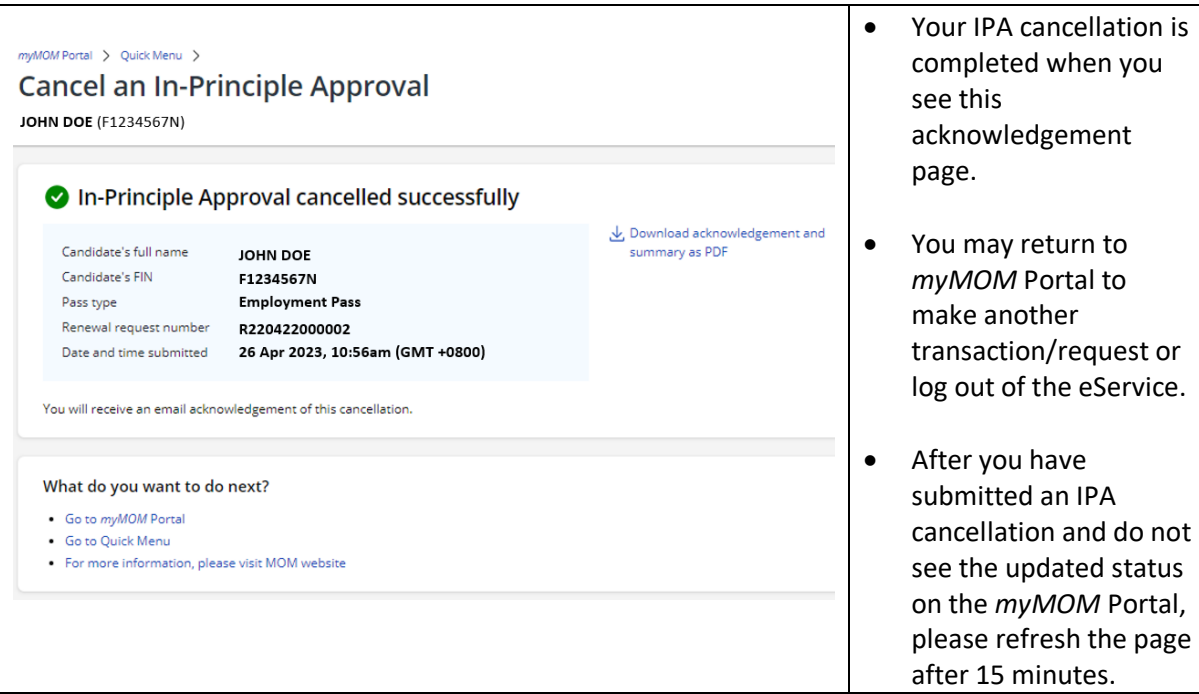

## <span id="page-11-0"></span>**5. Check the status of submitted Application/Renewal/Appeal**

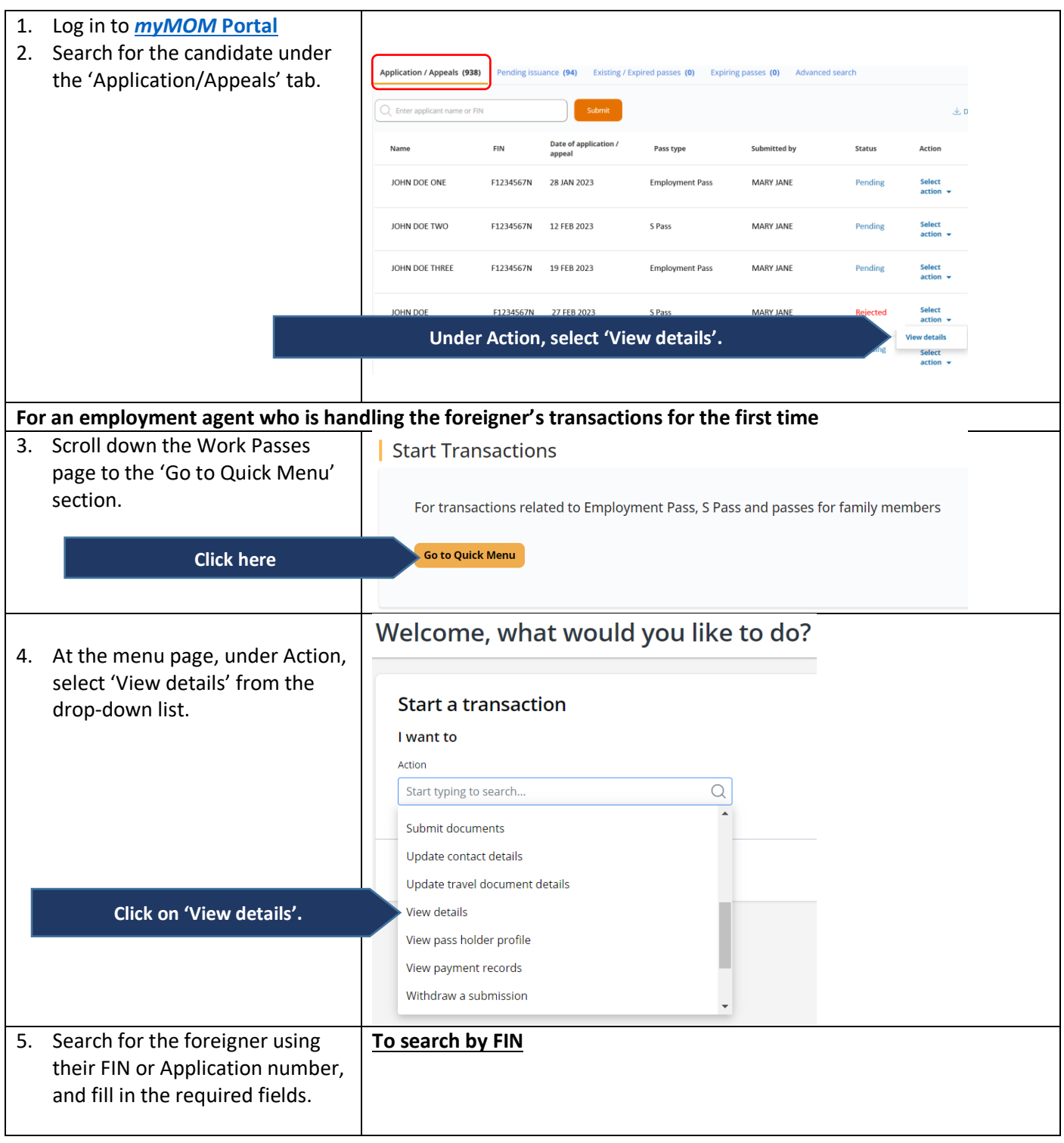

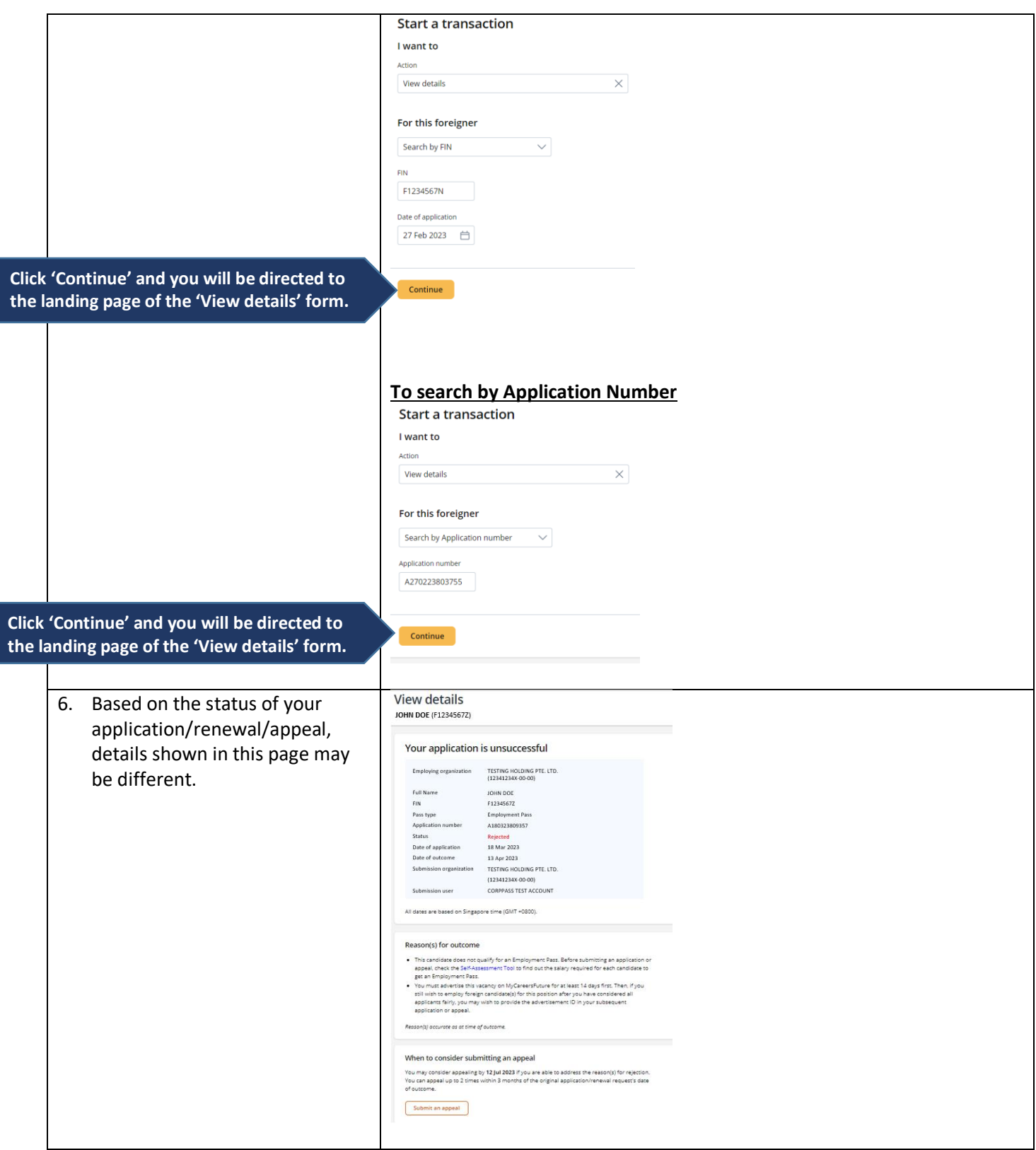

### <span id="page-13-0"></span>**6. Access Pass Holder's Profile**

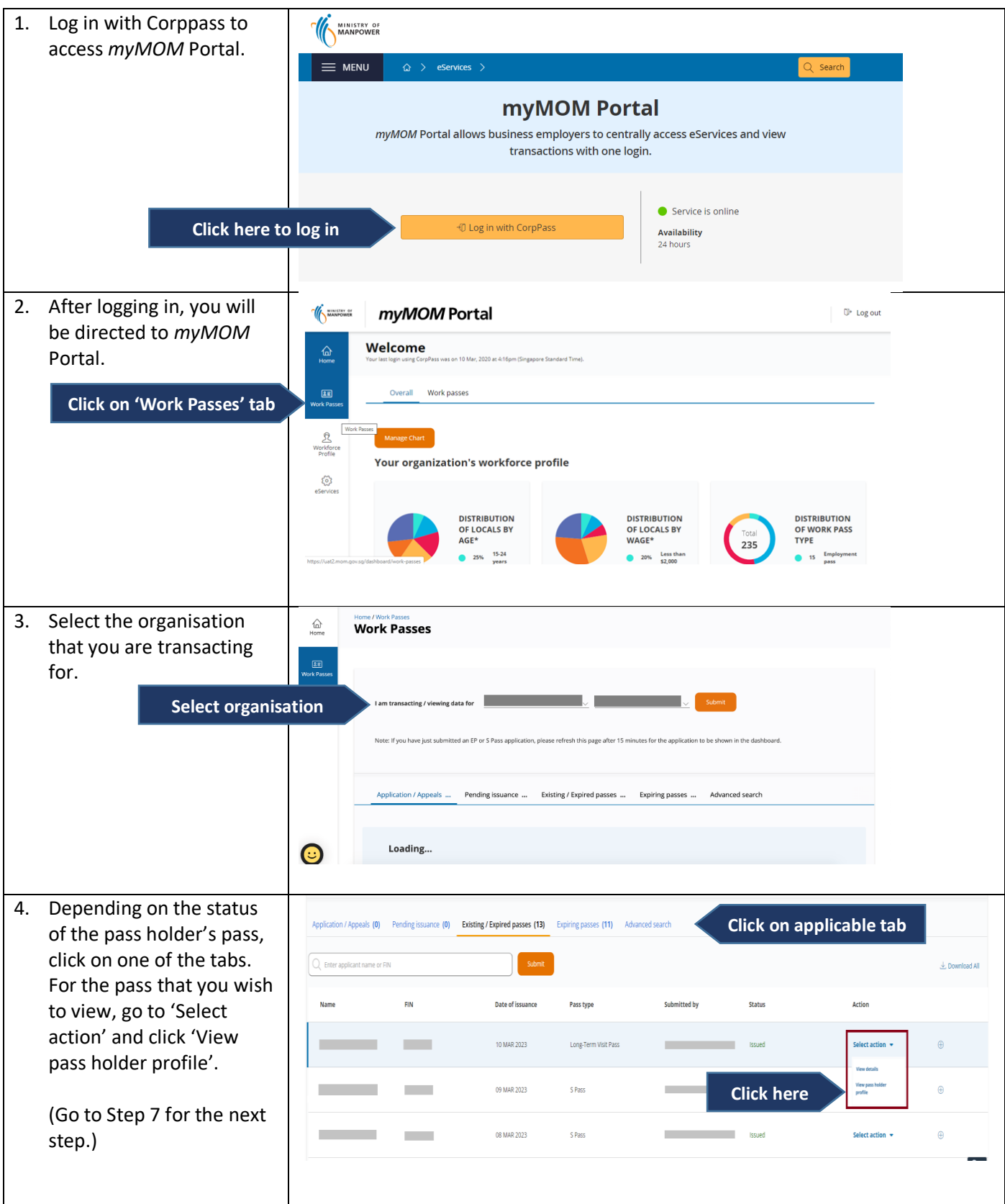

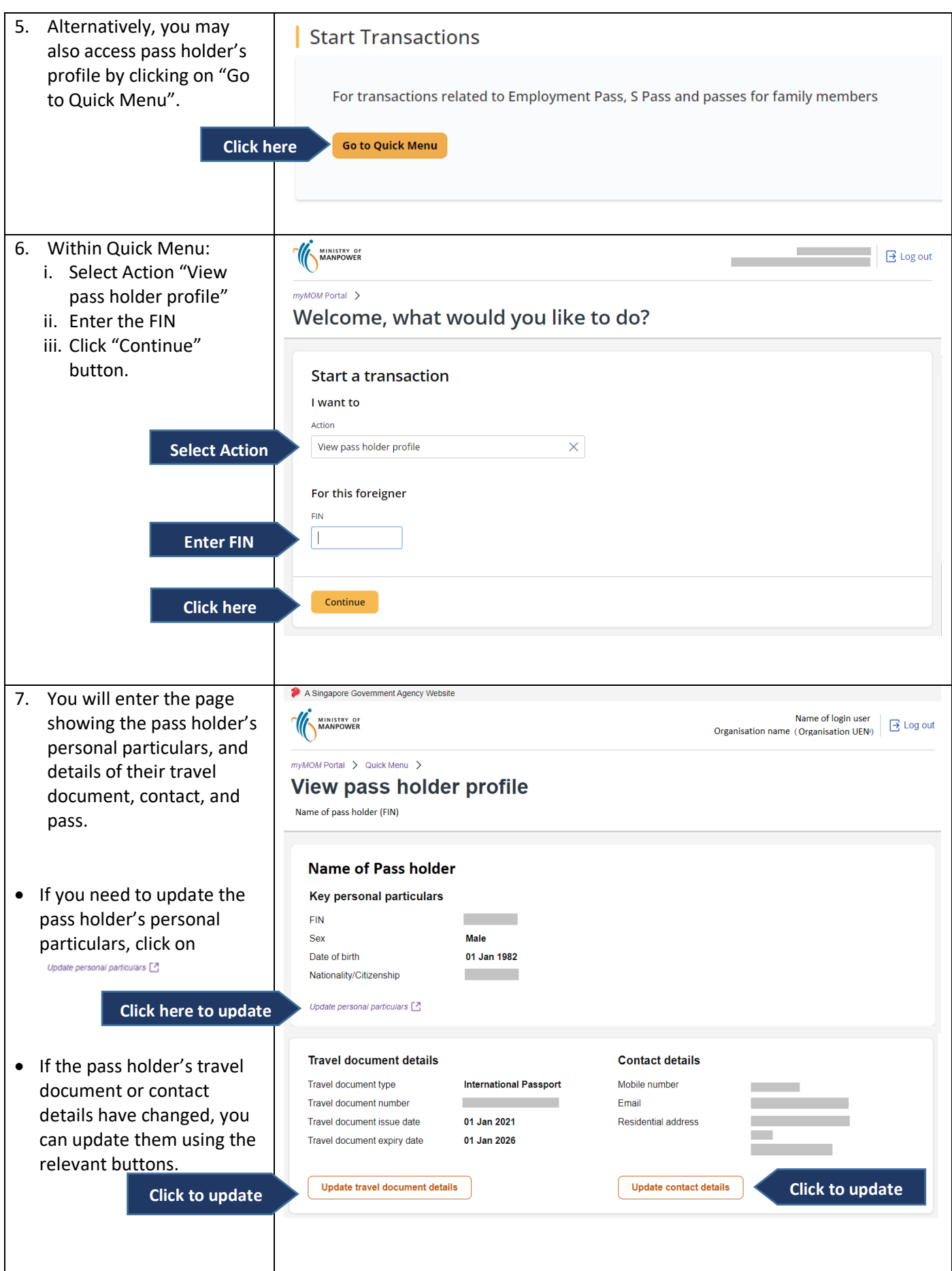

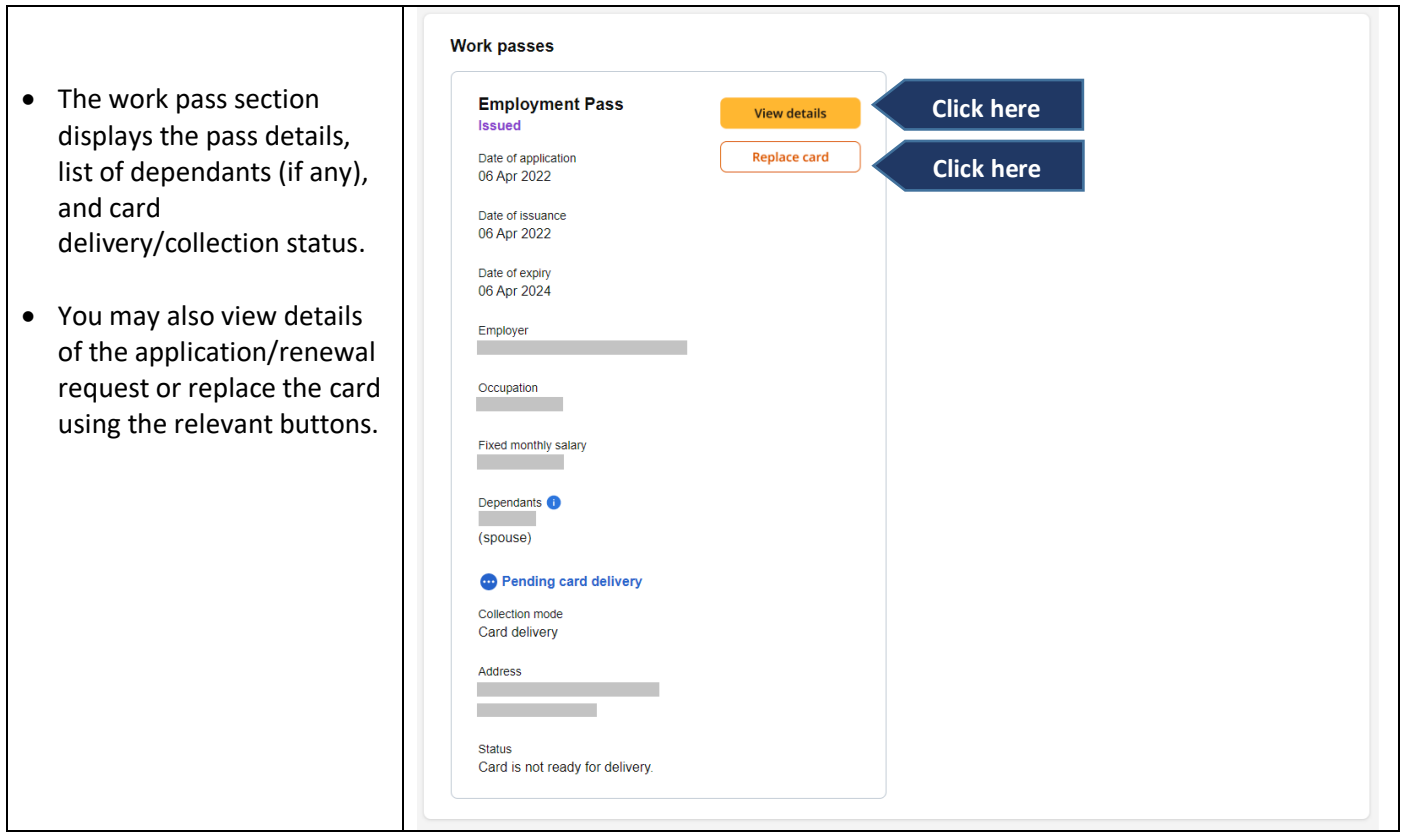

## <span id="page-16-0"></span>**7. Access Organisation Profile (including details such as financial, S Pass quota and S Pass holders' levy)**

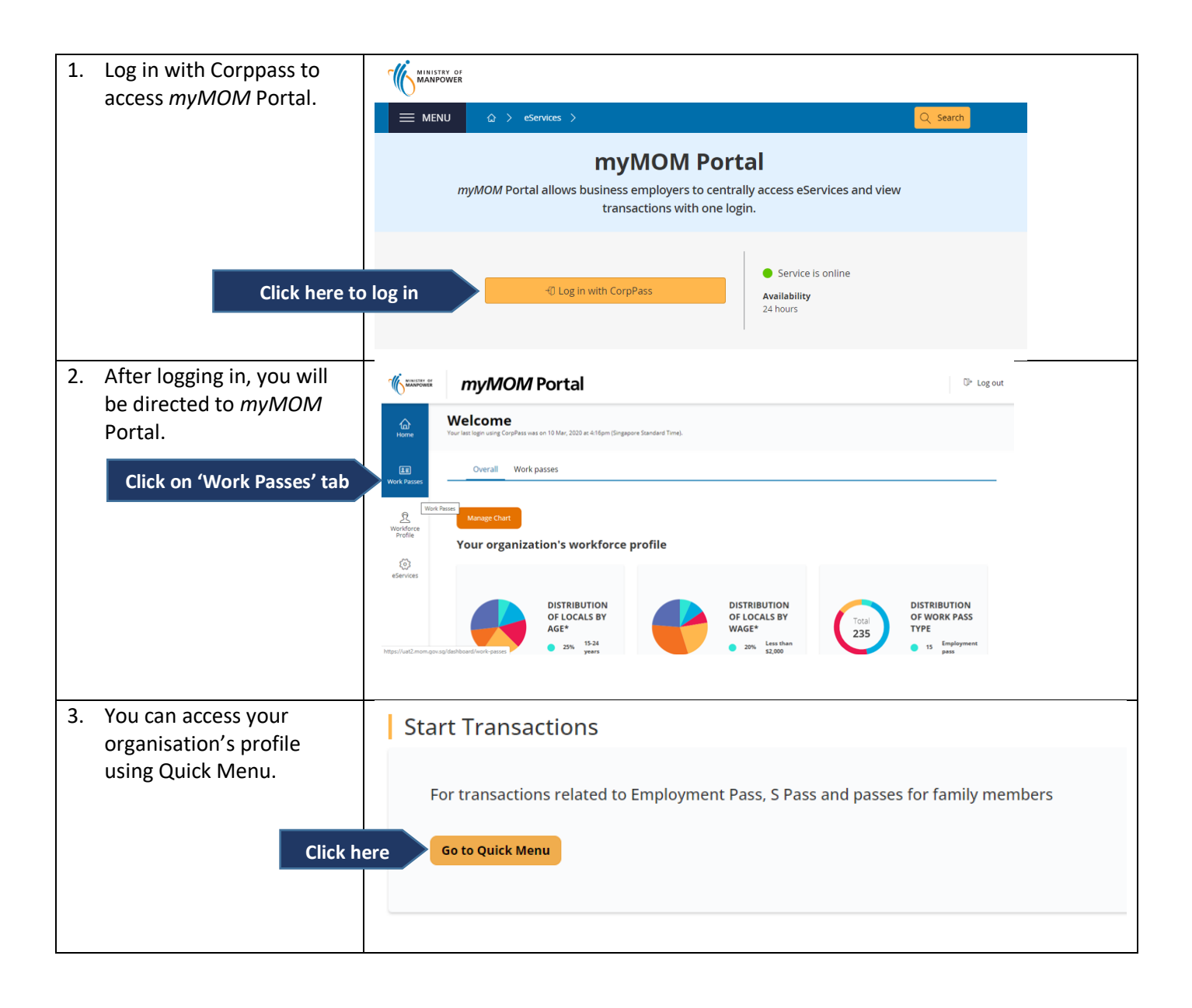

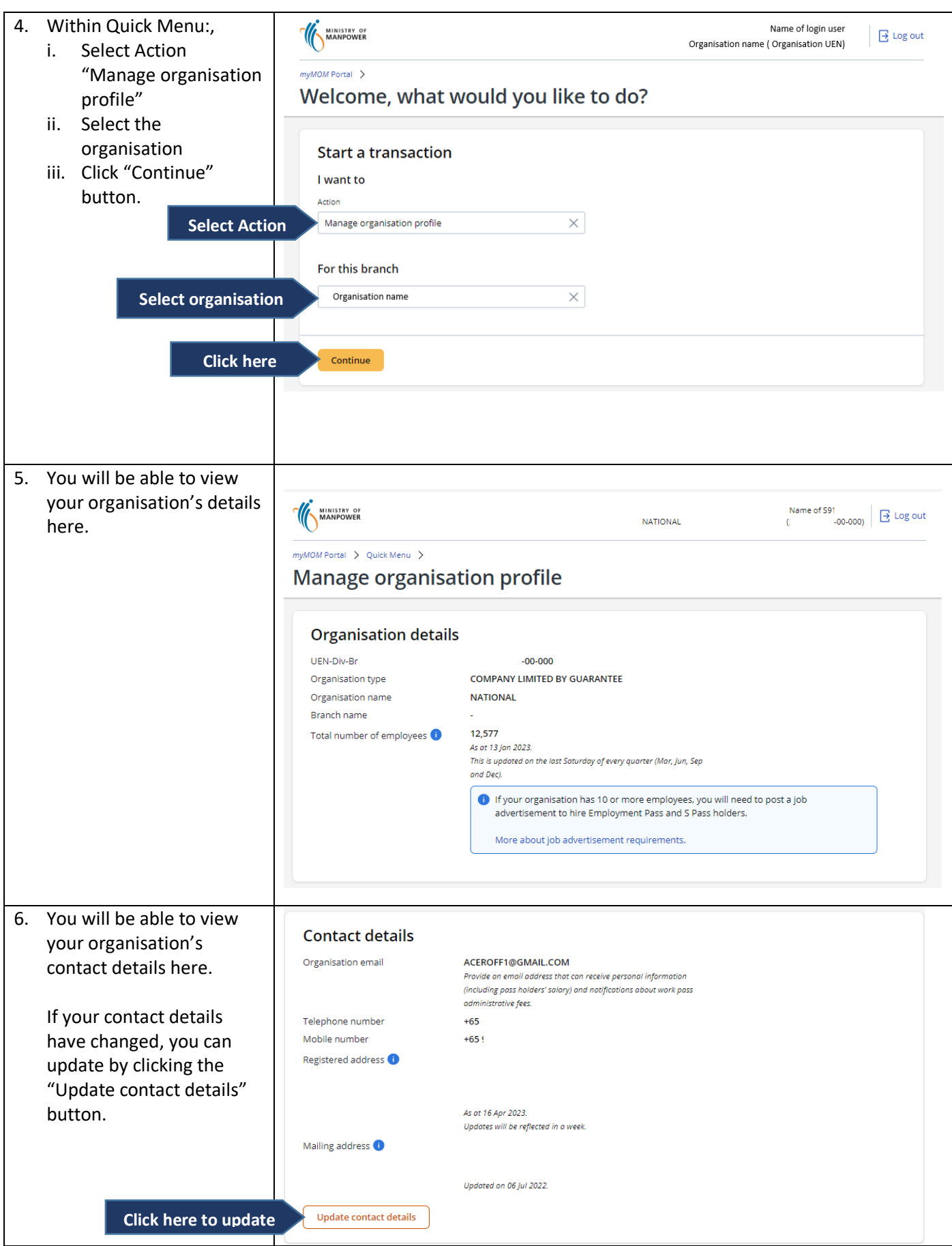

I

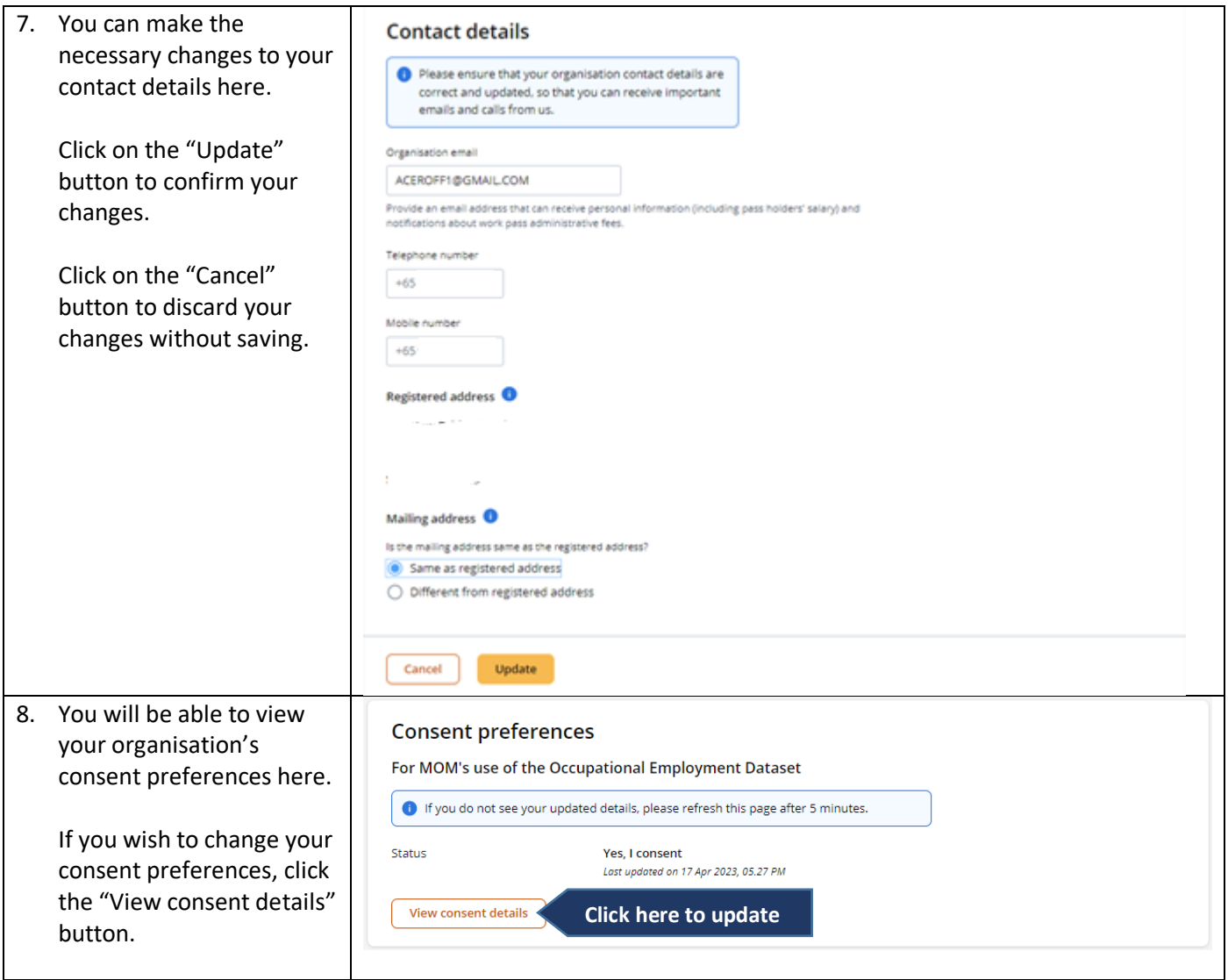

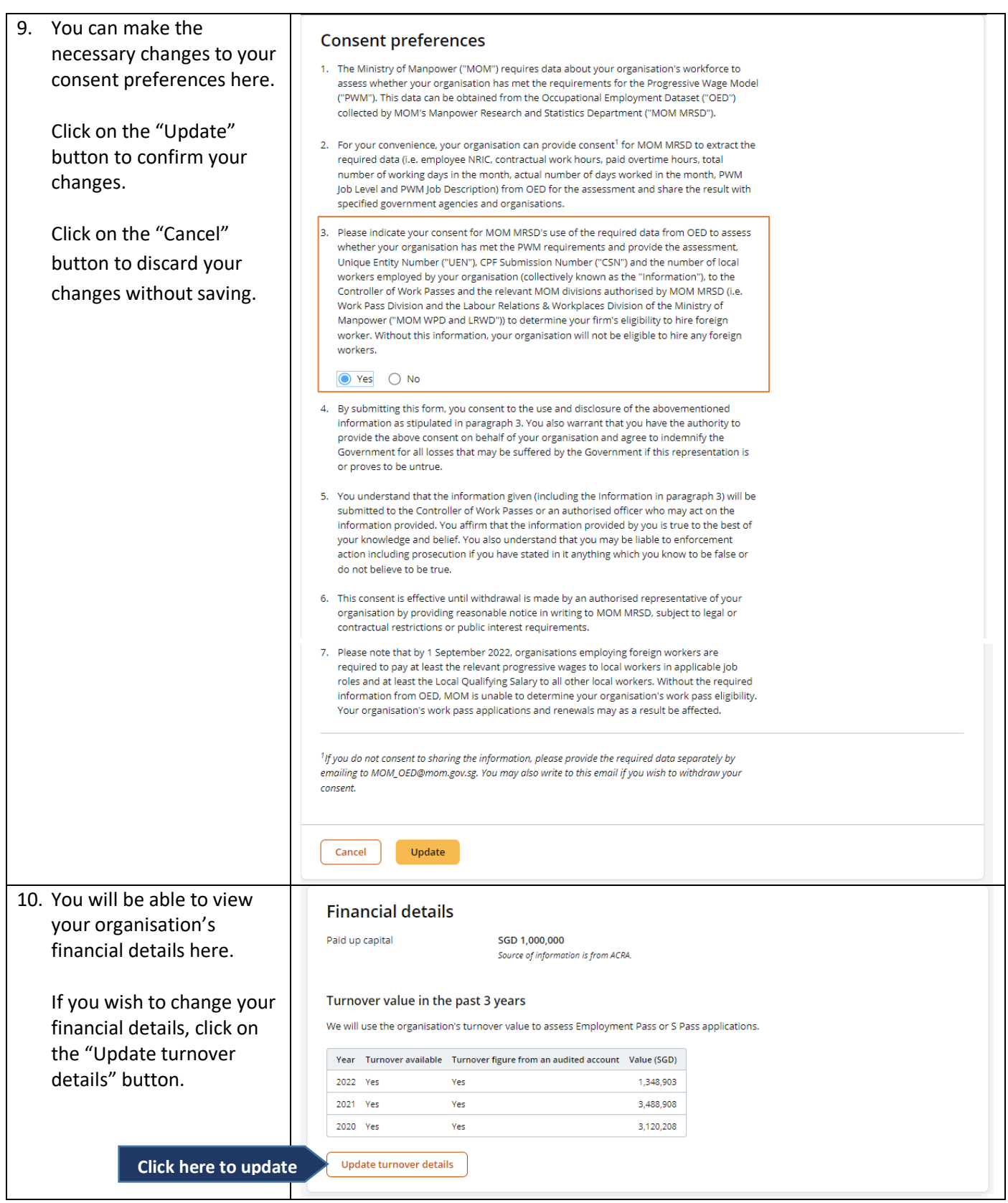

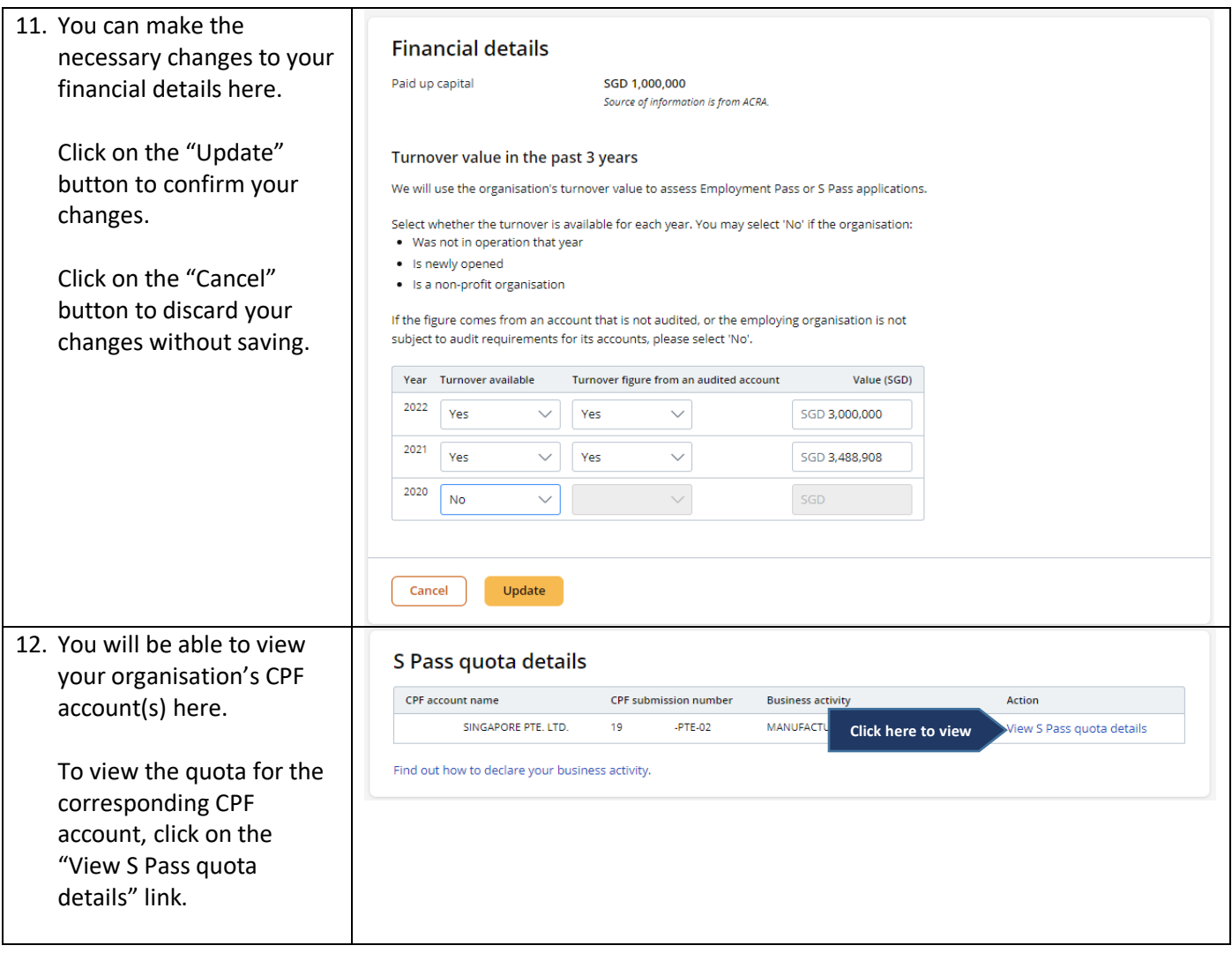

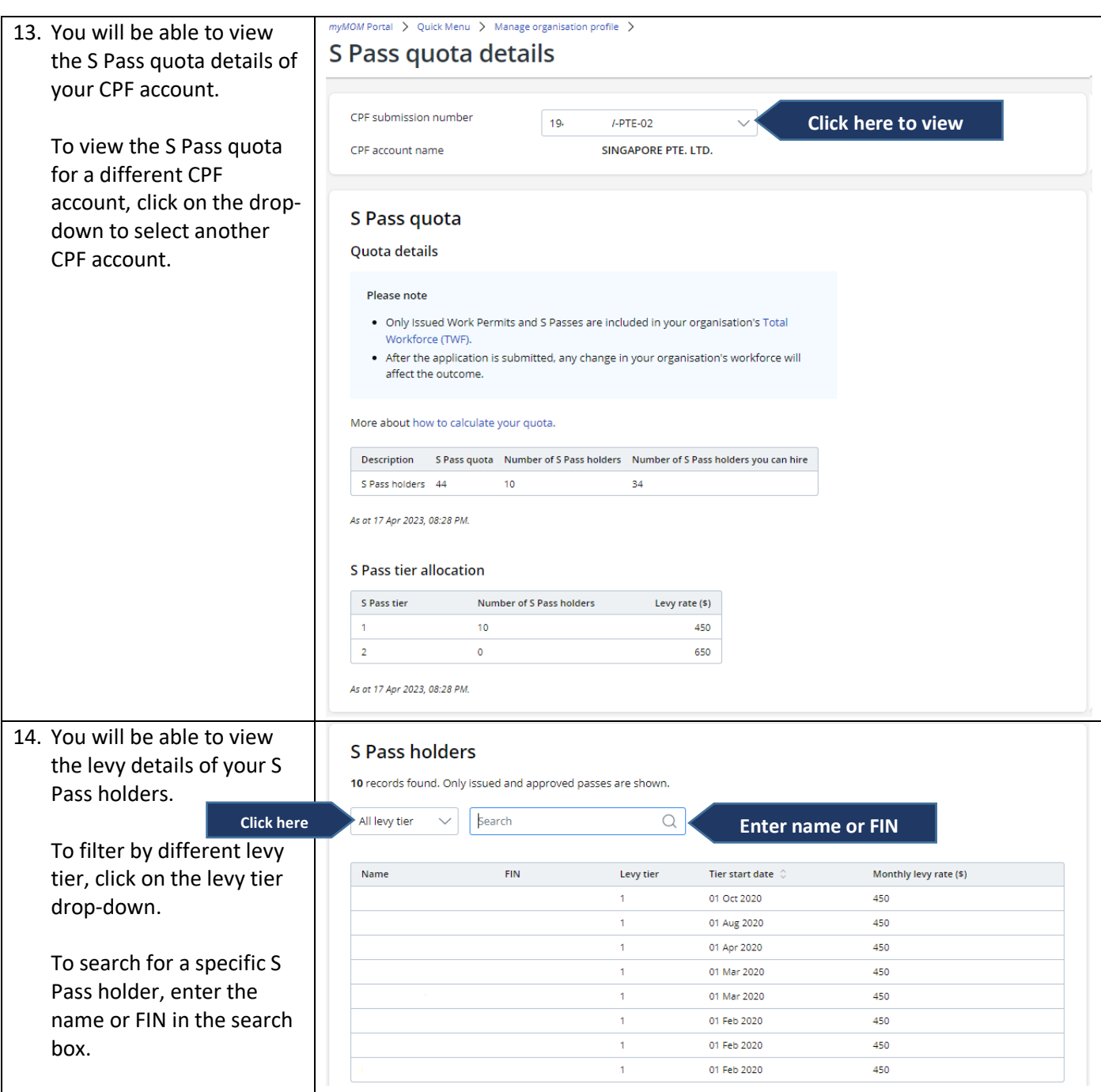

## <span id="page-22-0"></span>**8. View Payment Records**

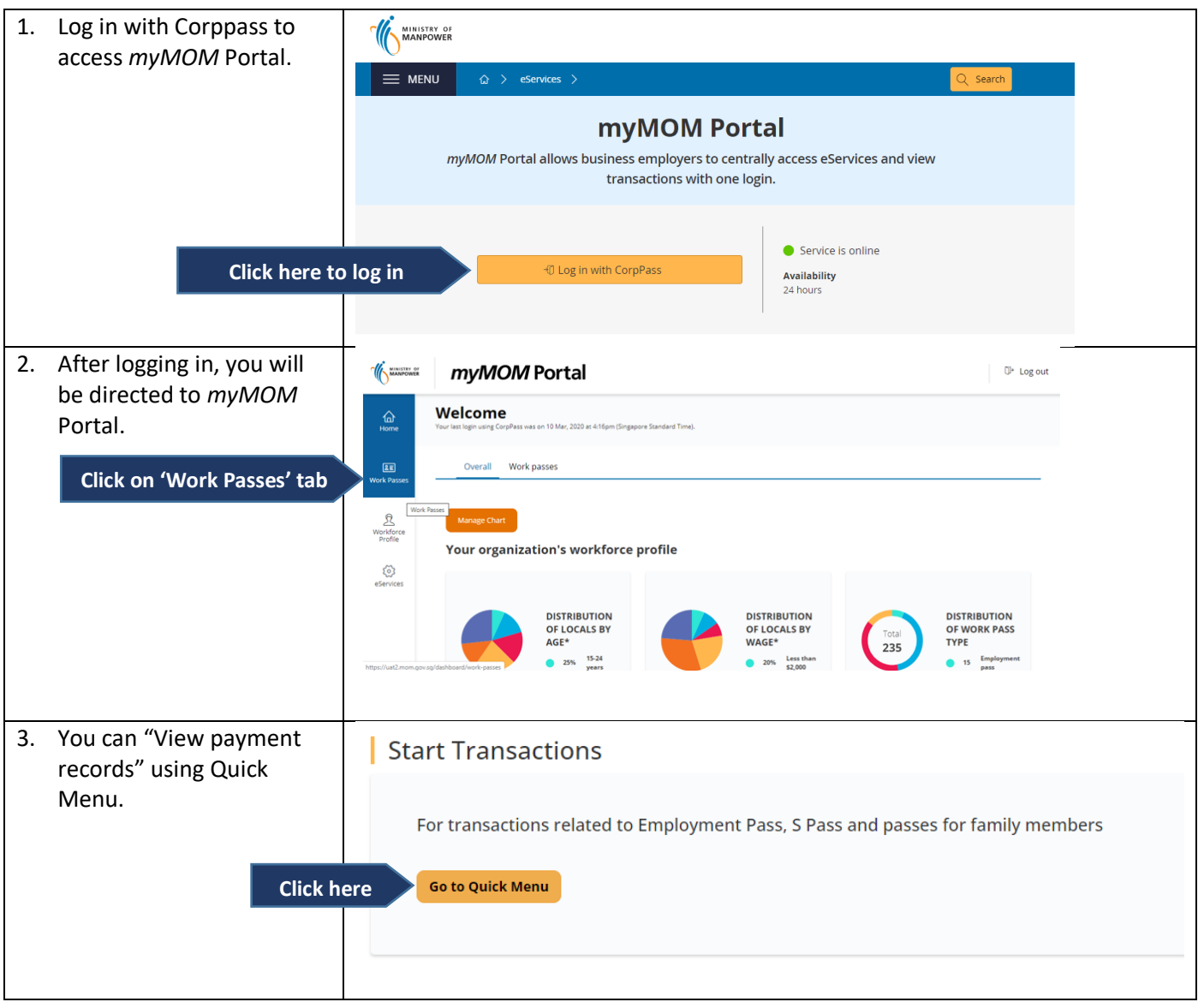

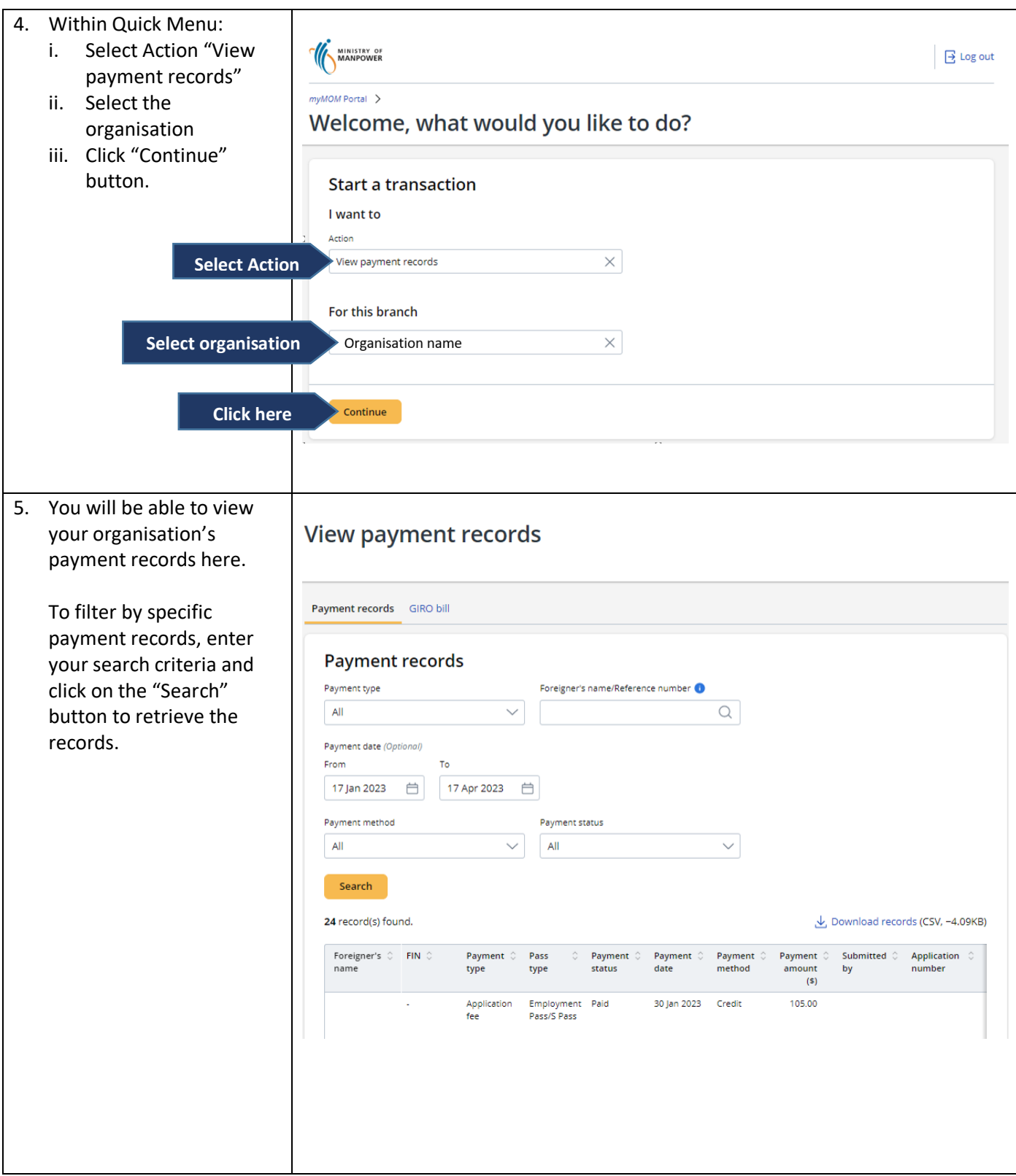

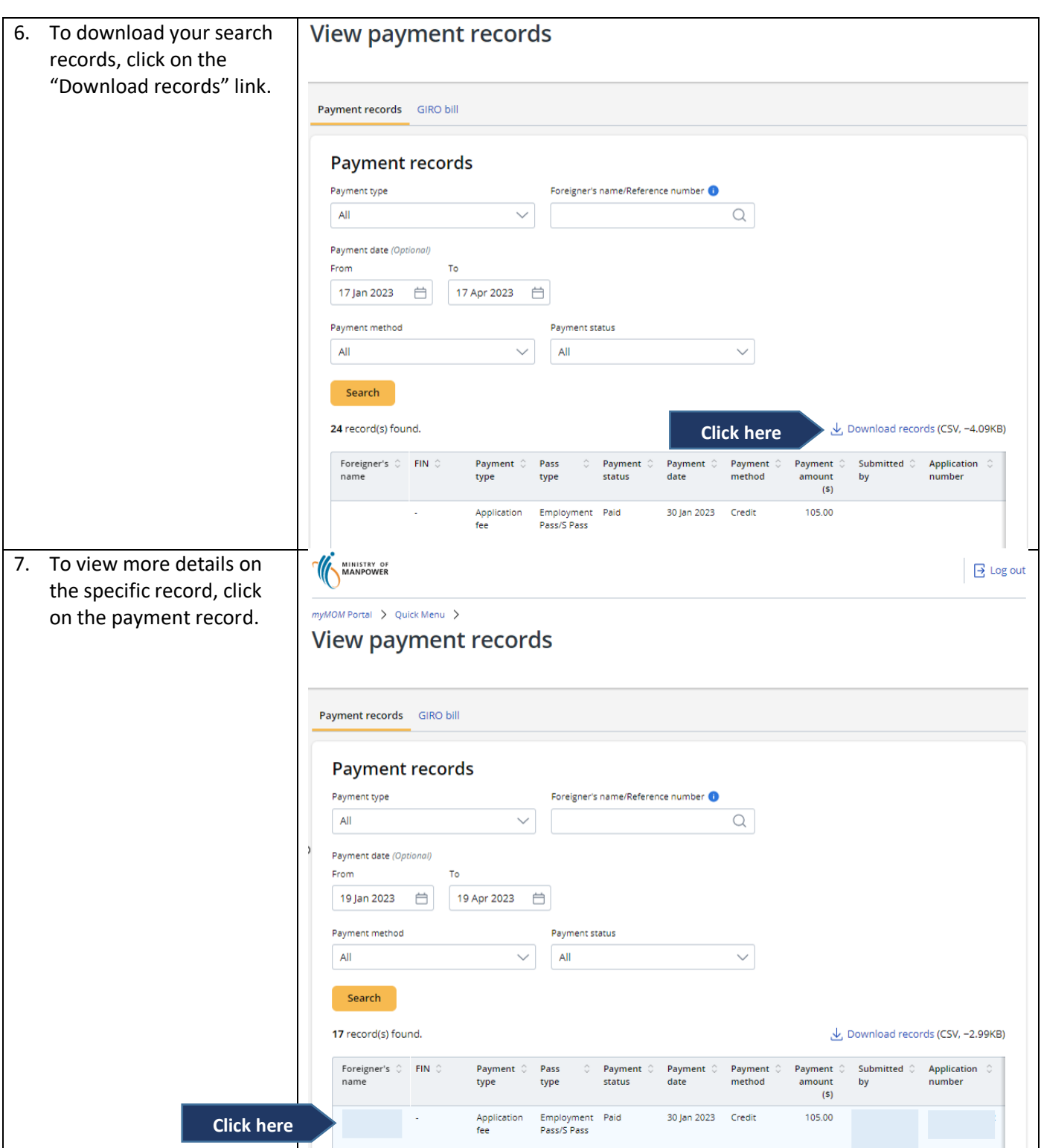

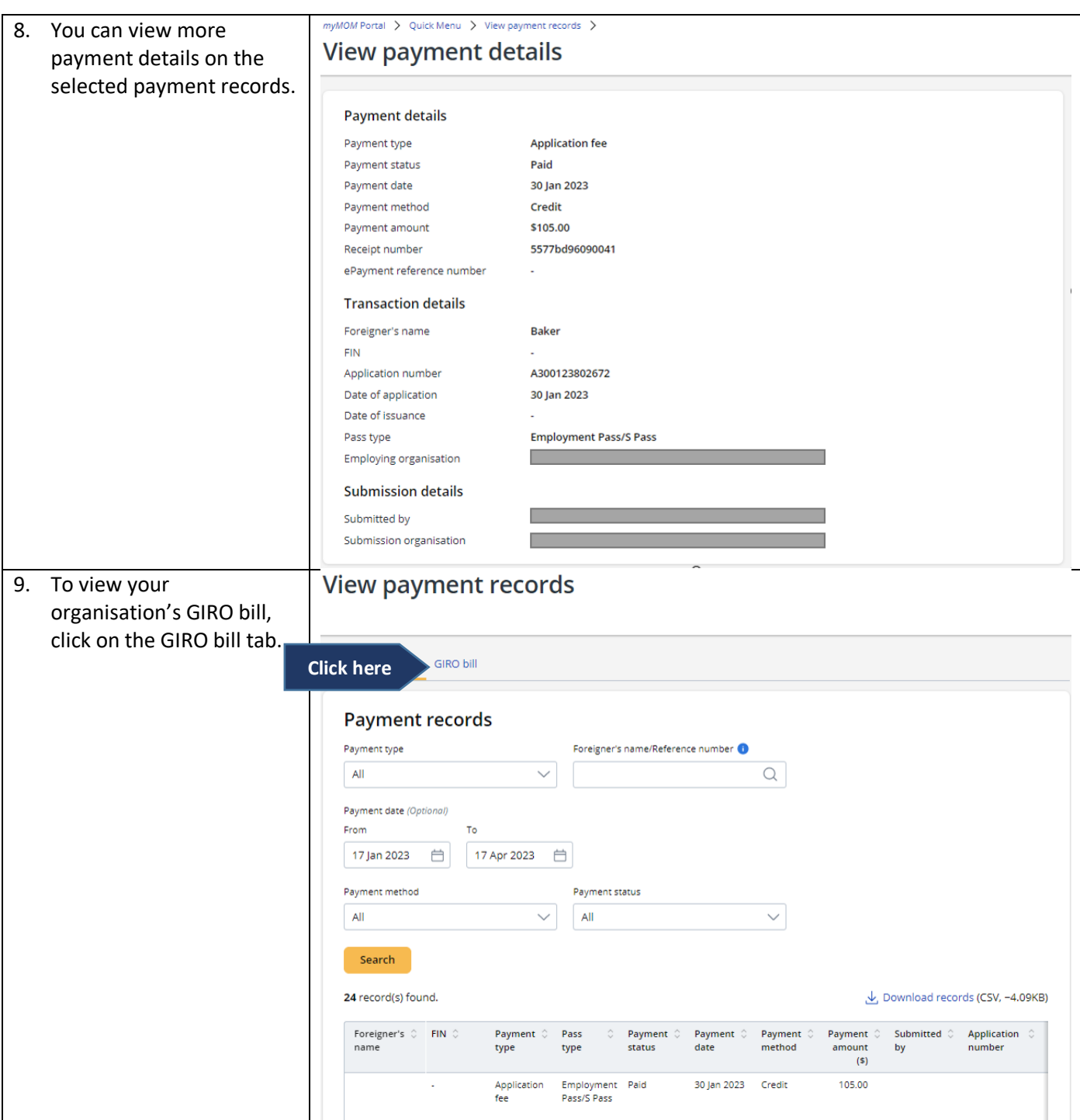

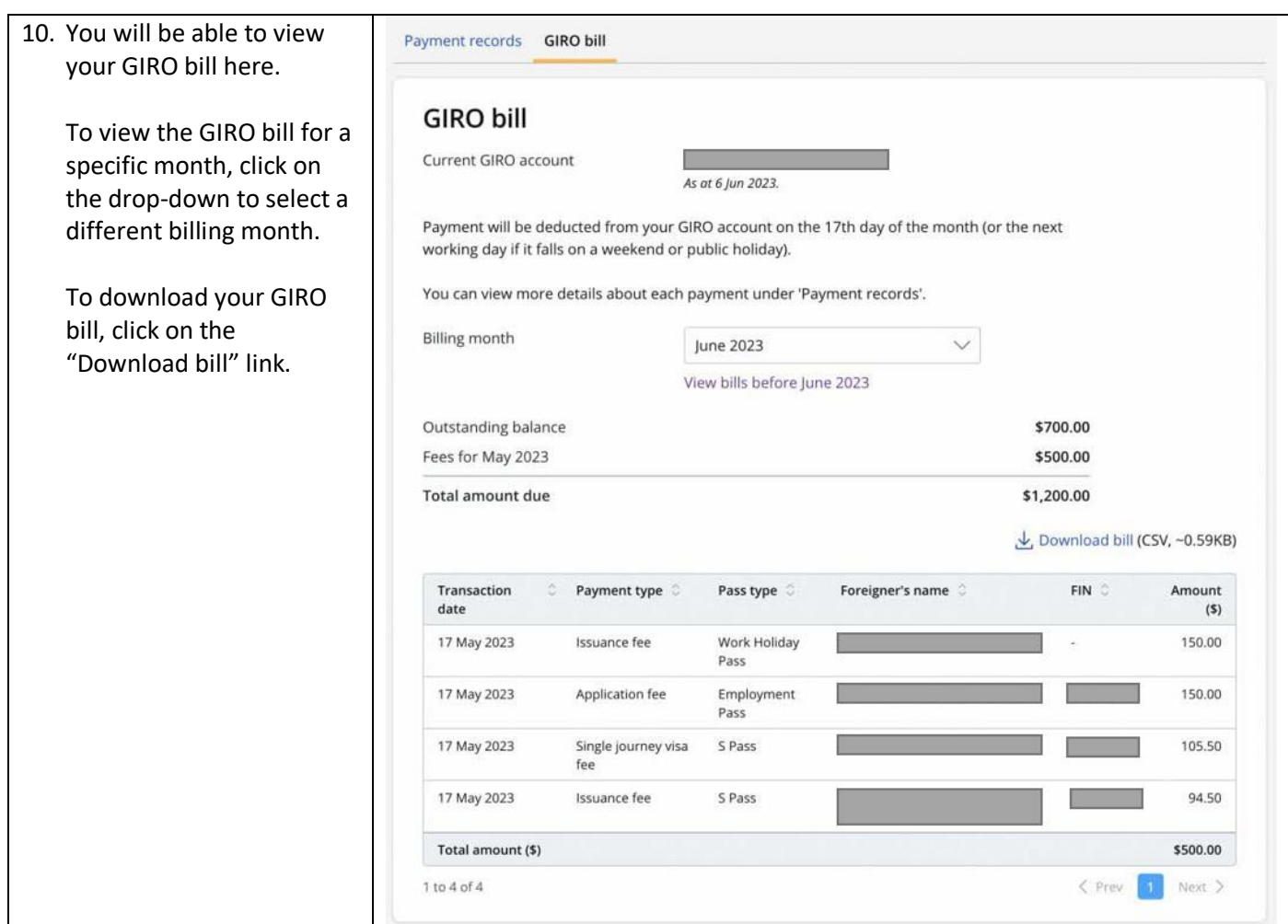

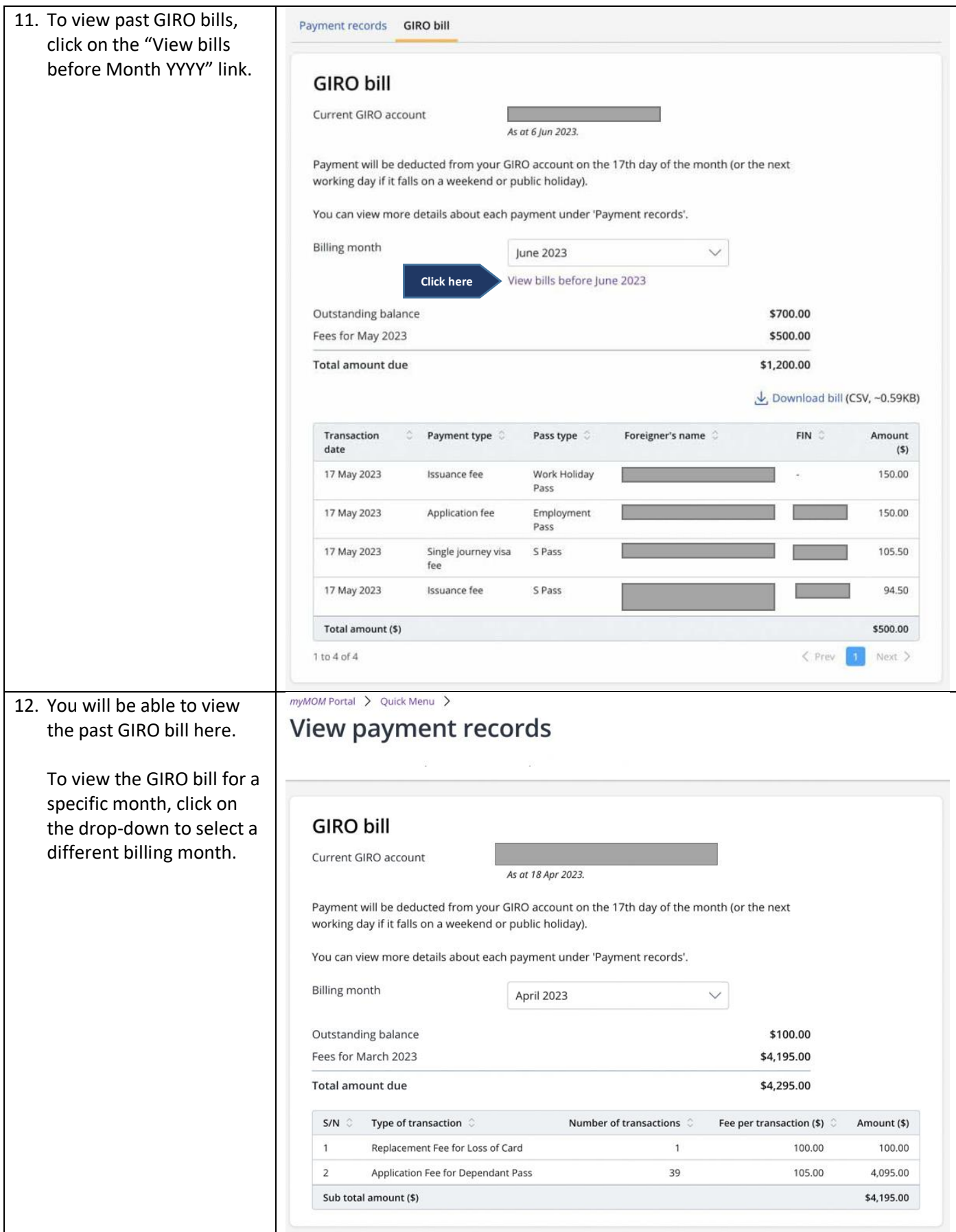

## <span id="page-28-0"></span>**9. Request a Card Replacement**

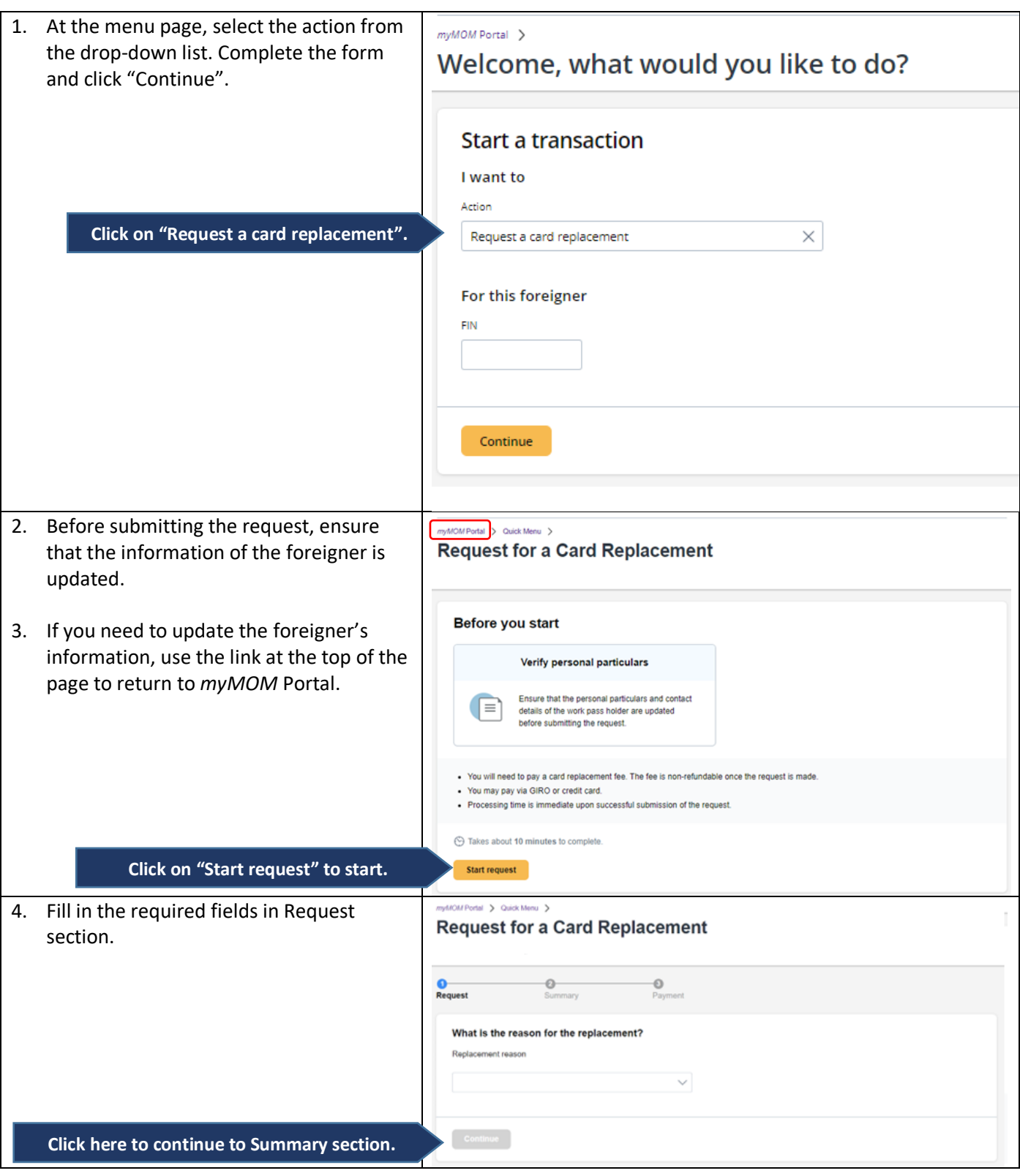

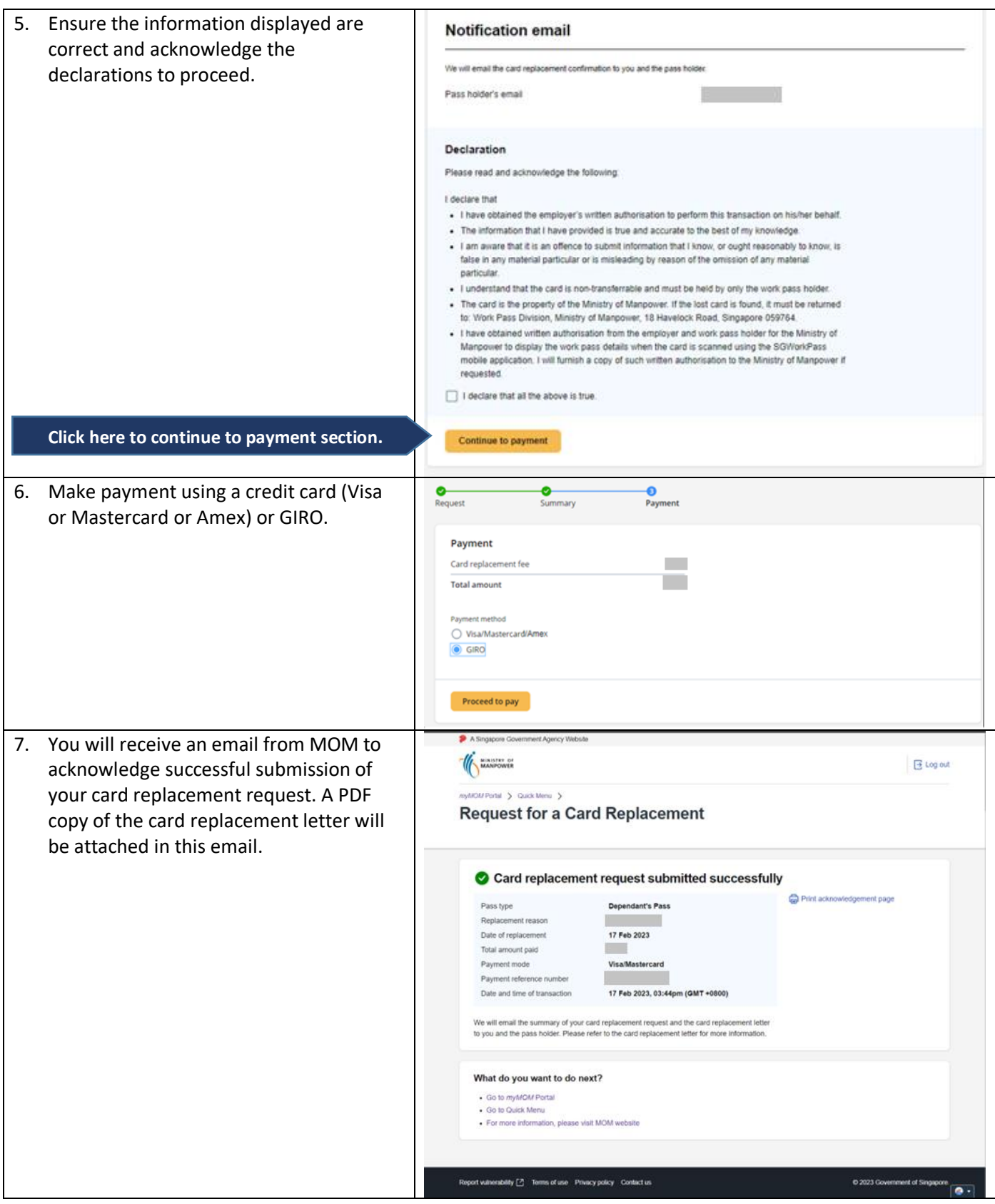

## <span id="page-30-0"></span>**10. Retrieve In-Principle Approval (IPA) Letter**

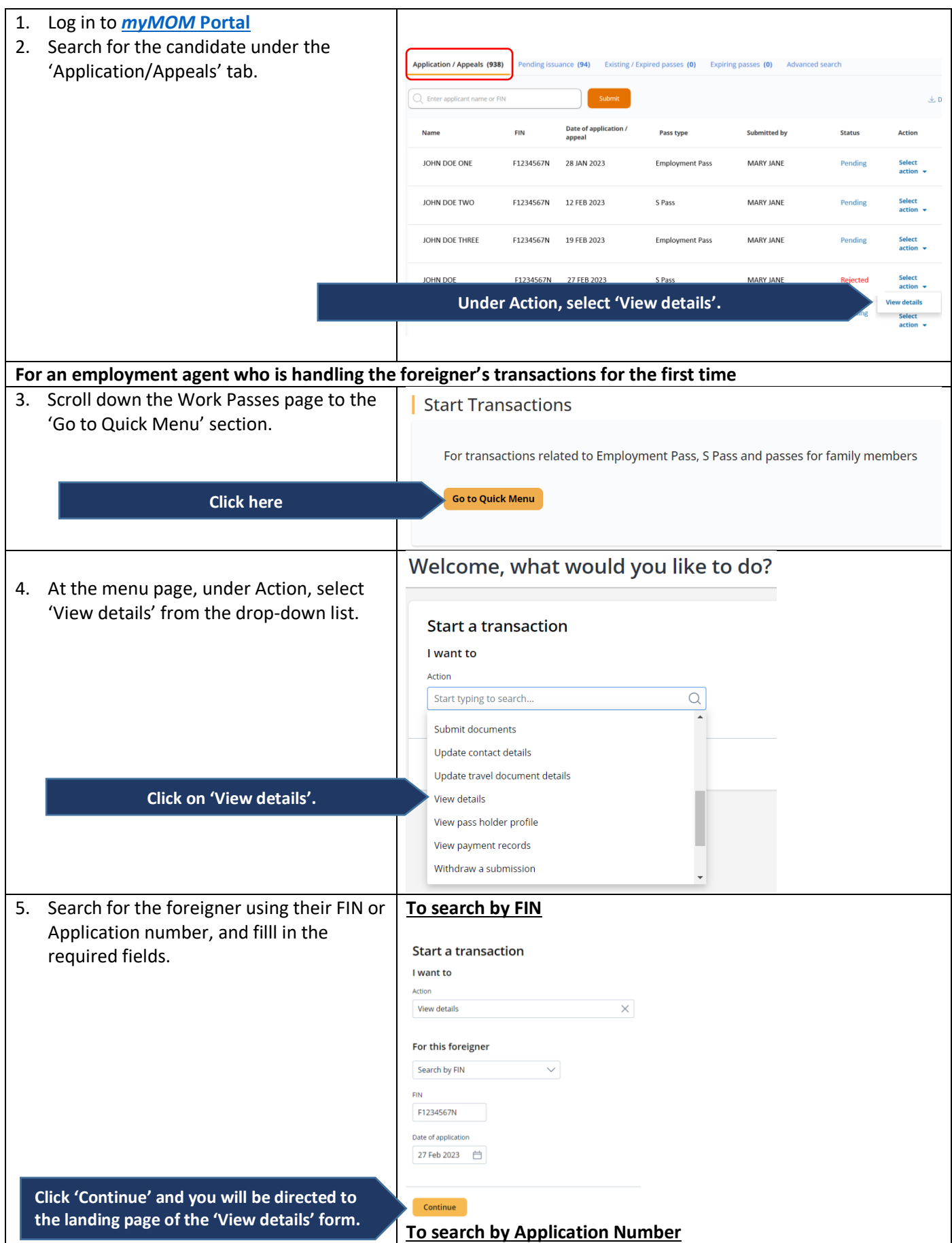

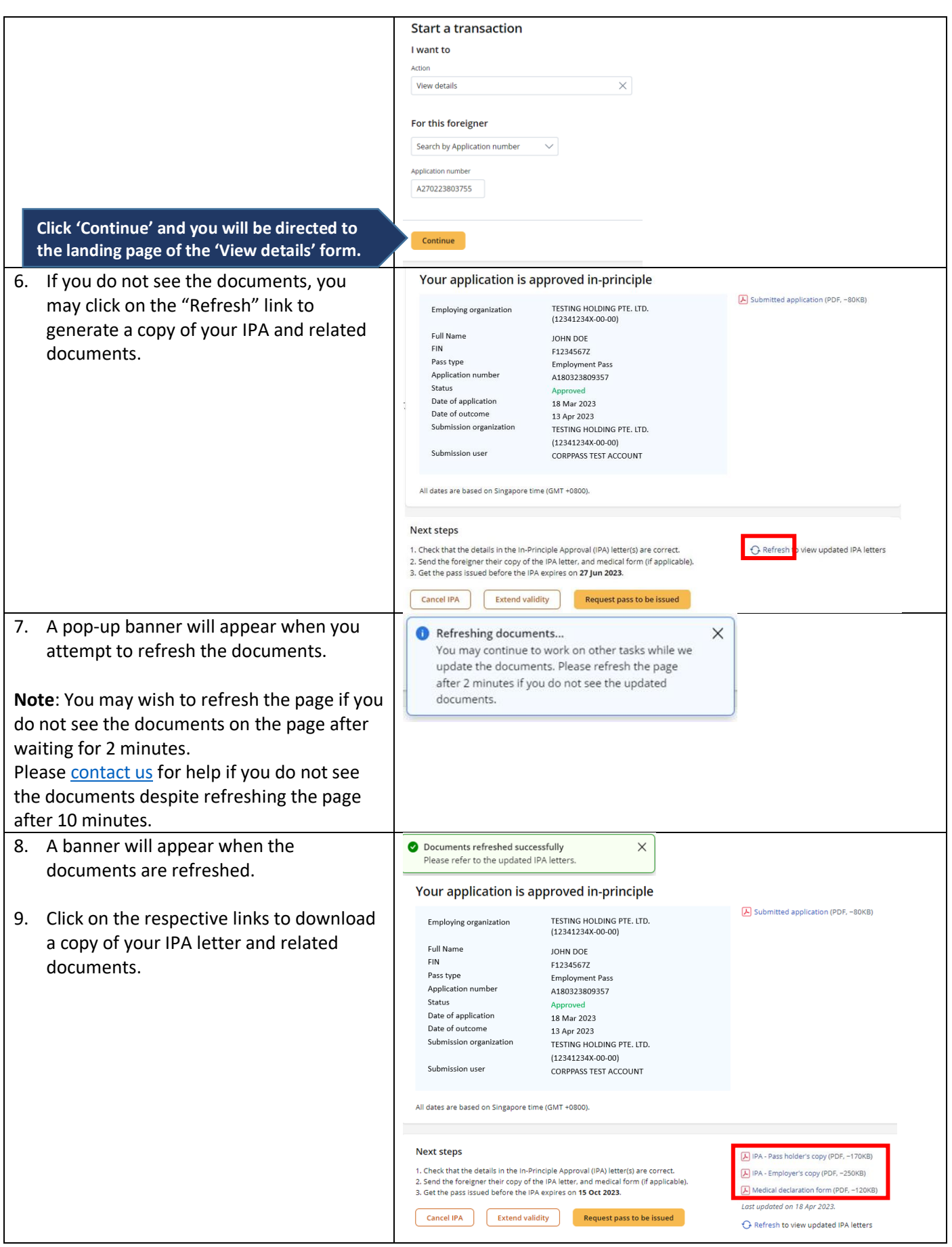

## <span id="page-32-0"></span>**11. Extend In-Principle Approval (IPA) Validity**

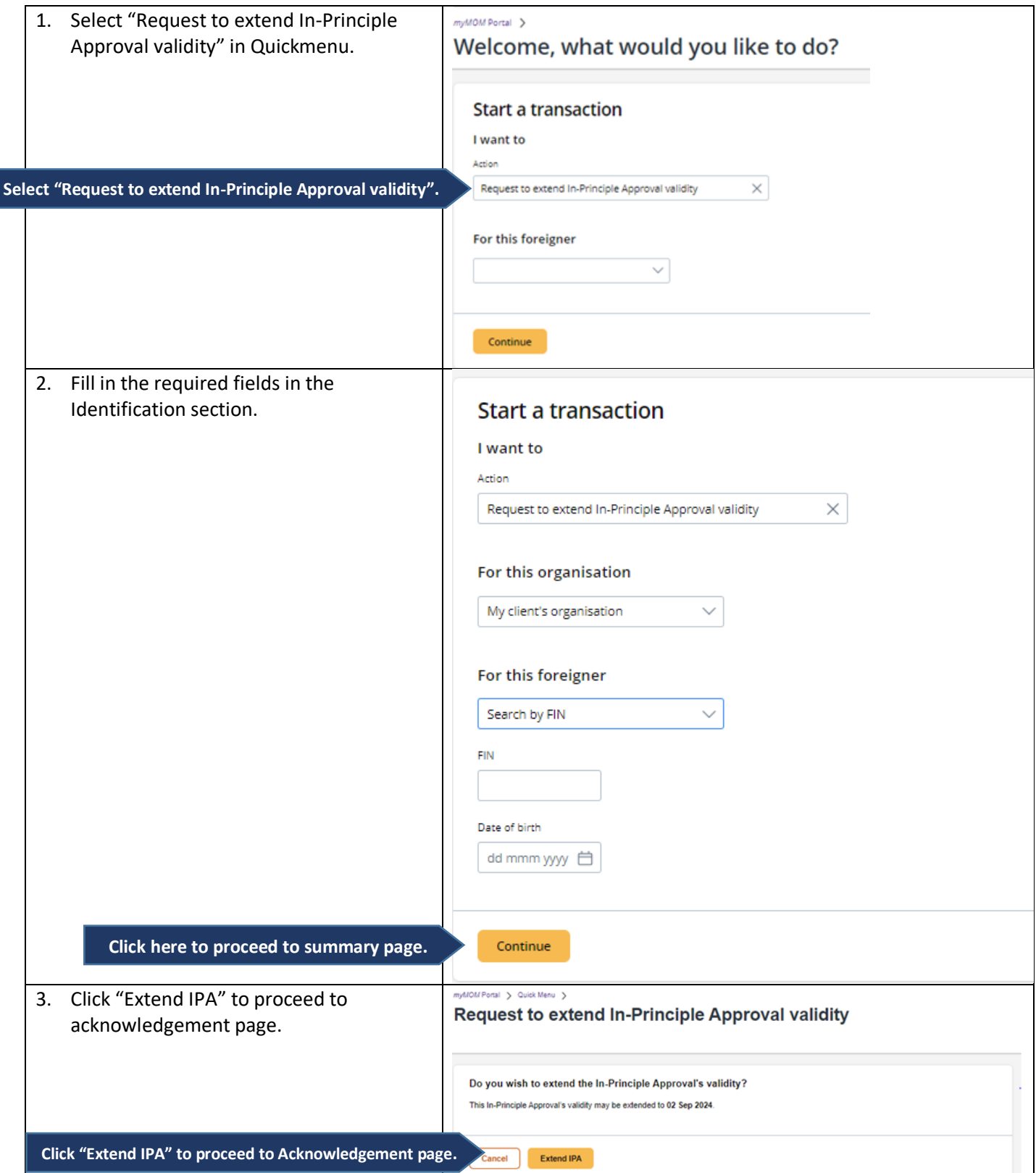

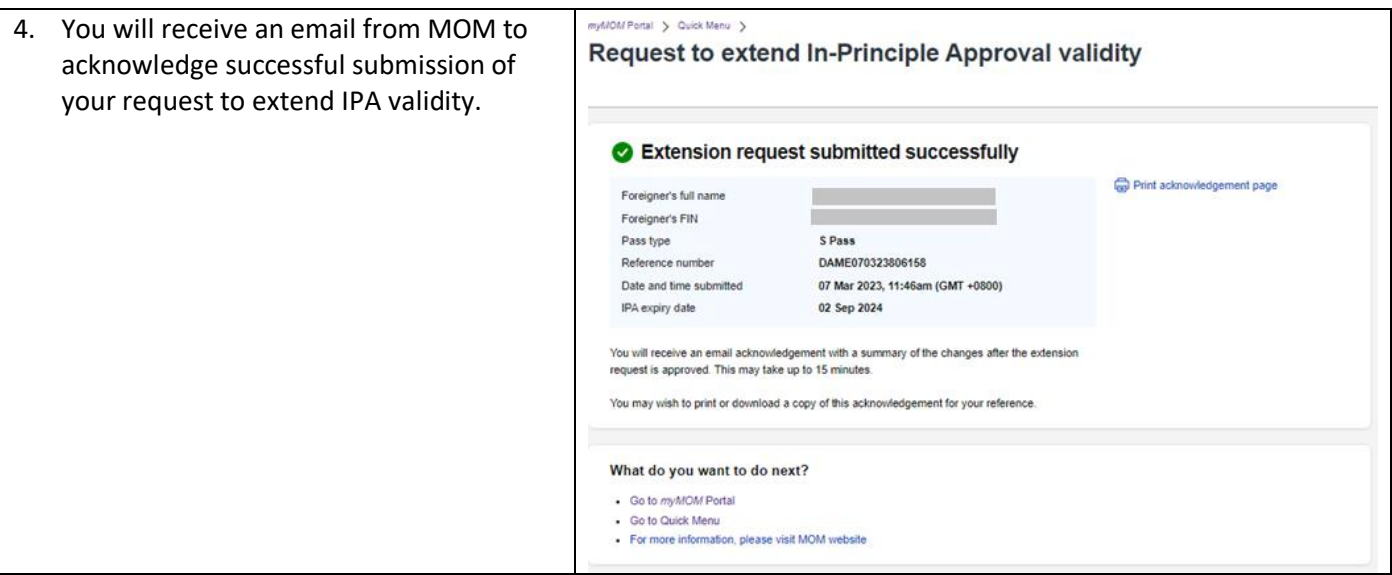

### <span id="page-34-0"></span>**12. Update Travel Document Details**

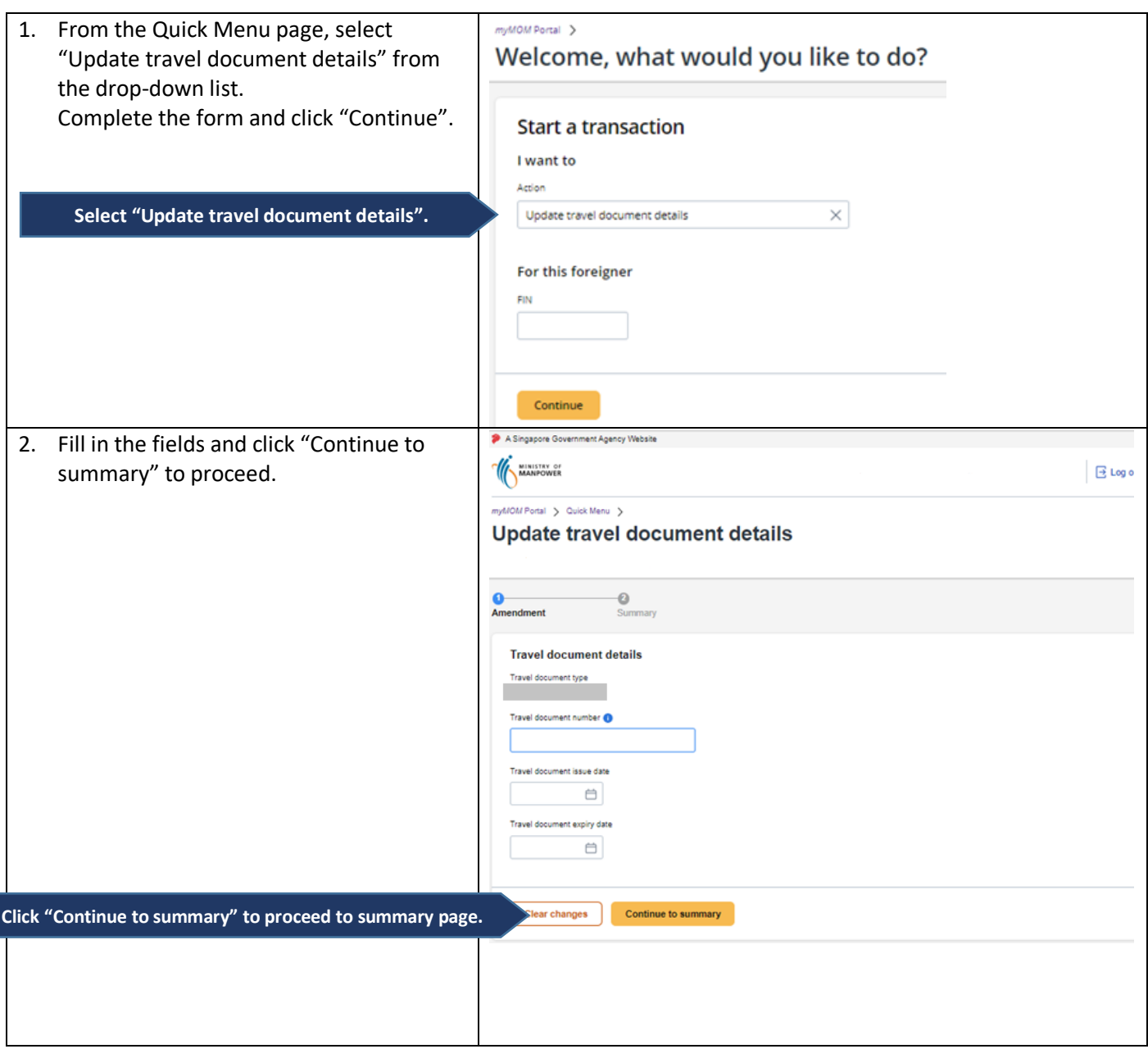

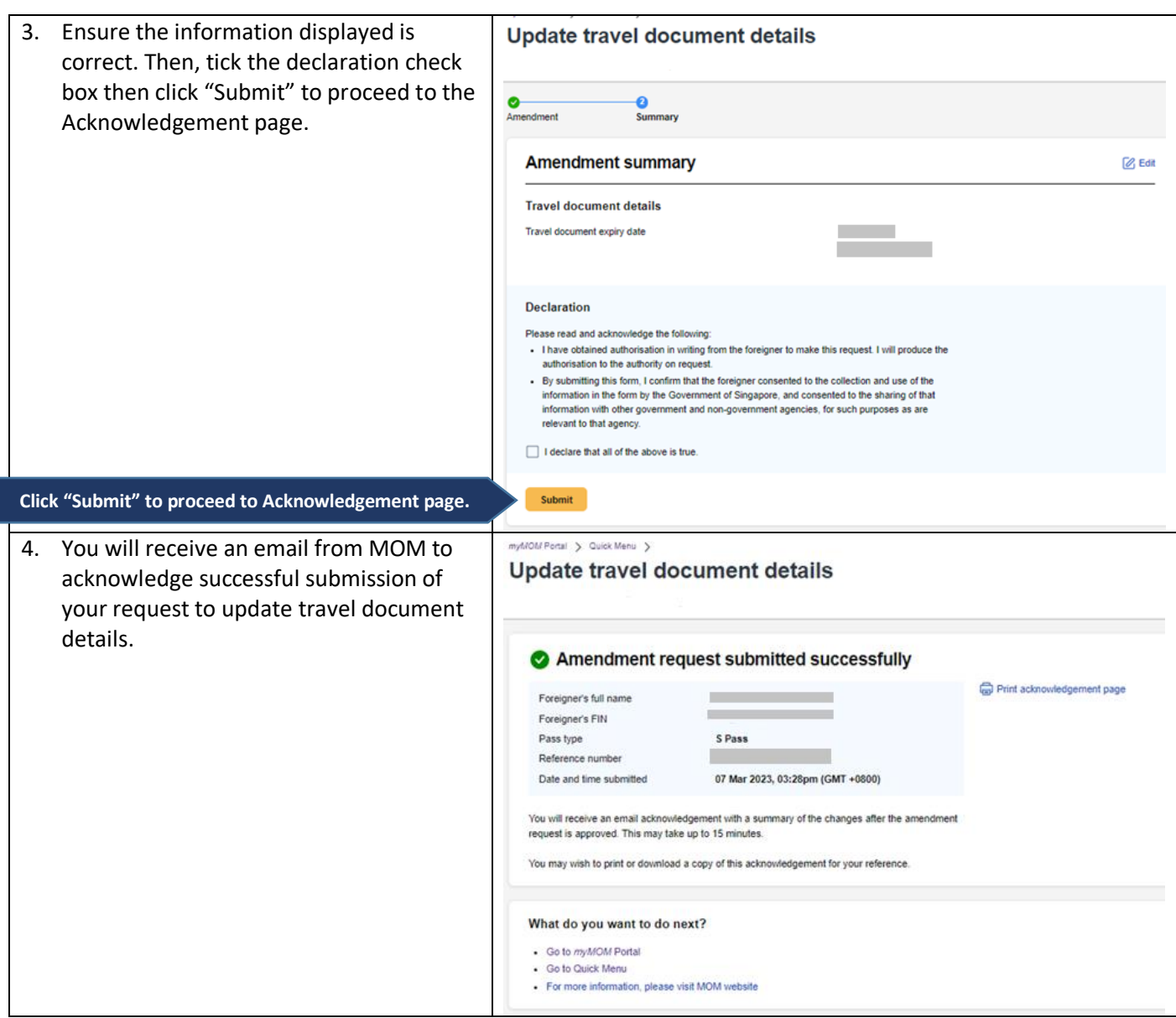
# **13. Update Contact Details**

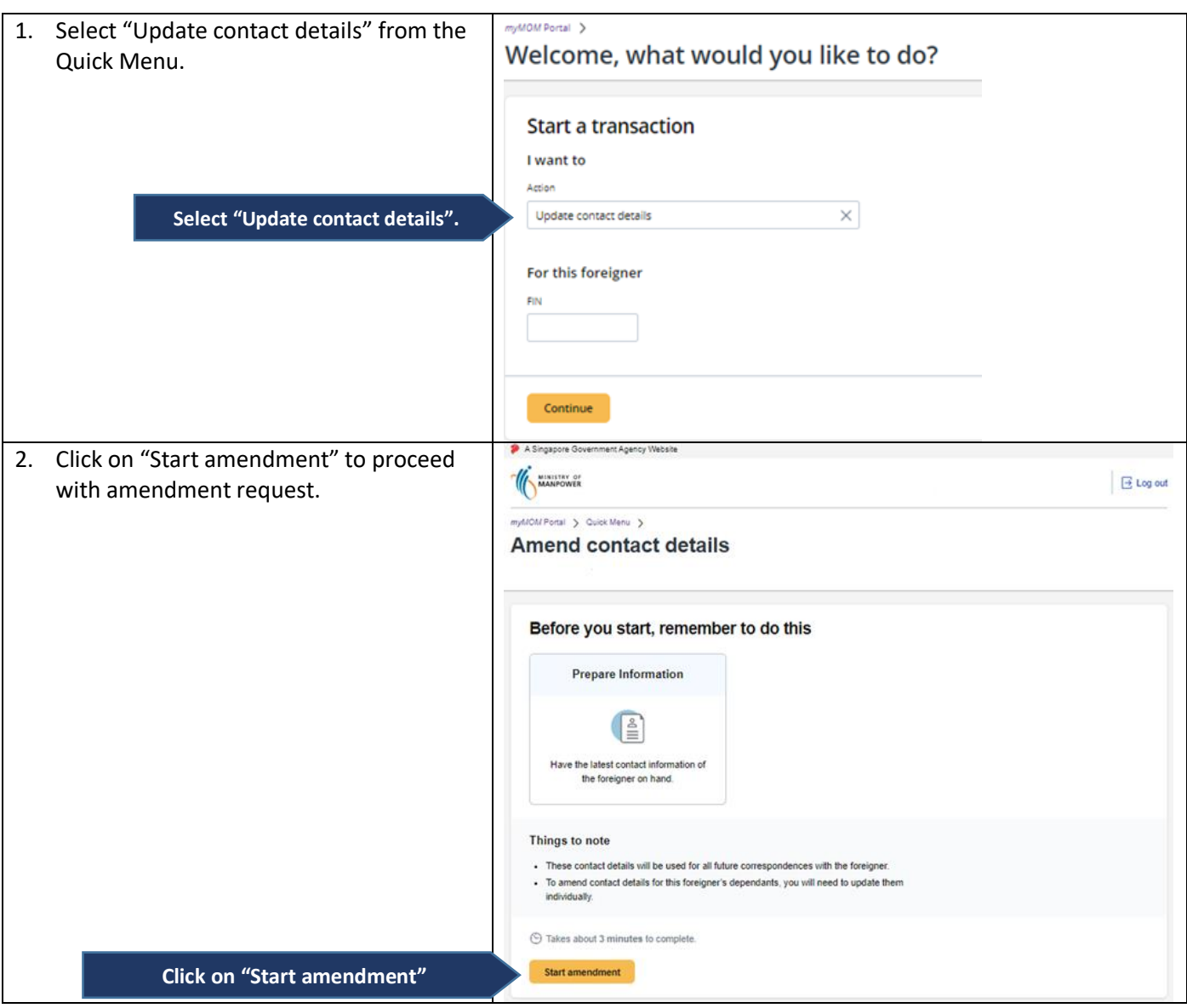

Г

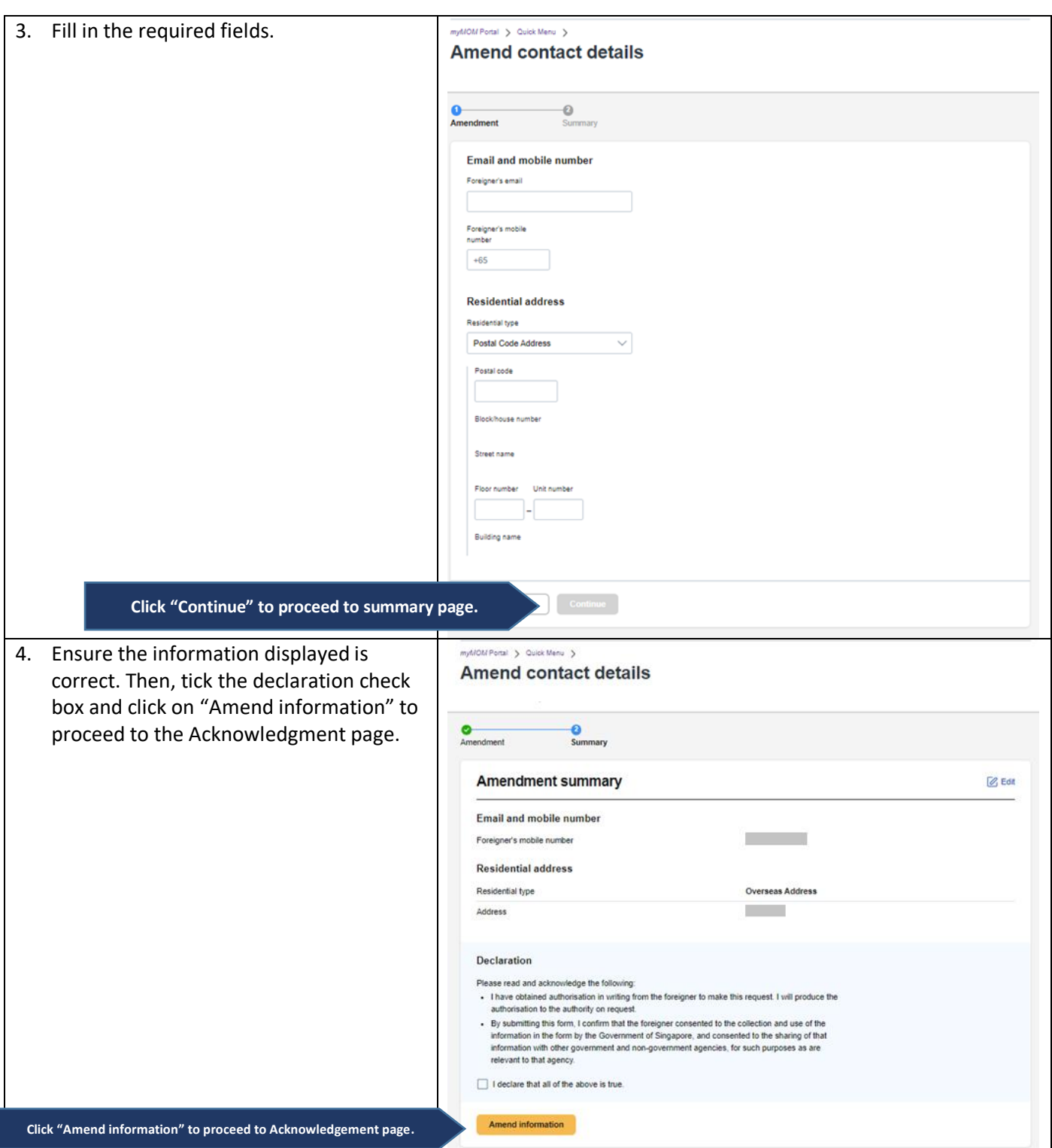

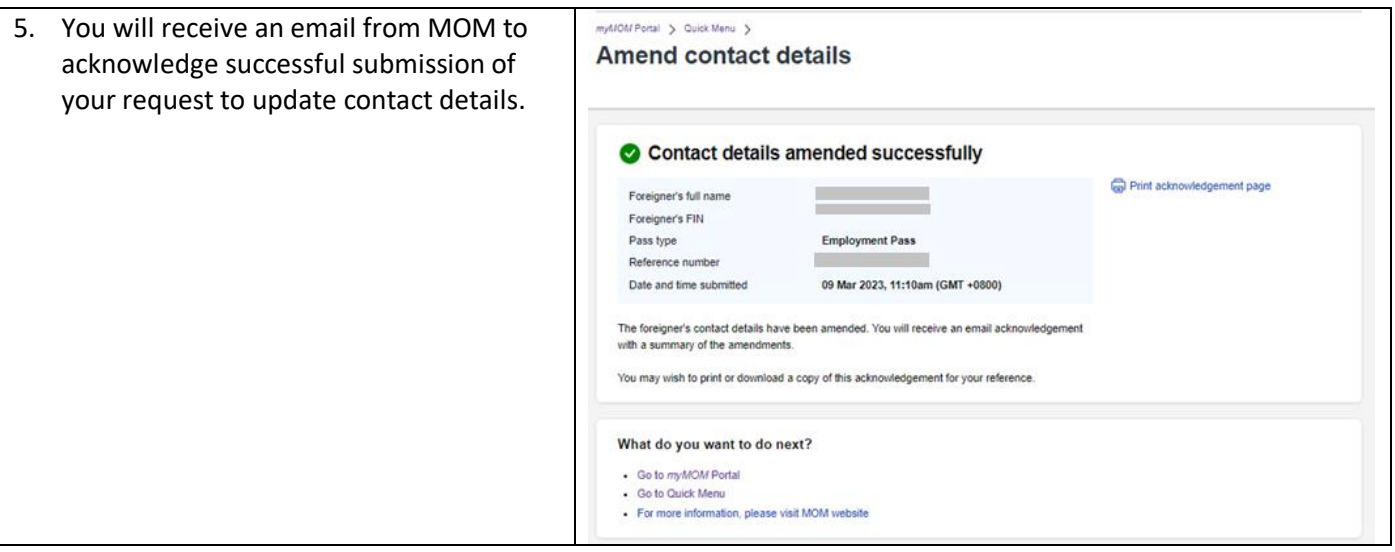

# **14. Appeal for an Employment Pass (EP) or S Pass**

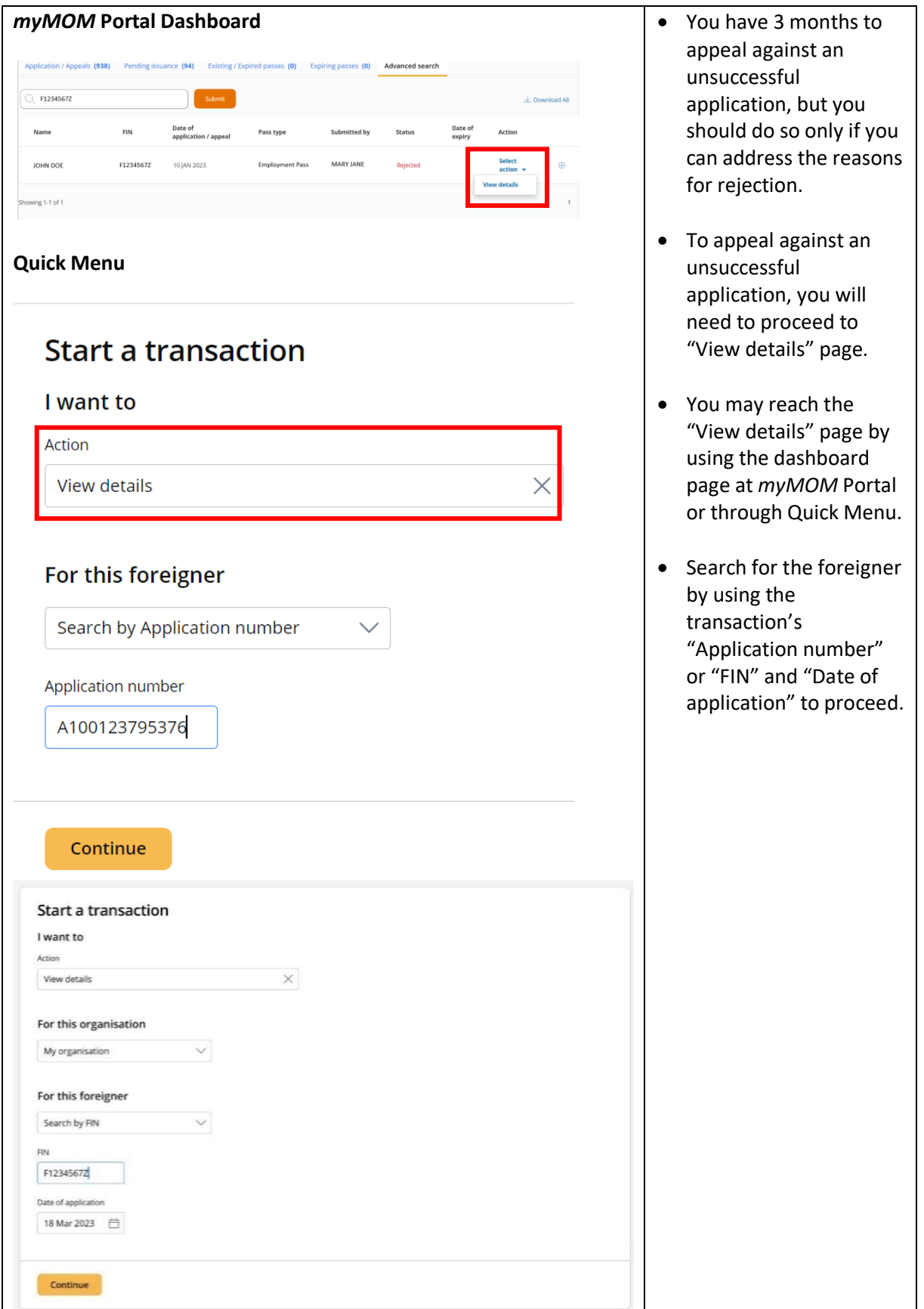

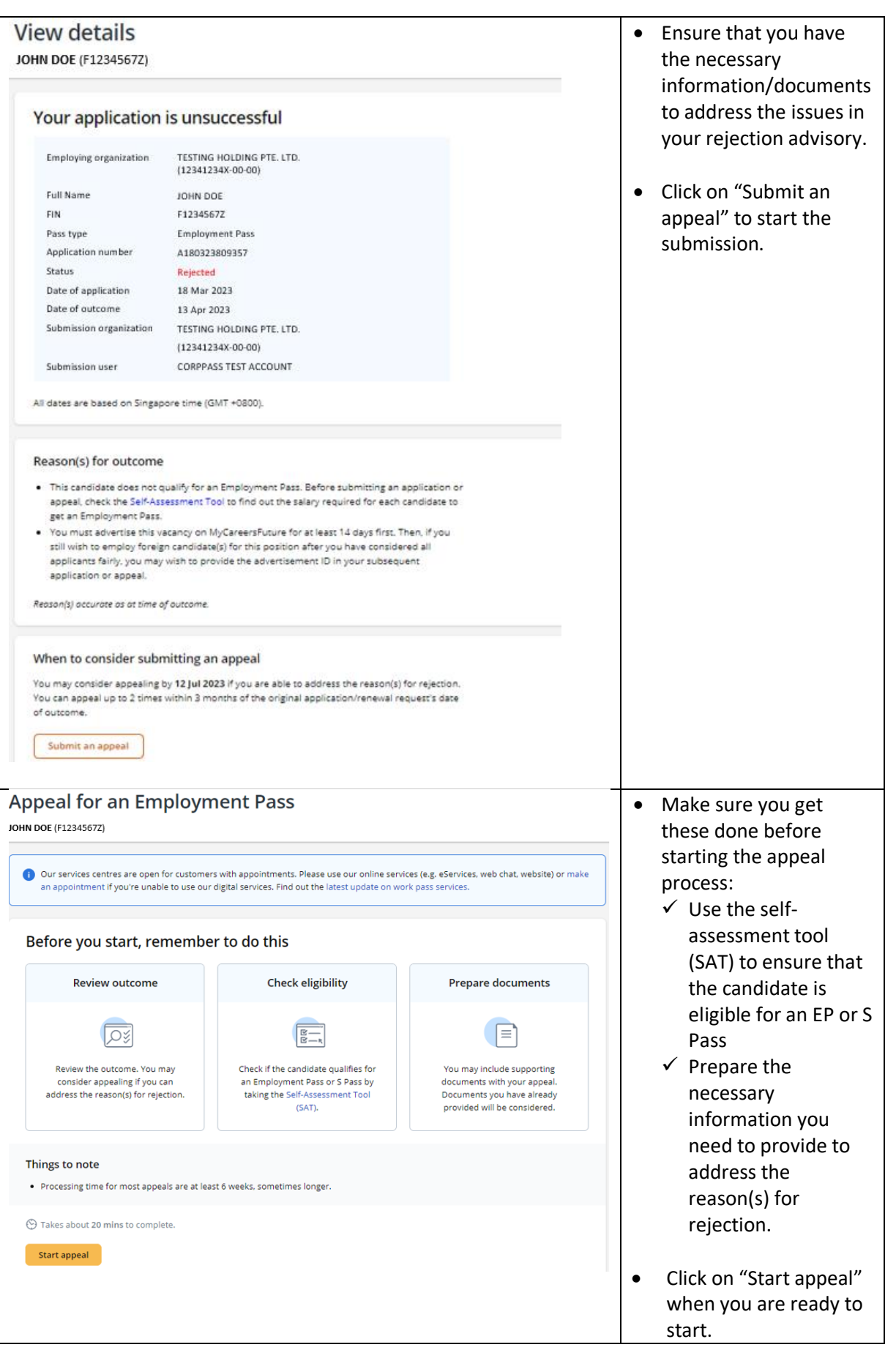

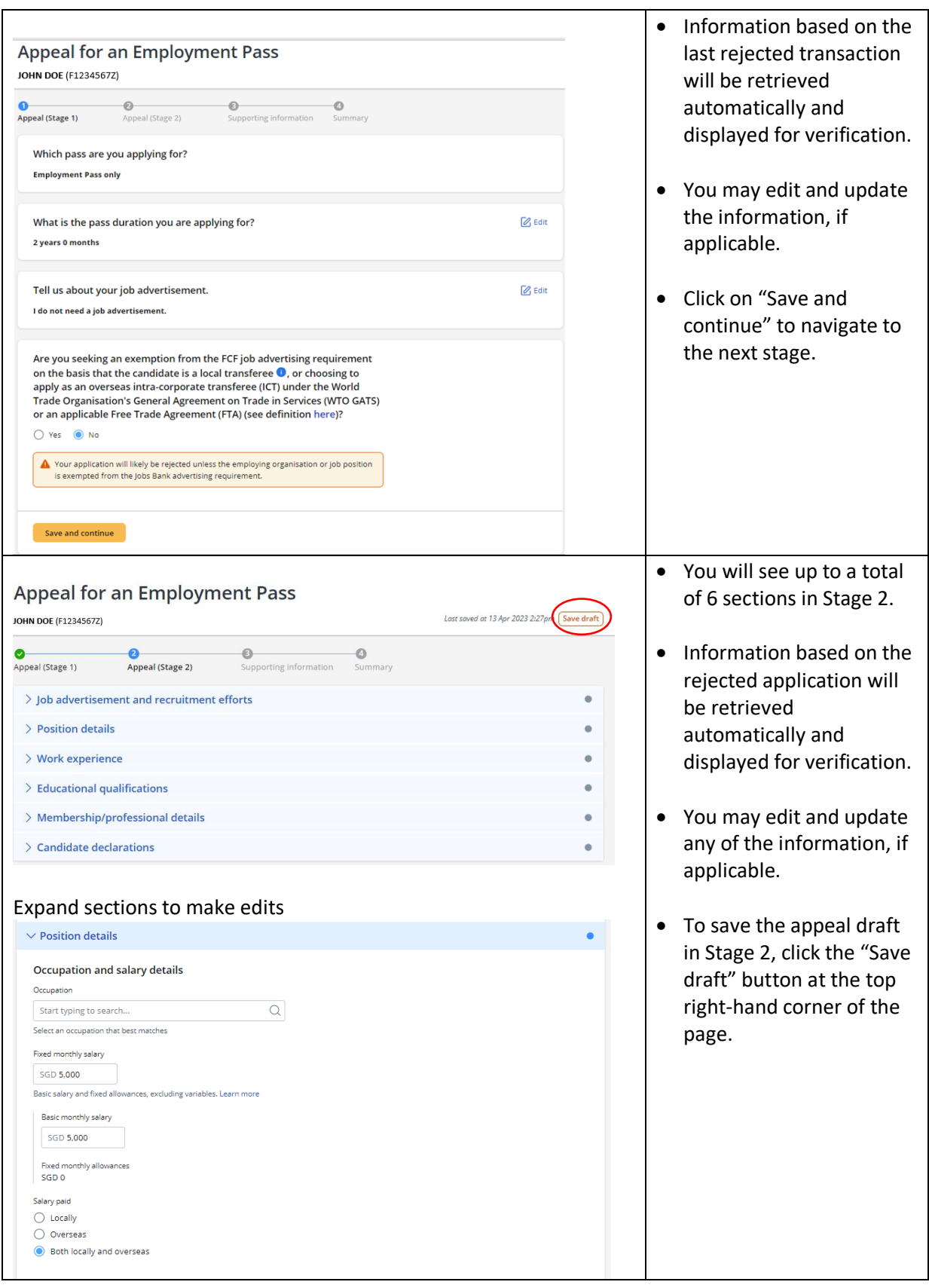

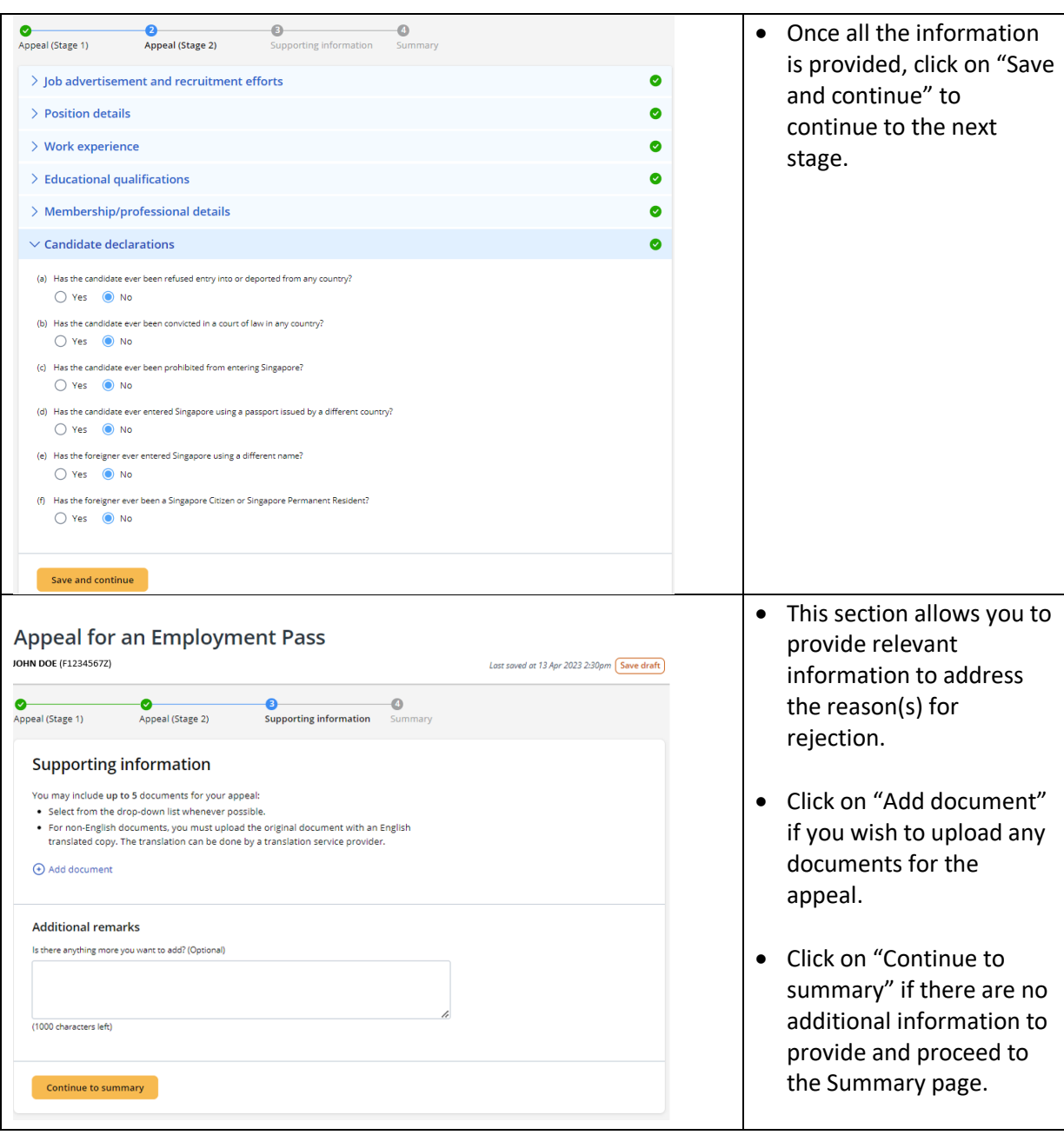

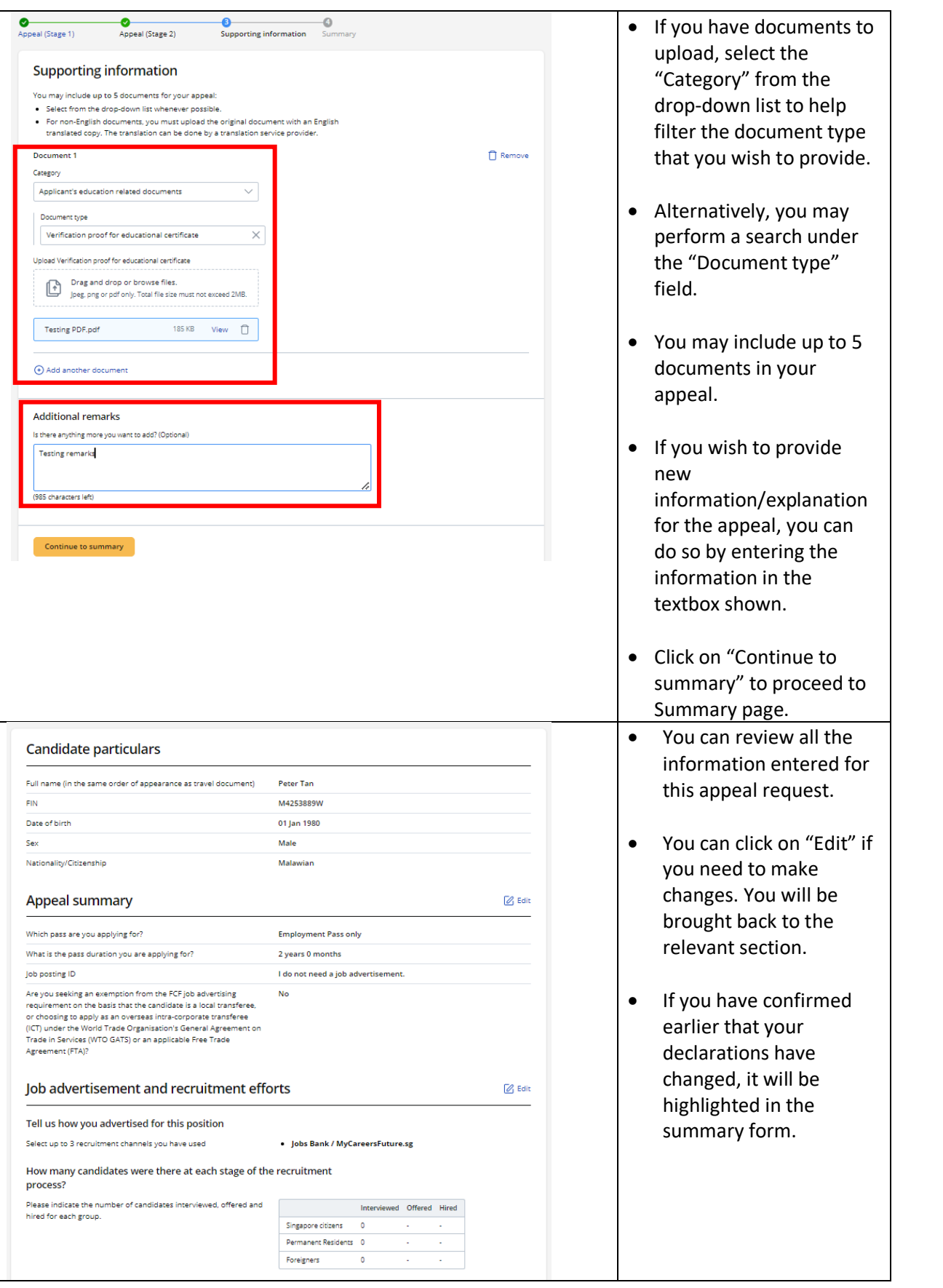

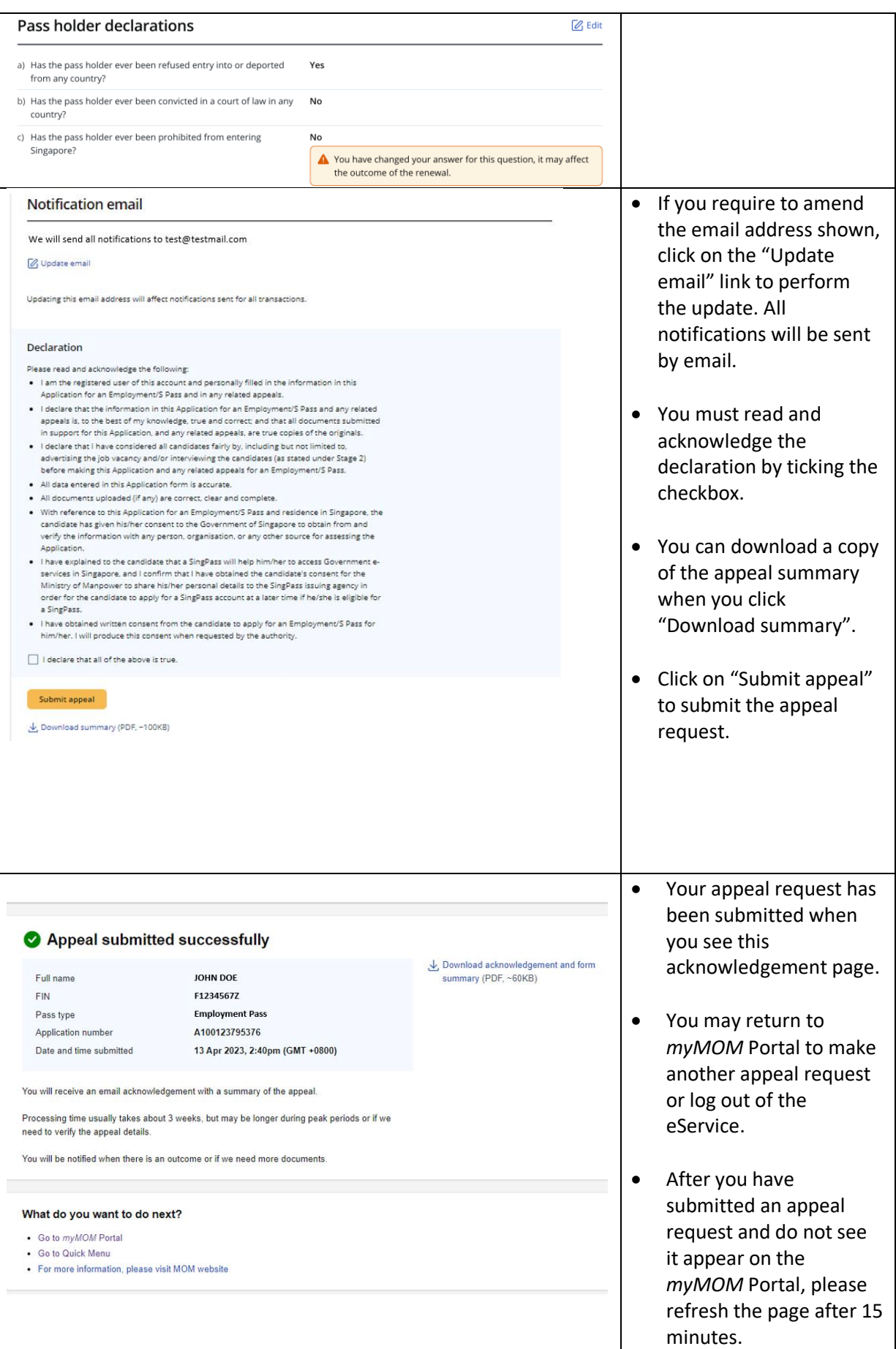

# **15. Appeal for Training Employment Pass (TEP), Dependant's Pass (DP) or Long-Term Visit Pass (LTVP)**

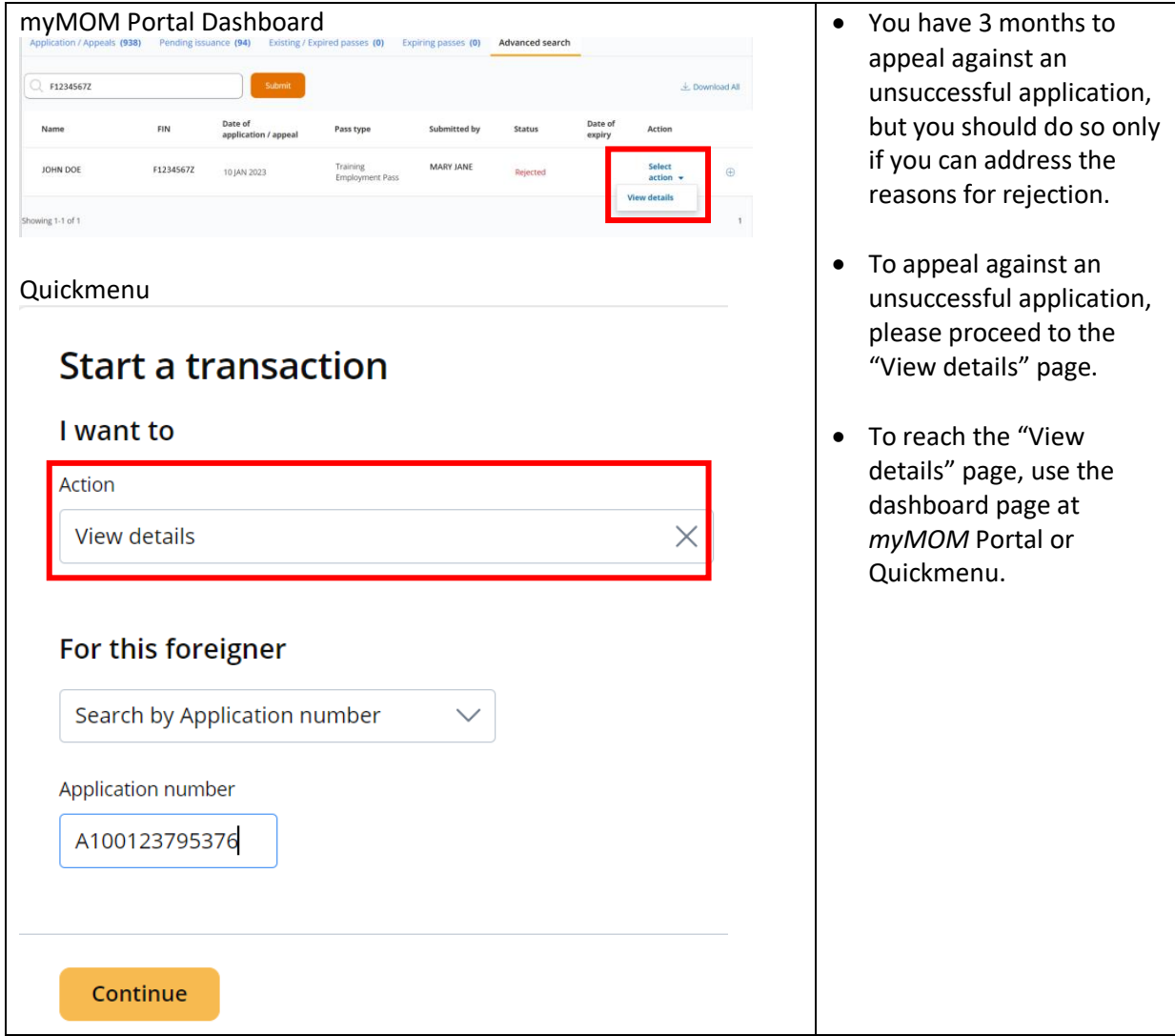

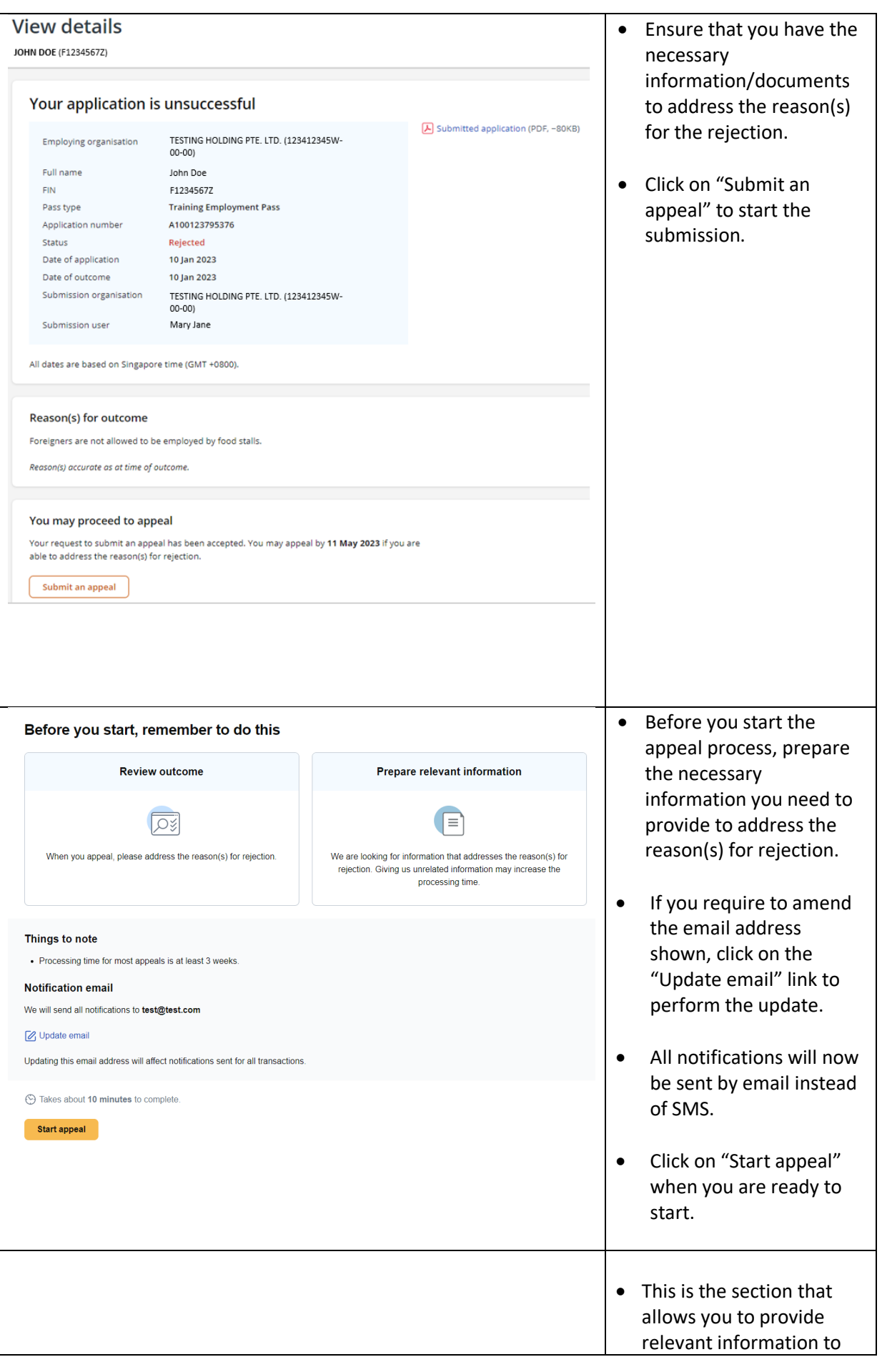

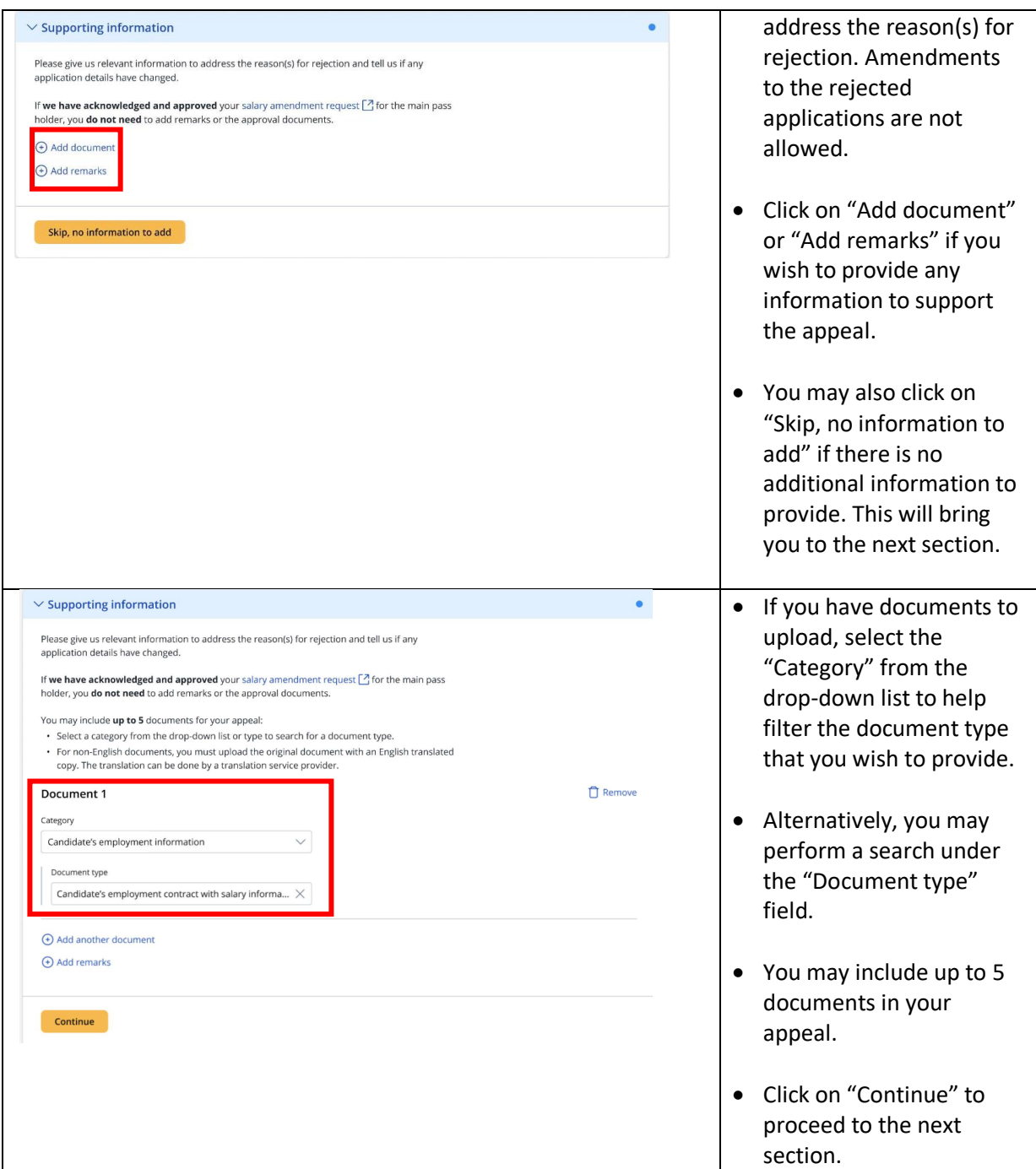

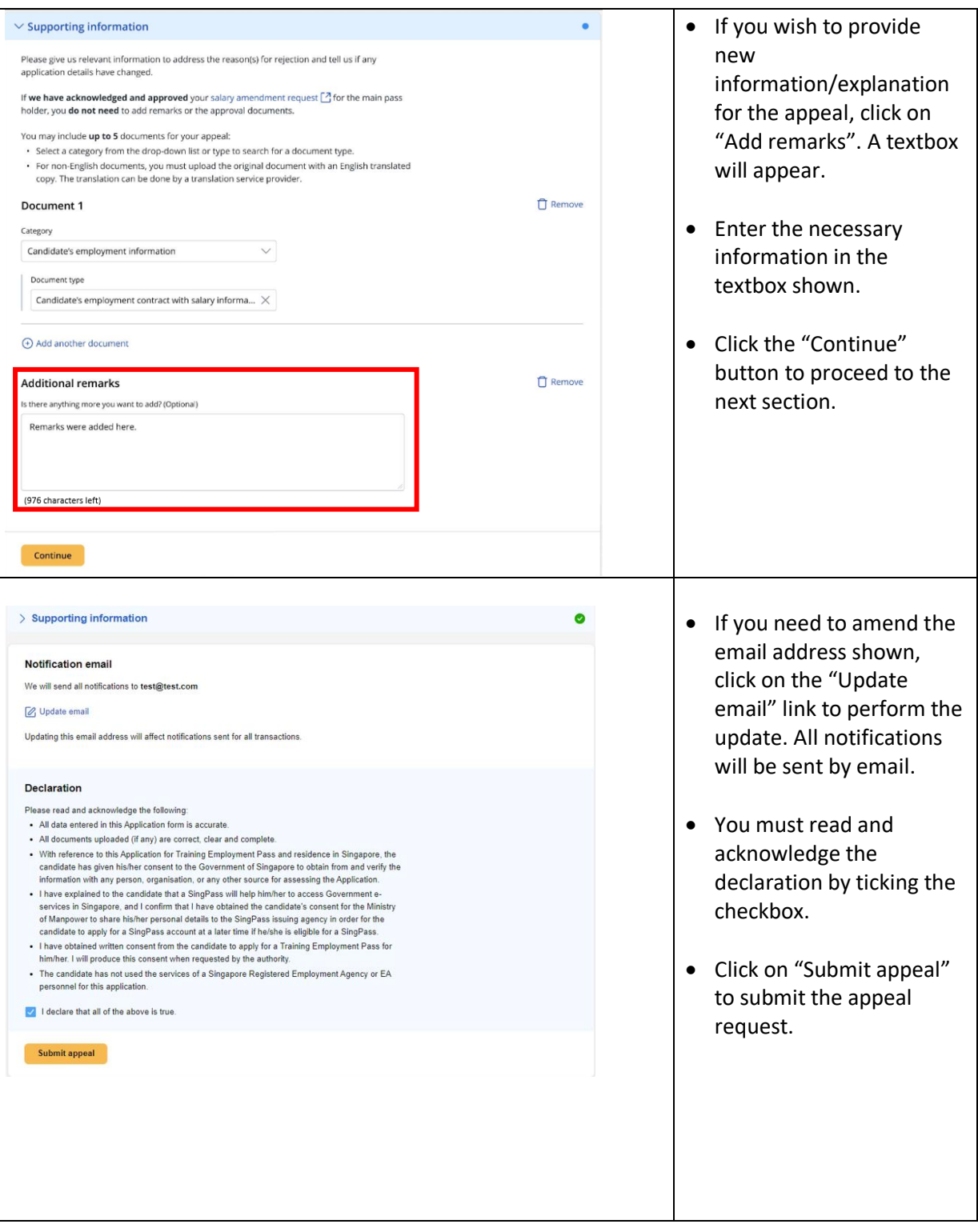

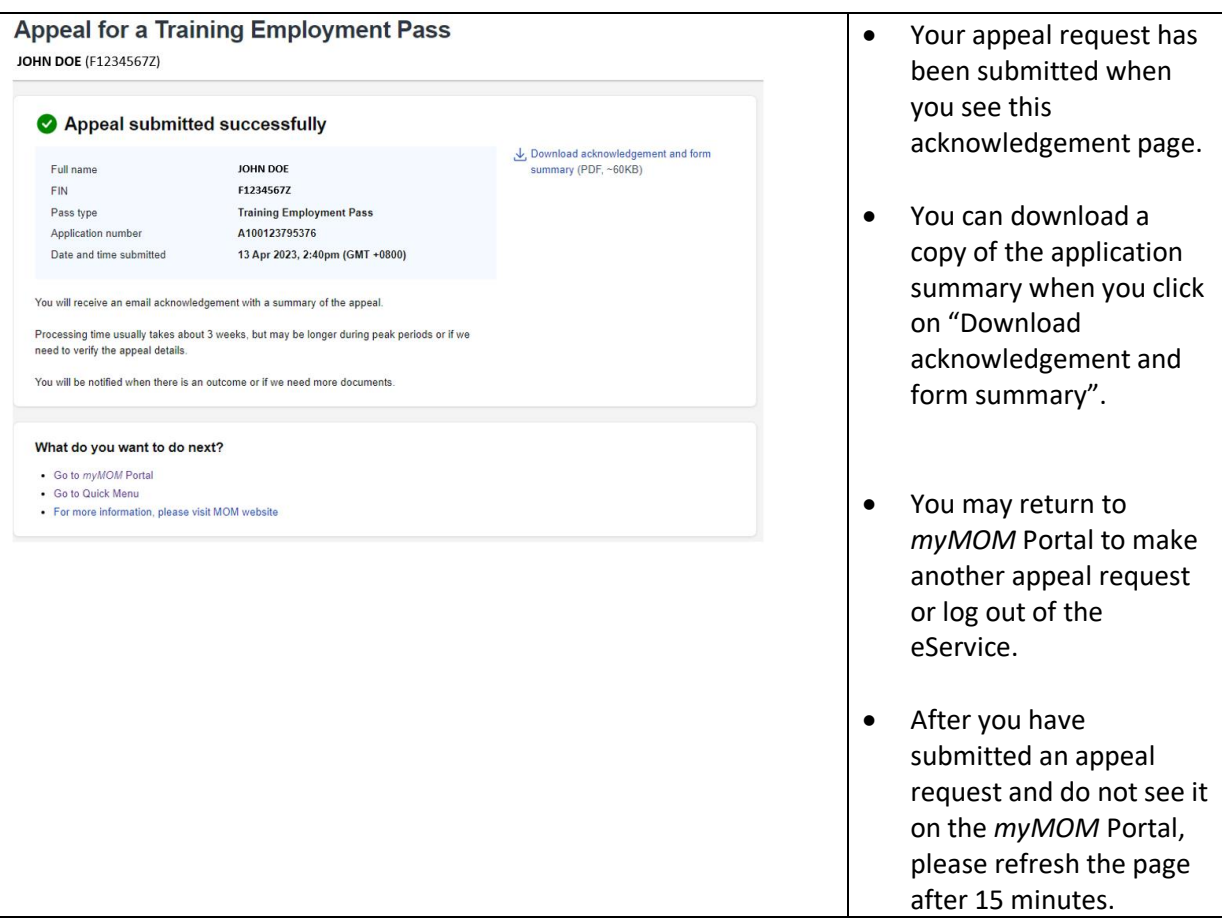

# **16. Apply for a Training Employment Pass (TEP)**

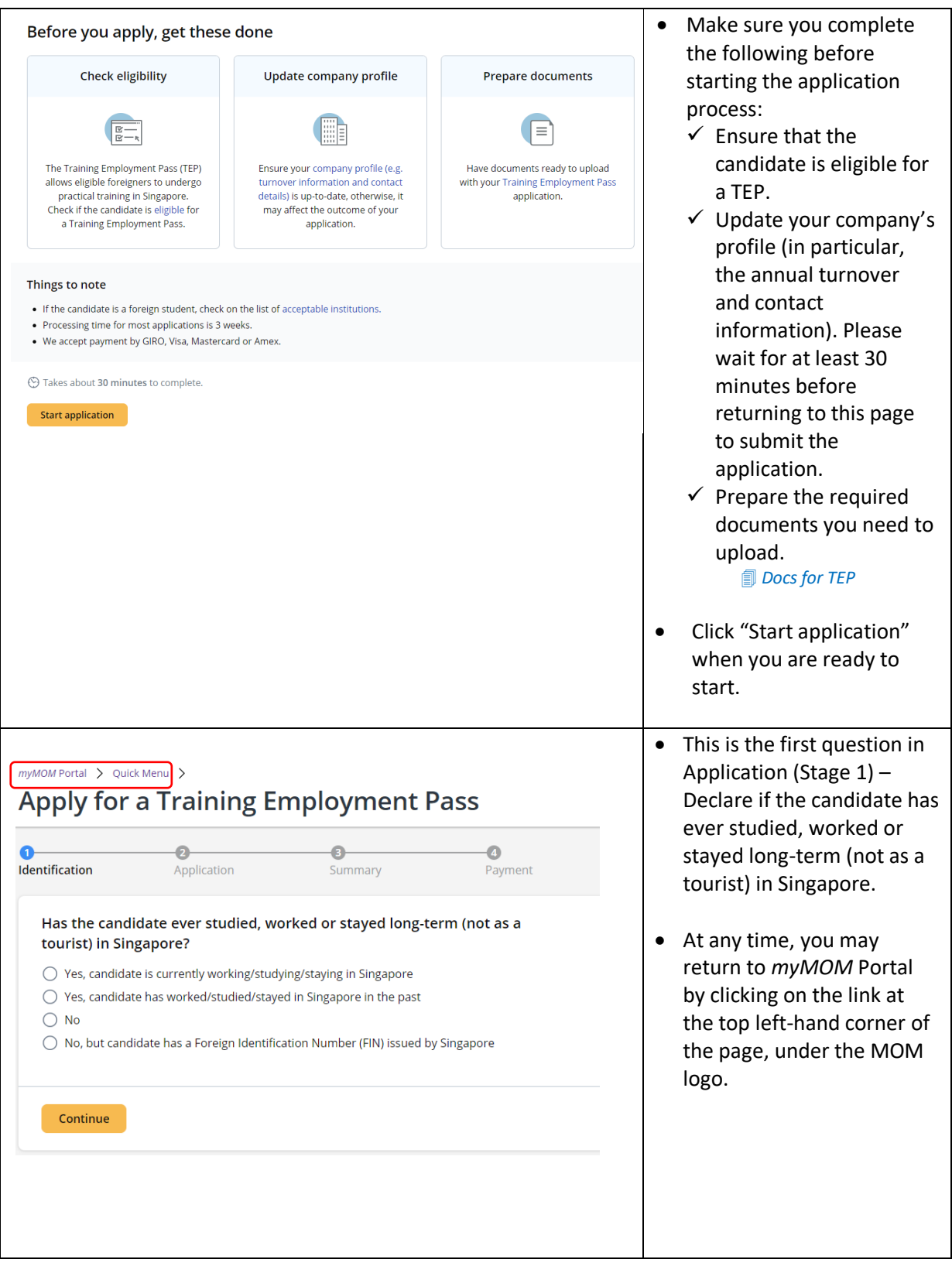

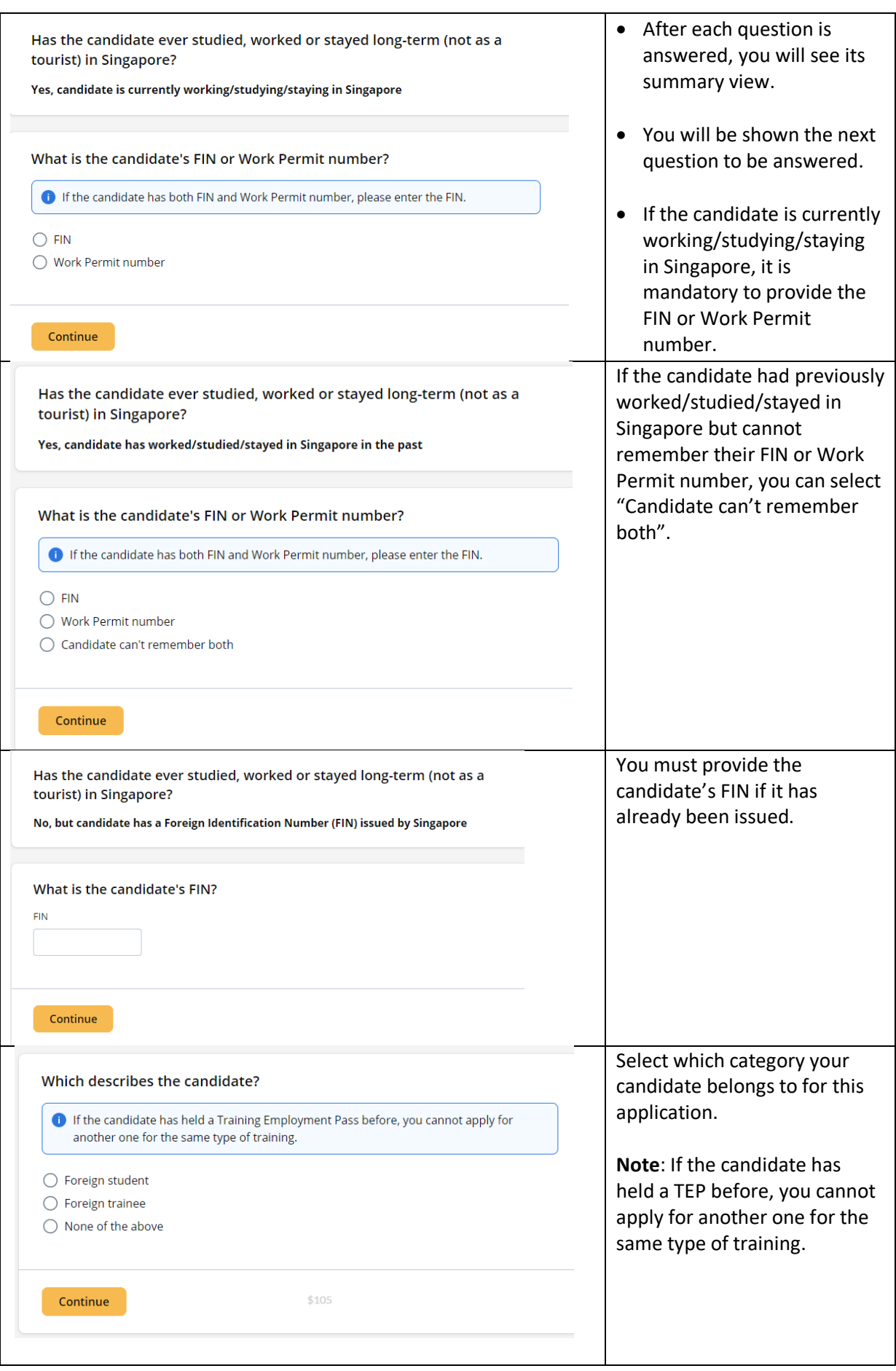

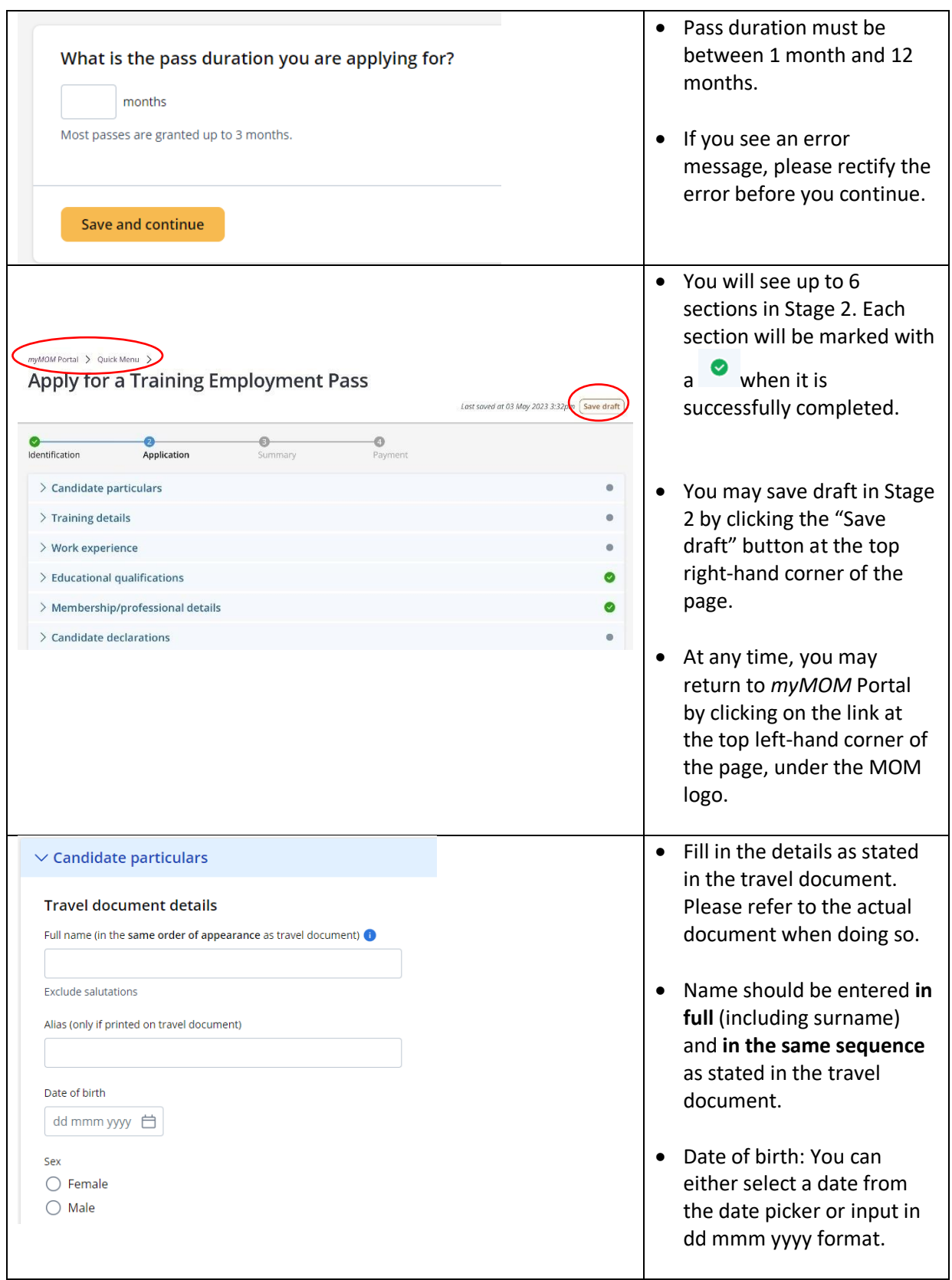

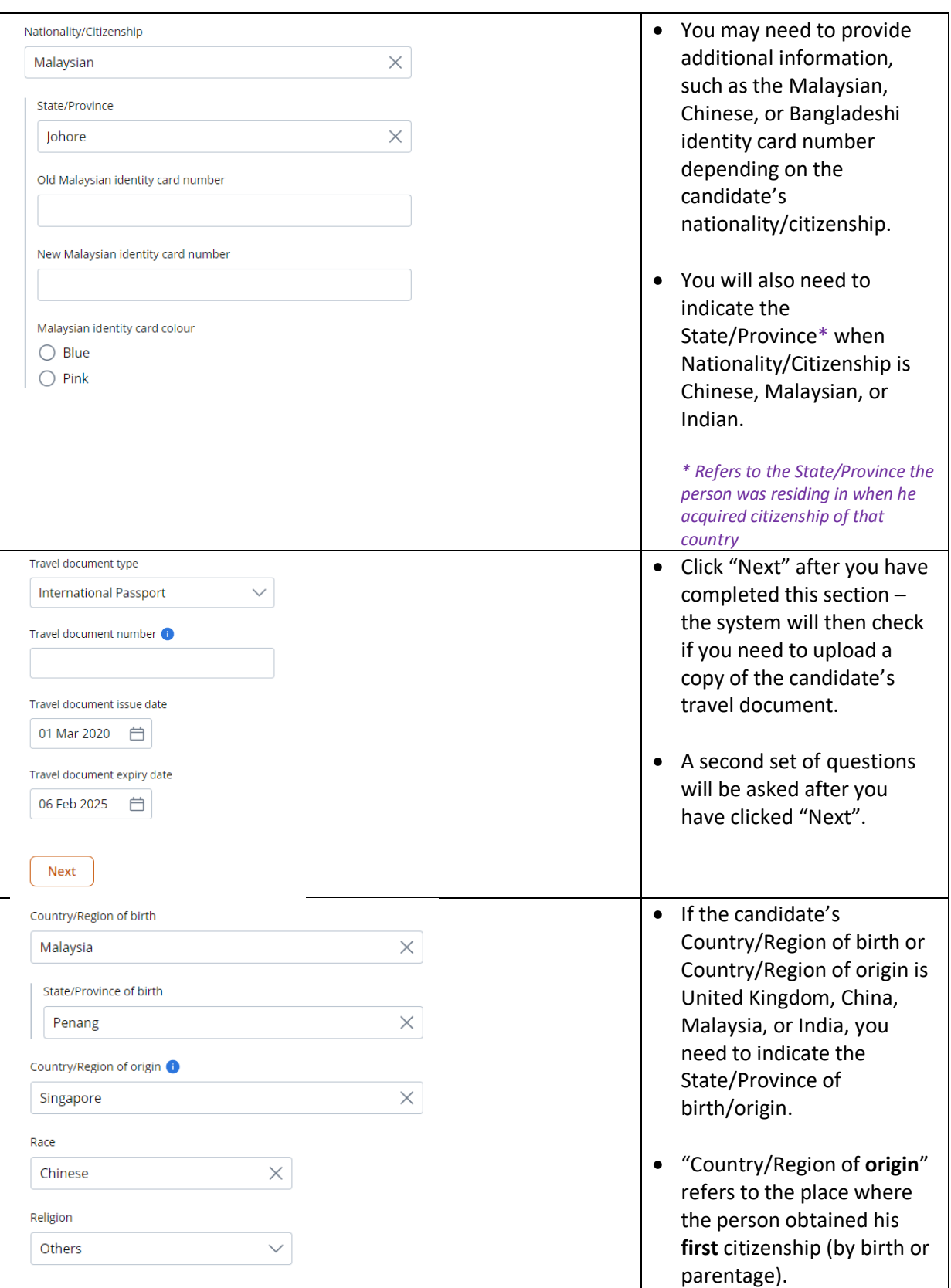

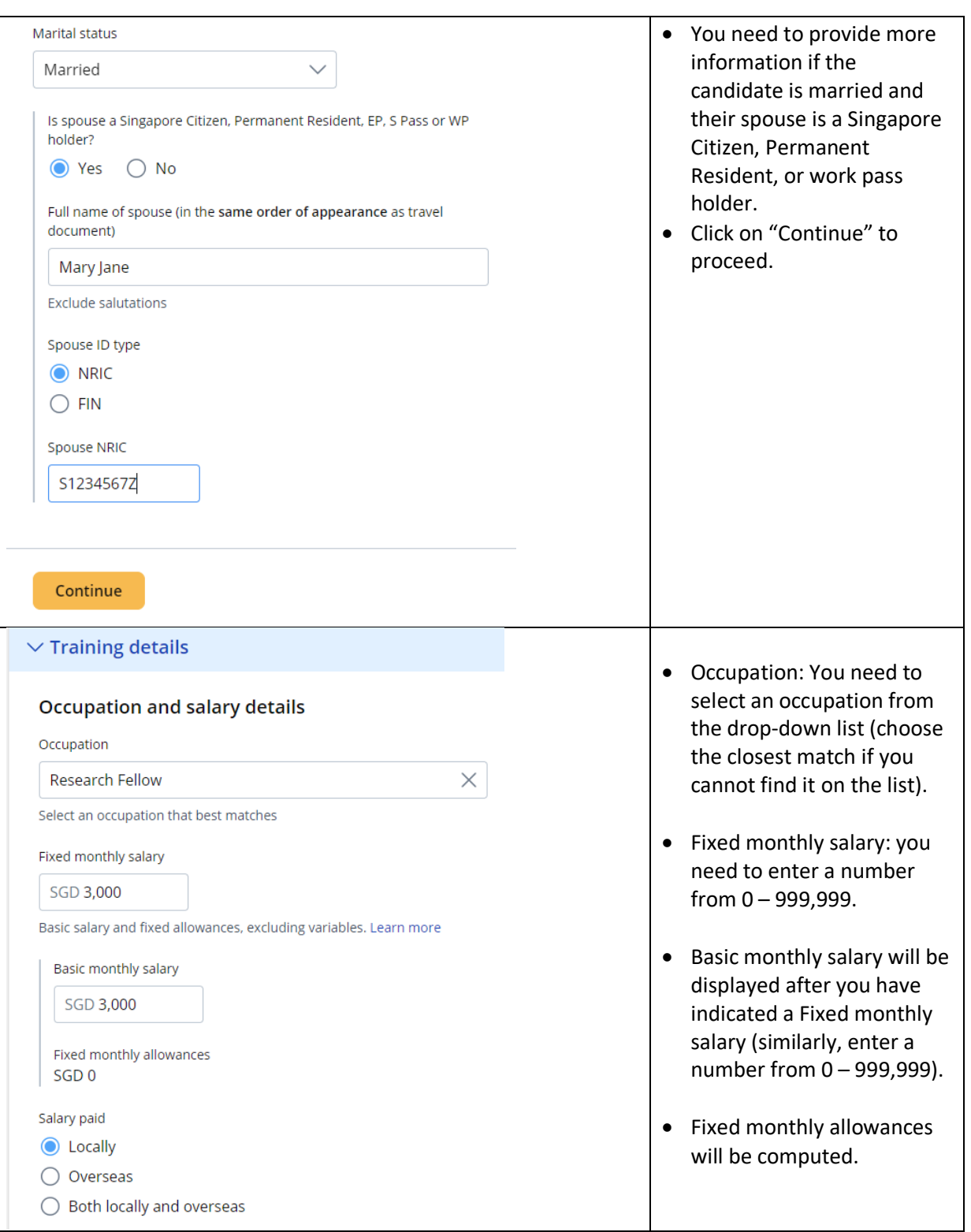

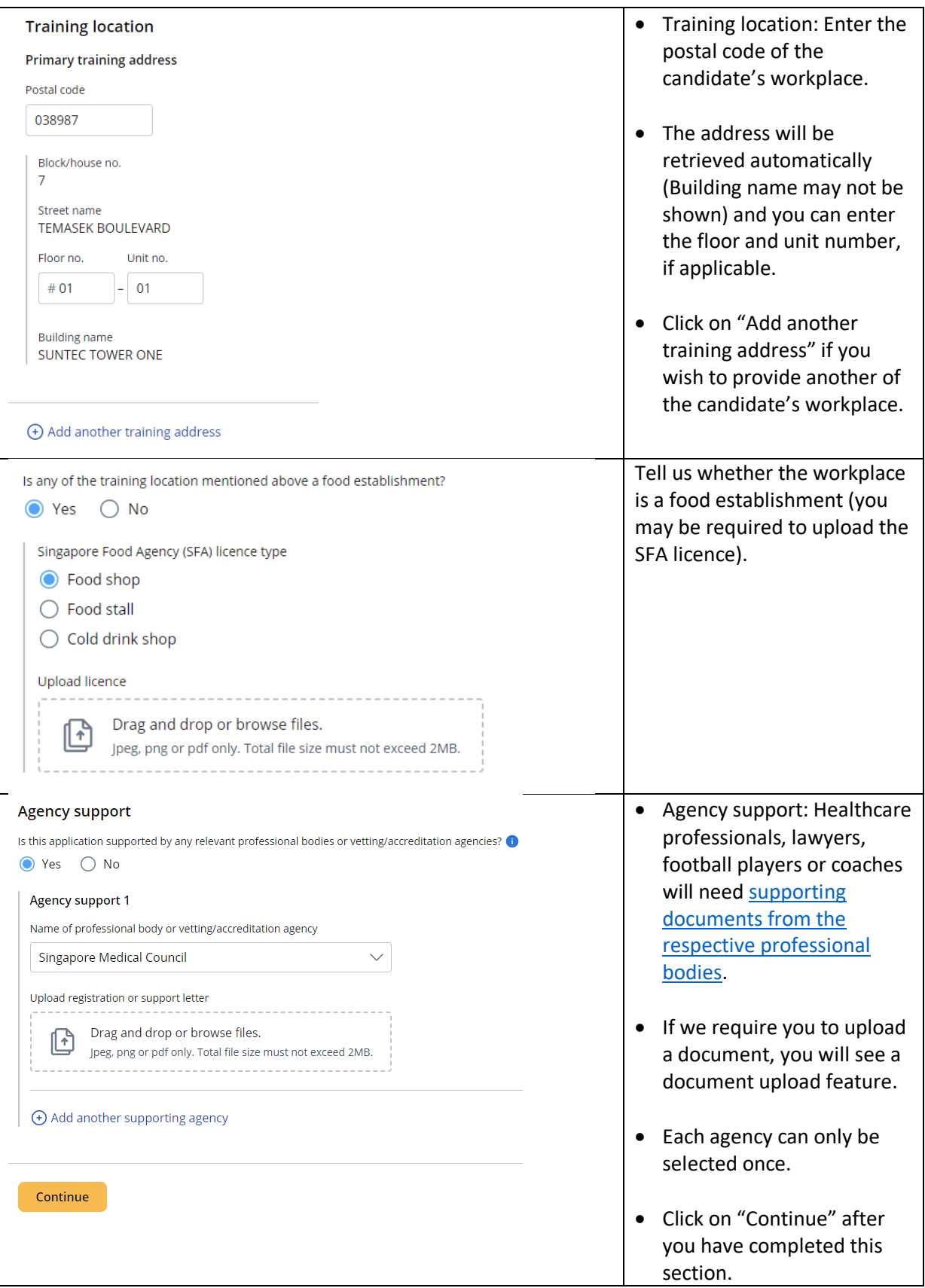

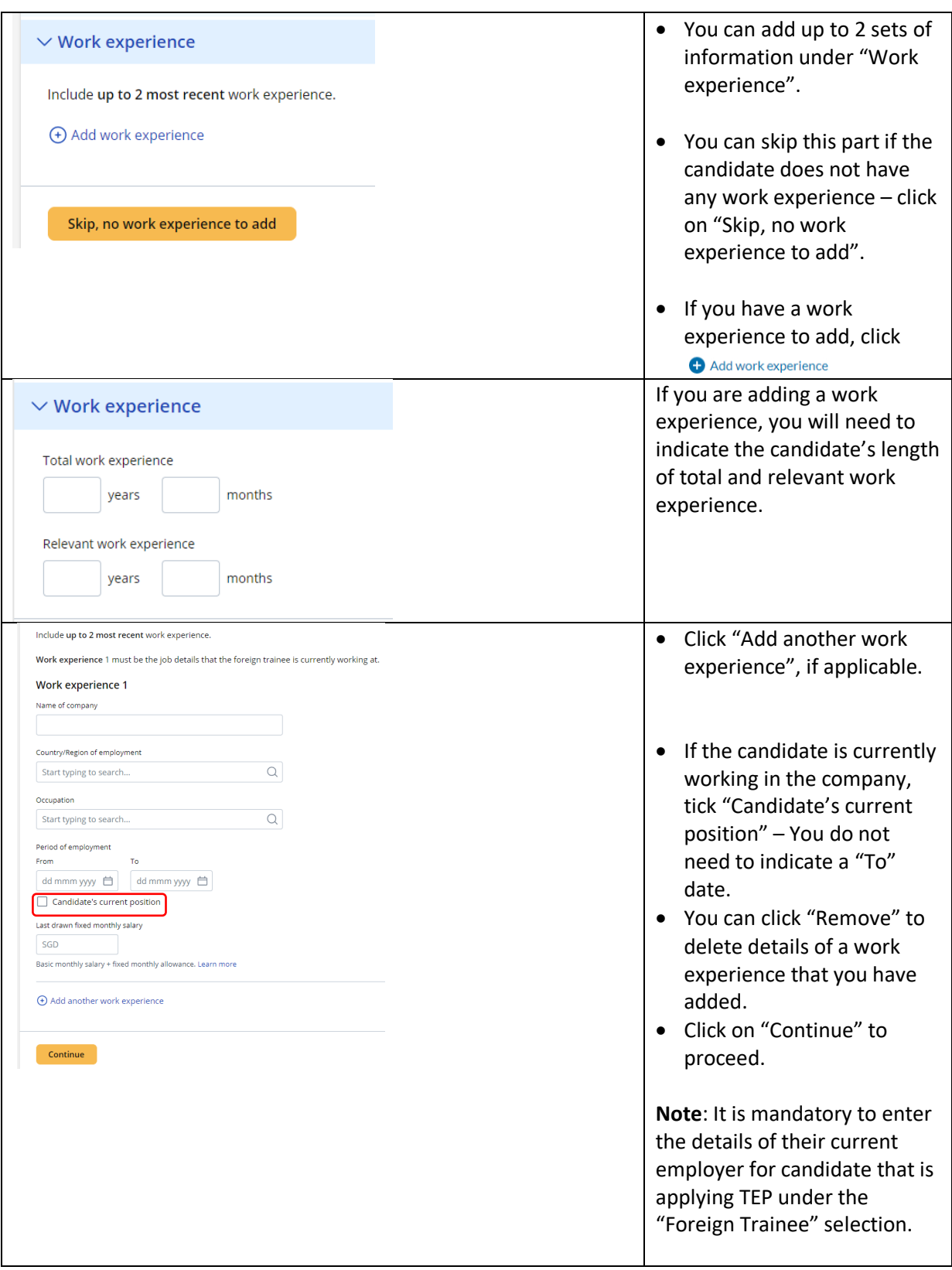

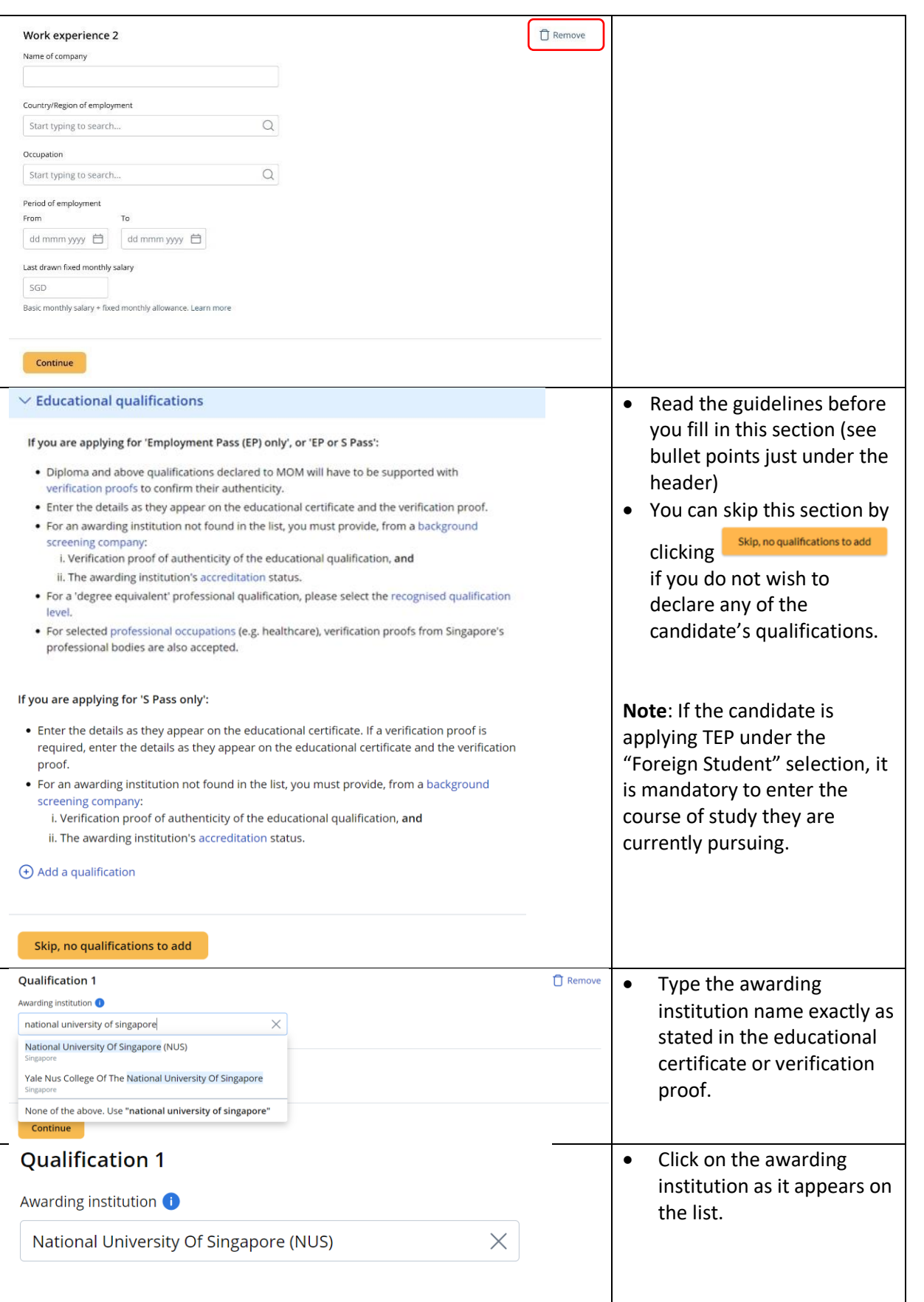

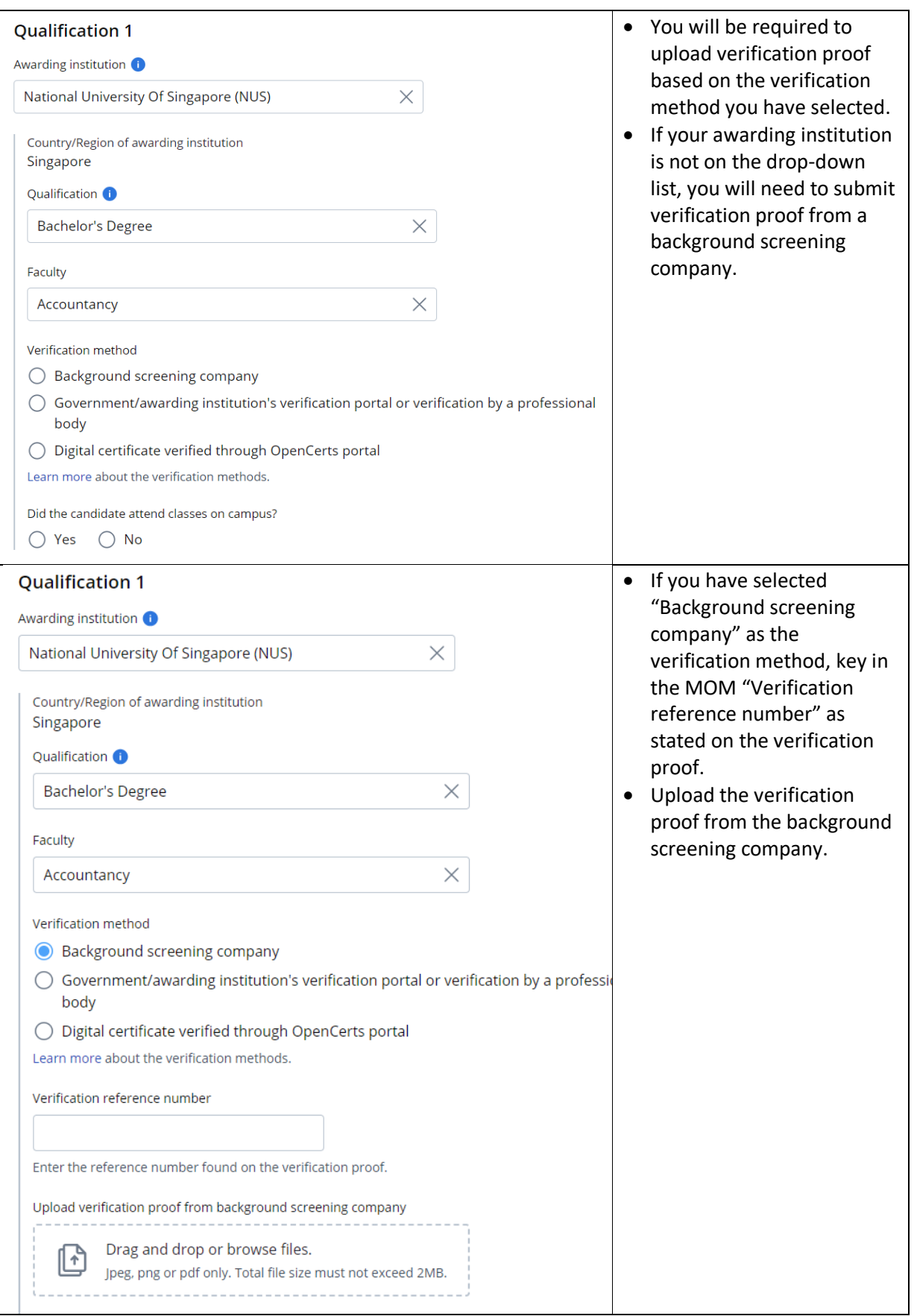

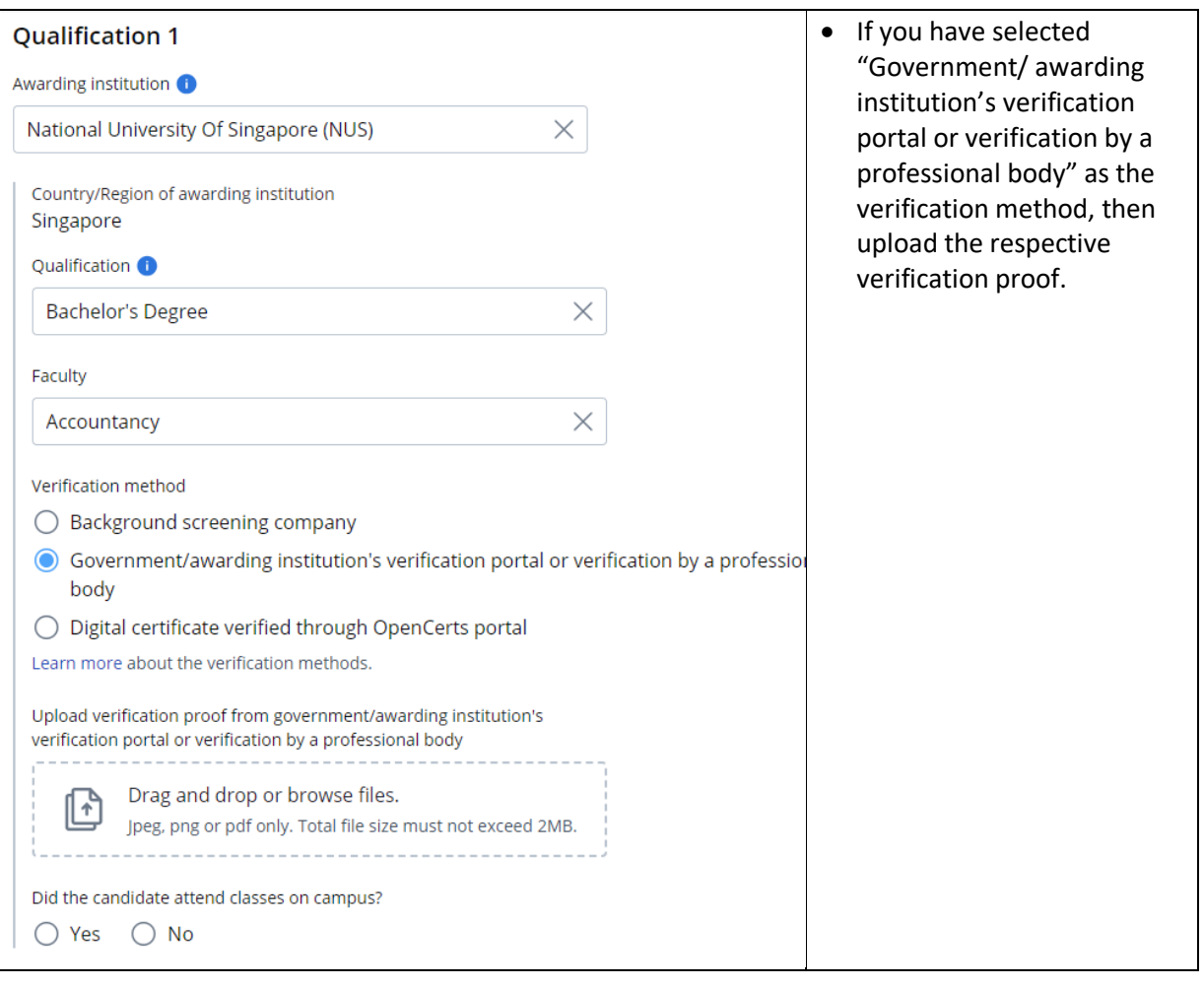

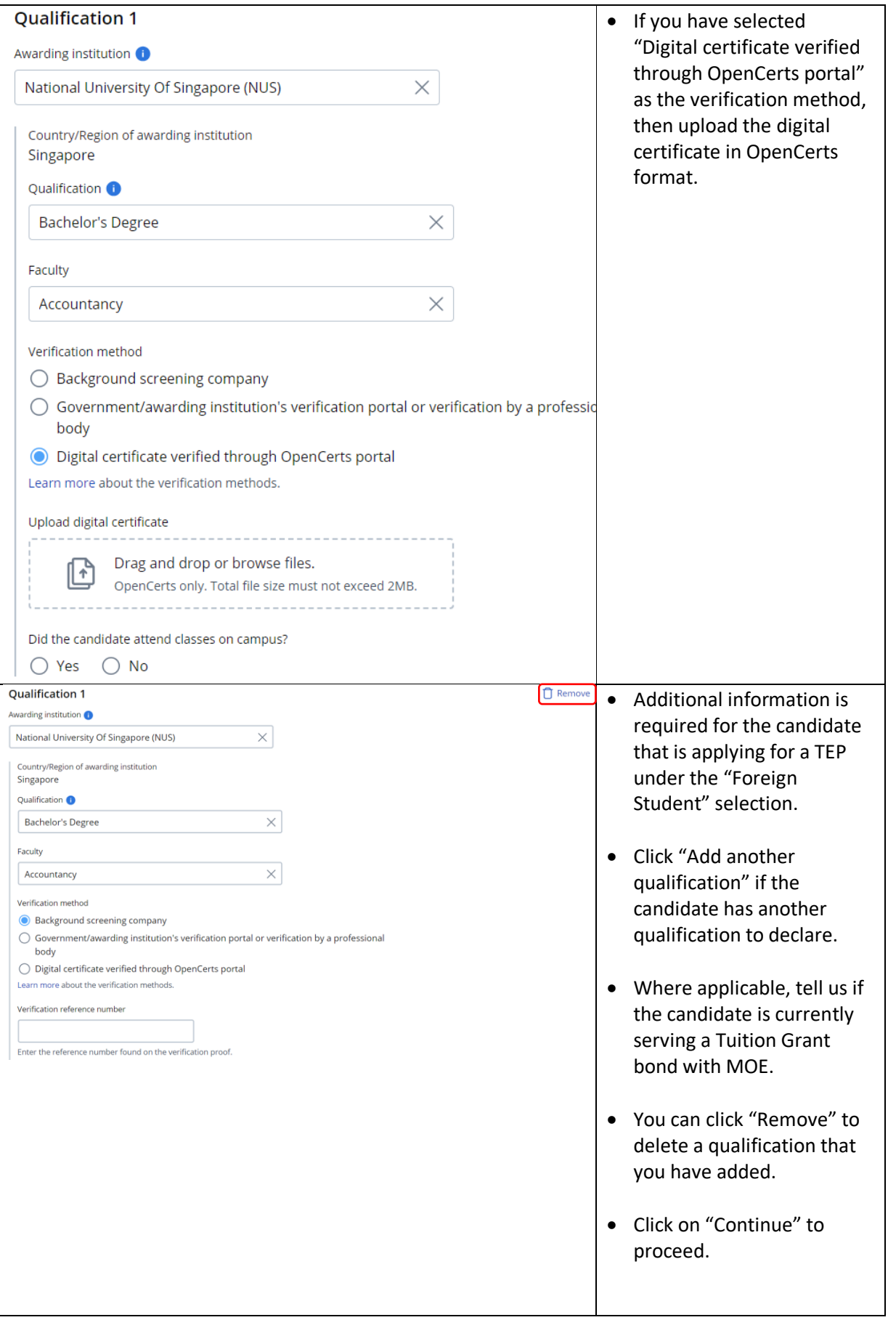

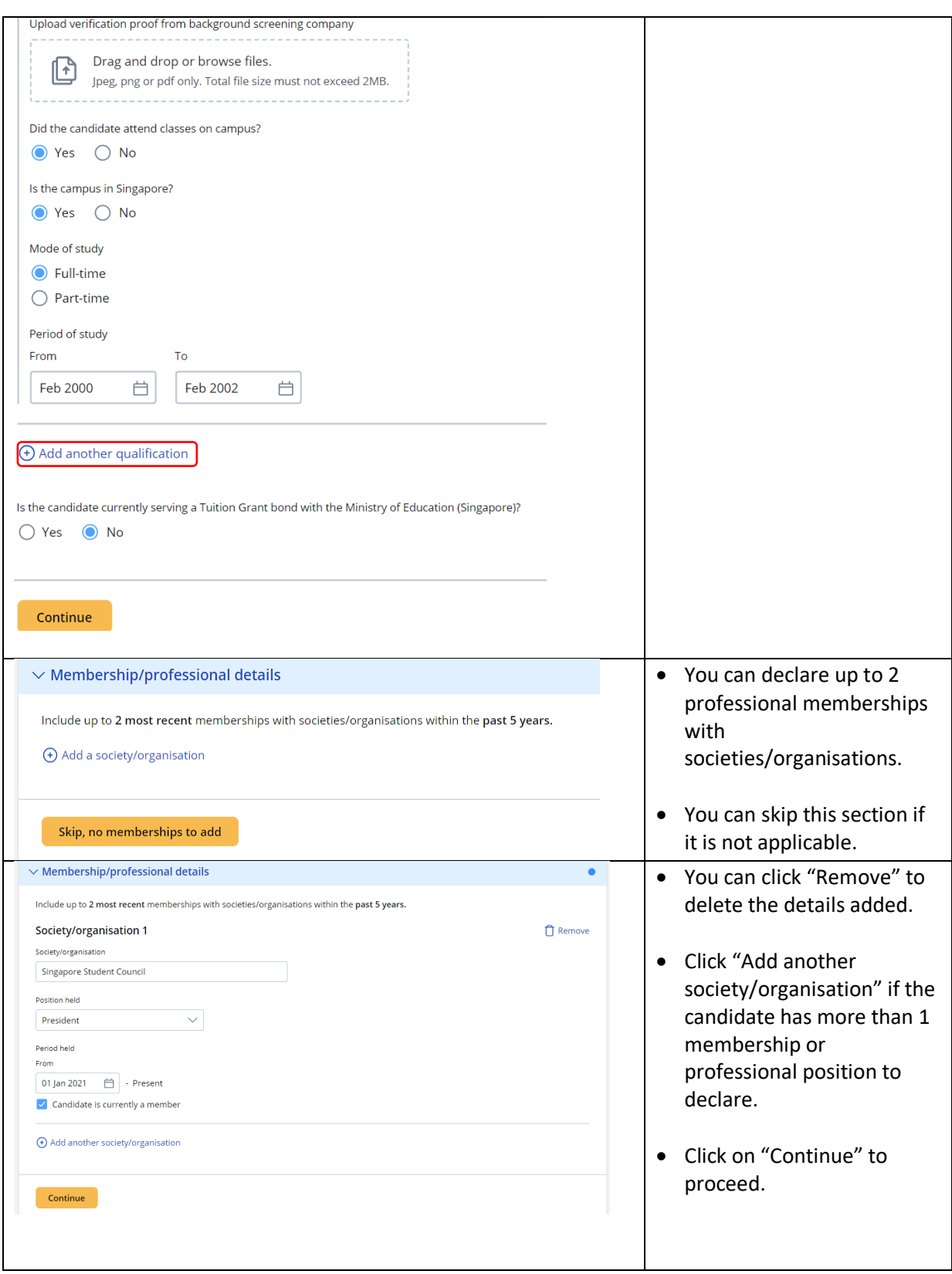

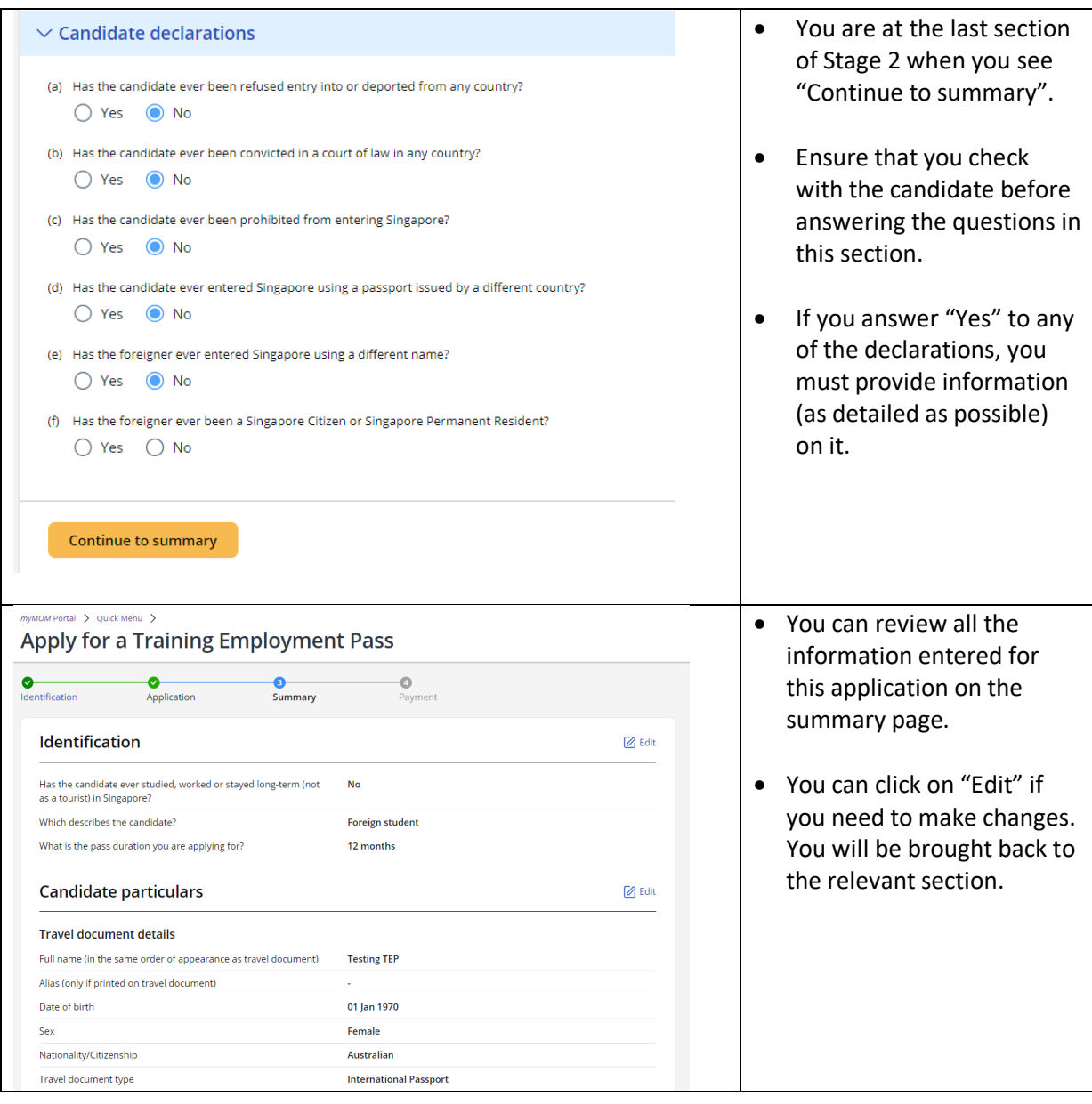

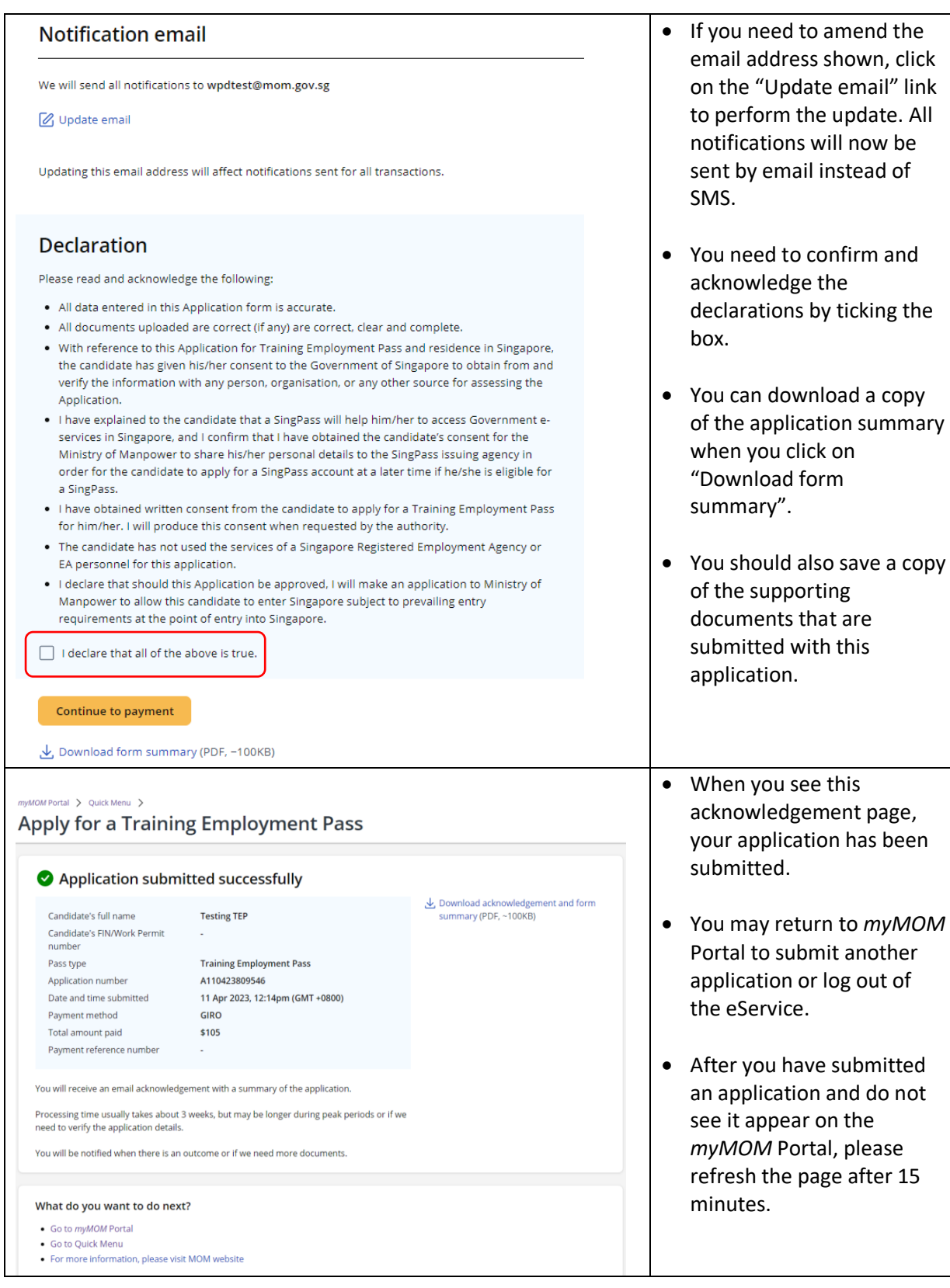

# **17. Request Renewal of a Dependant's Pass (DP) or Long-Term Visit Pass (LTVP)**

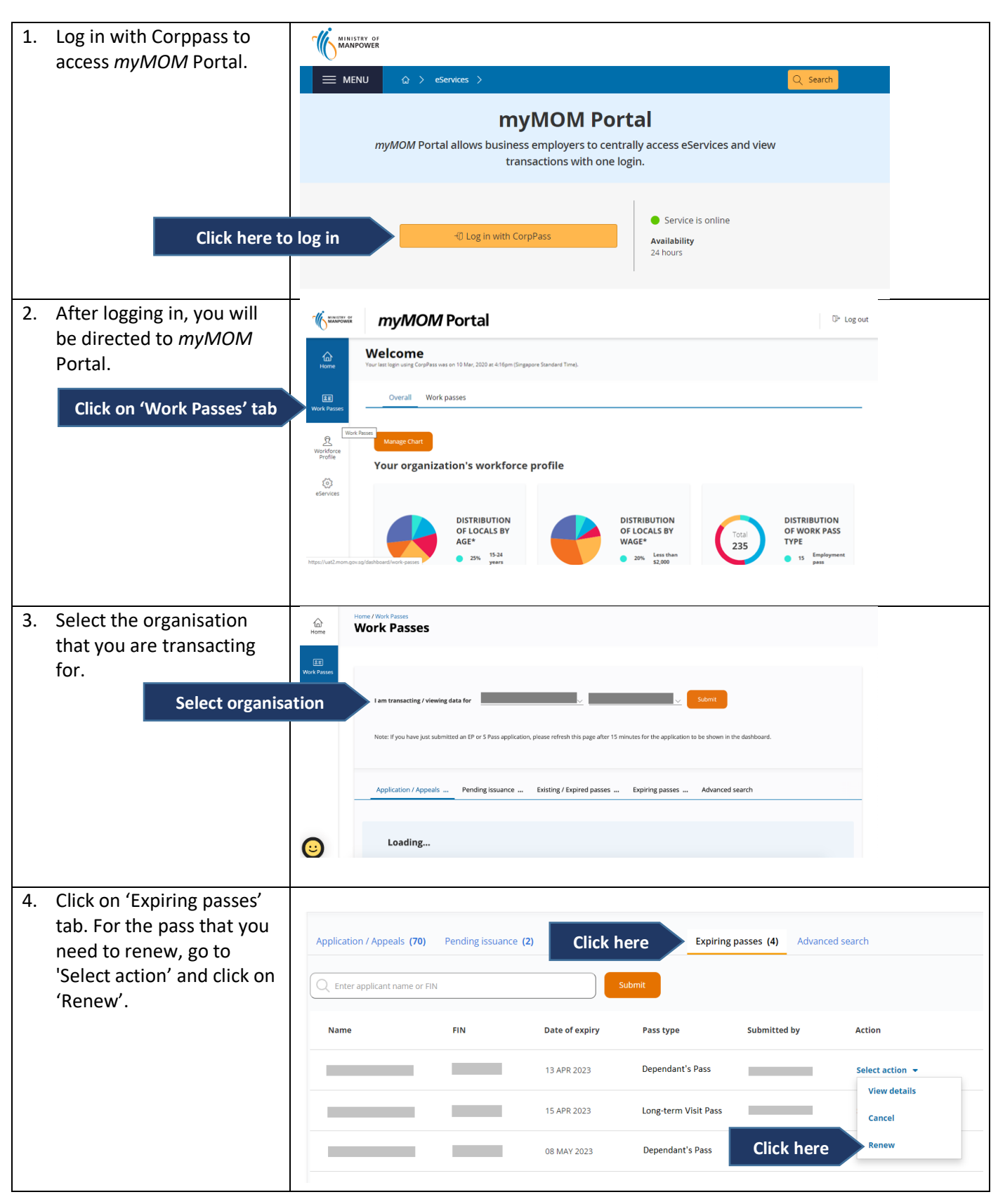

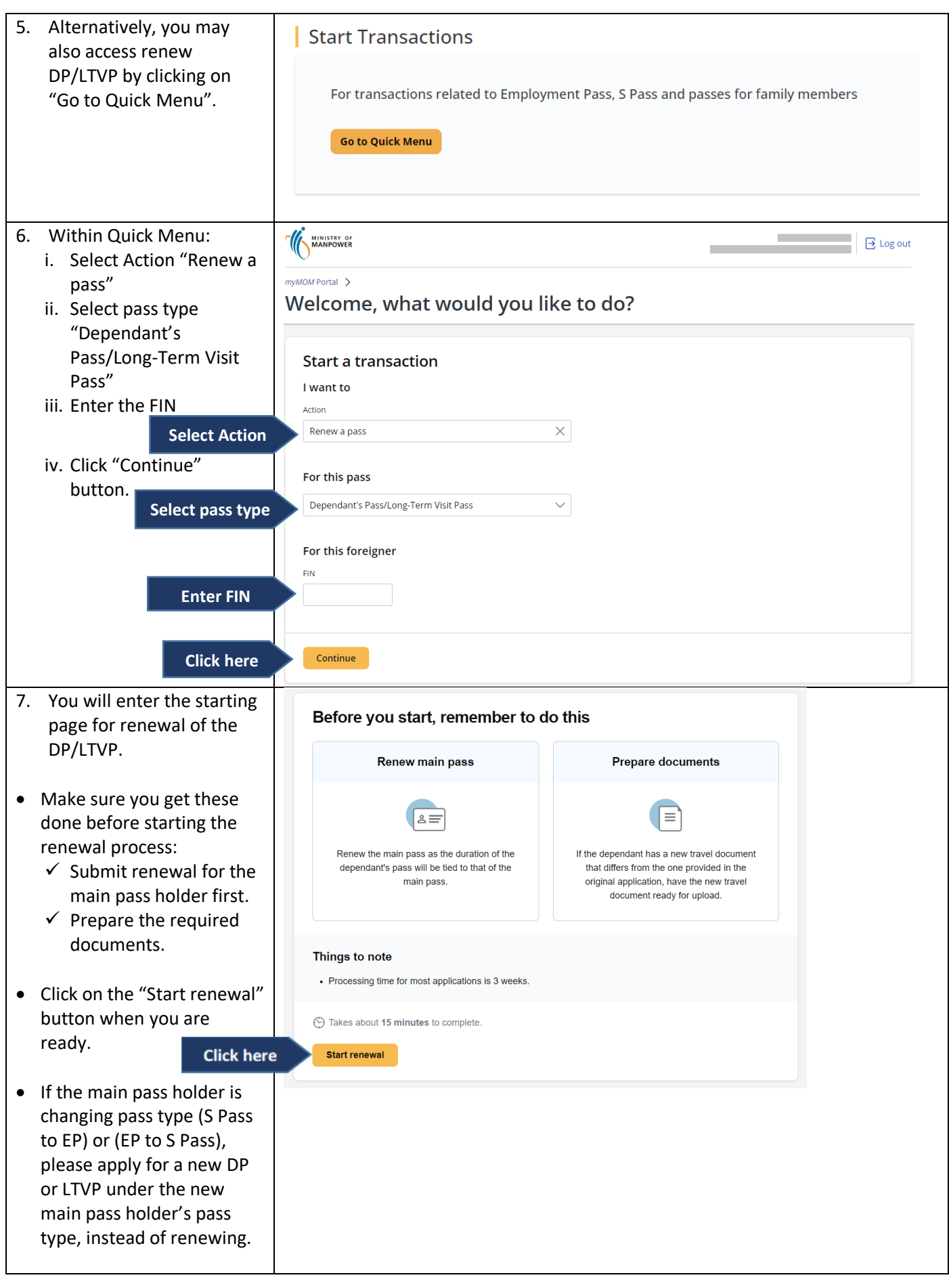

- 8. Fill in the required fields in the Dependant particulars section.
- The main pass holder's and dependant's particulars will be auto -populated and displayed for verification.
- If the dependant's particulars differ from the current travel document, please submit a change request before continuing with the renewal request.
- If the dependant's renewal request is submitted before the main pass holder's, the dependant's pass duration (if granted ), will be tied to the expiry of the current main pass.
- Therefore, for a longer pass duration, always renew the main pass first.
- 9. If the information differs from our records , you will be prompted to upload the dependant's travel document. Please ensure to upload a clear copy of the travel document.
- If dependant's travel document details have changed, please enter the latest information.
- You will need to enter the Travel document issue date if it is blank.
- You will also need to update the State/Province of Nationality/Citizenship if it is blank. (This applies to Chinese/Indian/Malaysian nationals only).

### **Request renewal of a Dependant's Pass**

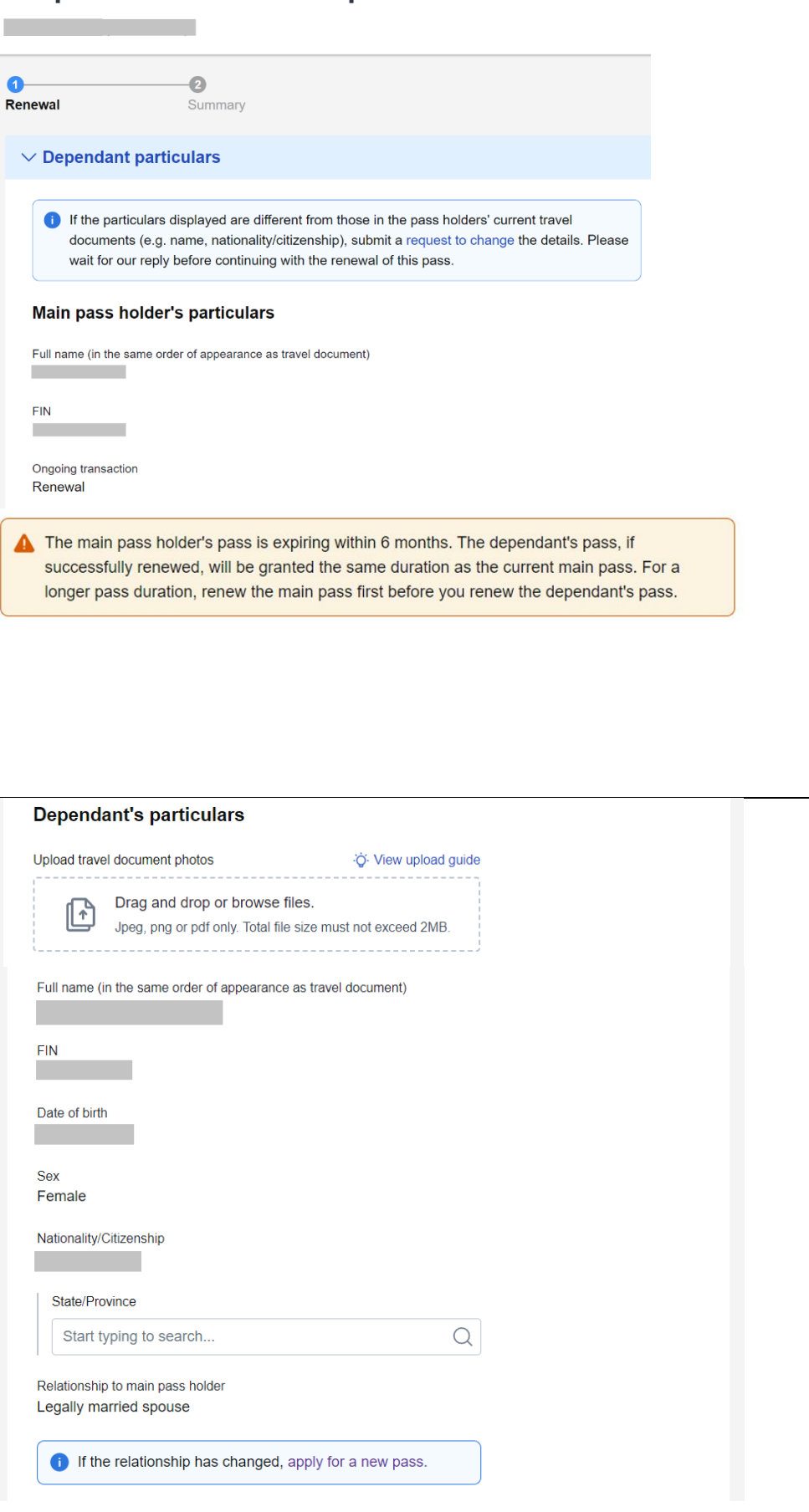

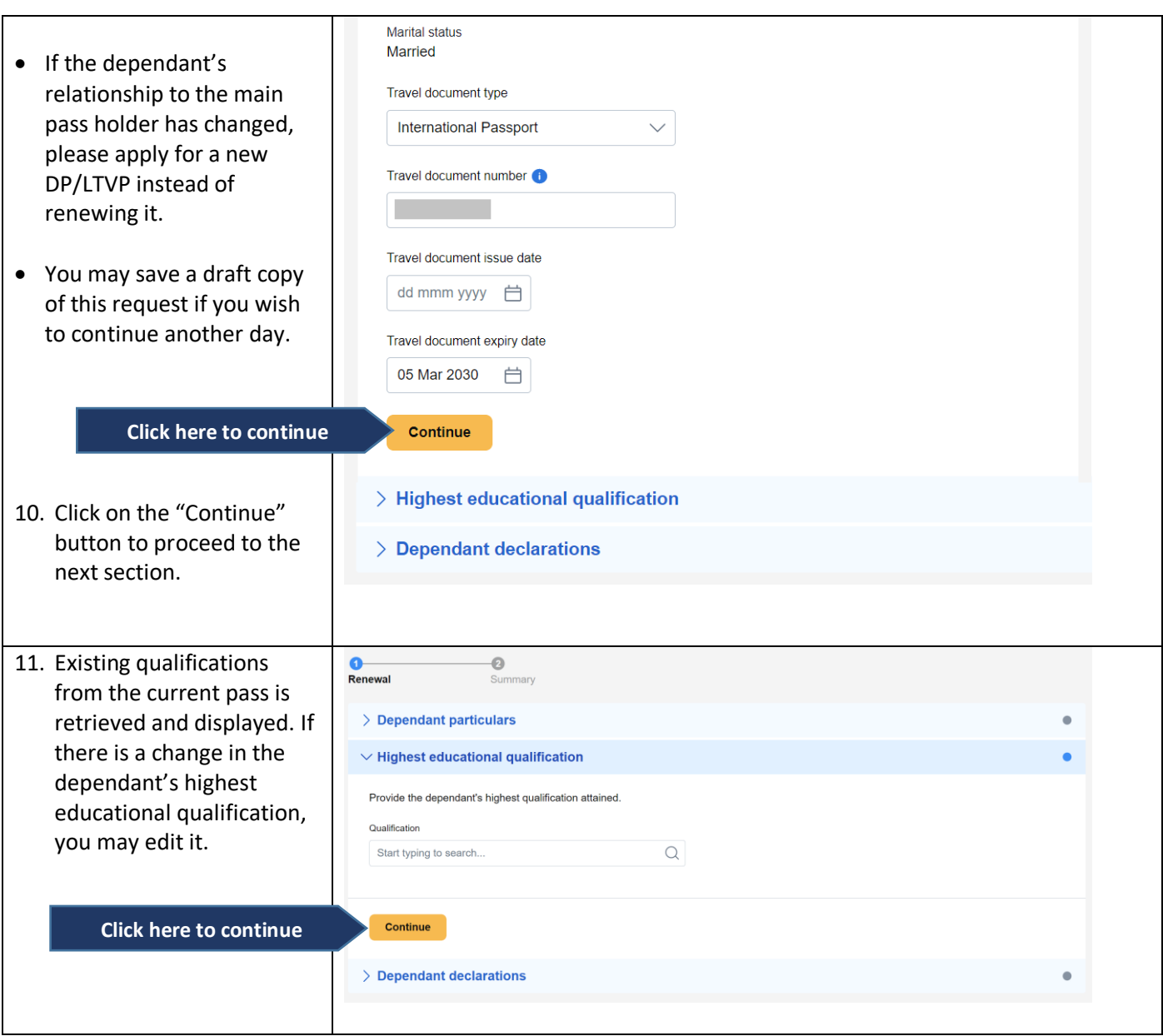

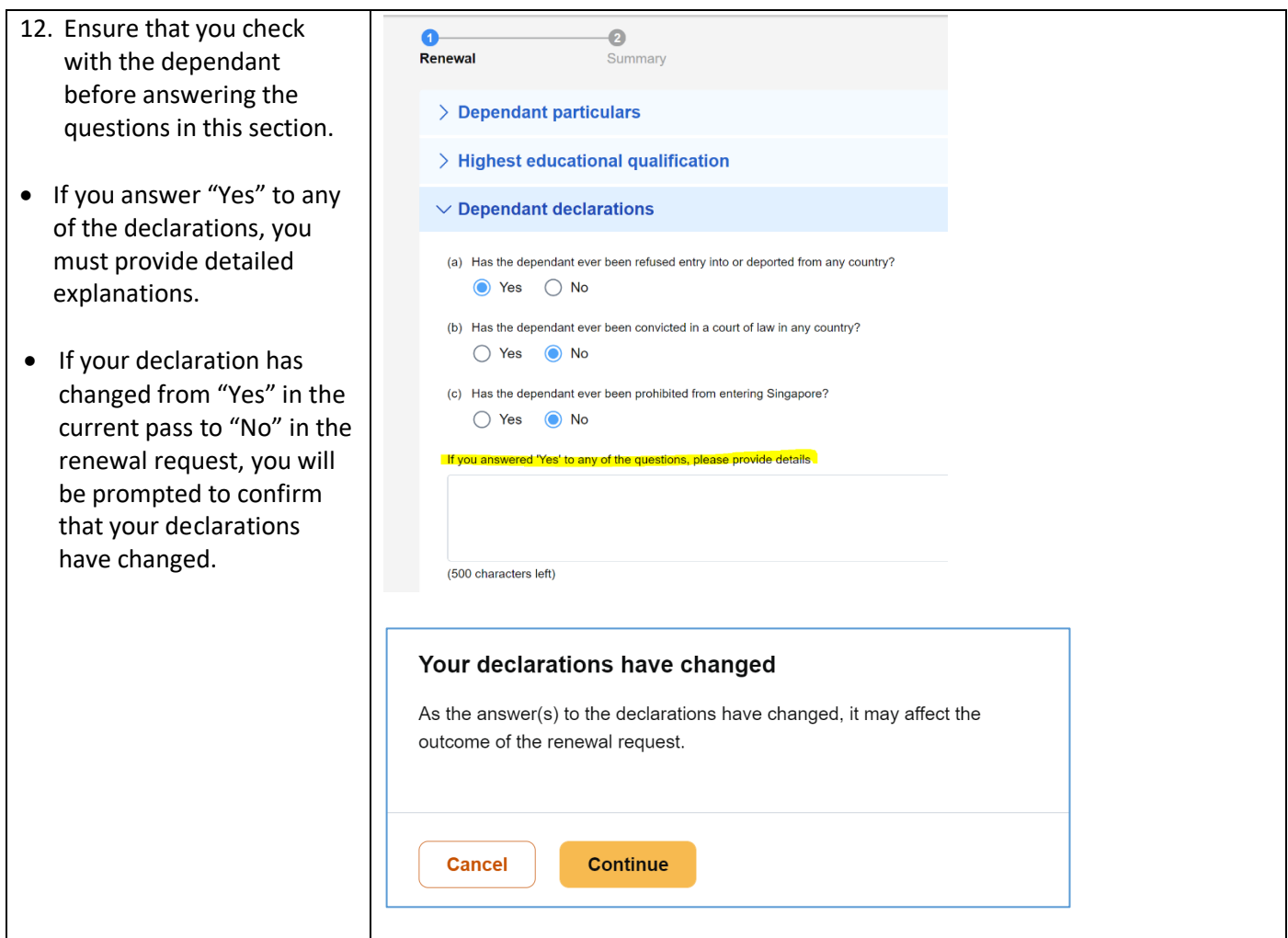

- 13. You can review all the information entered in this renewal request form.
- You can click "Edit" if you need to make changes. You will be brought back to the relevant section.

- Should there be a change in declaration from the last transaction with us, a warning banner will be reflected under the respective question, in the form summary page. Please ensure you have clearly explained why the declarations have changed.
- After submission, we will send a notification to the personnel's email address registered in our system.
- If the email address is outdated, you should update and verify the changes first before submitting the renewal.

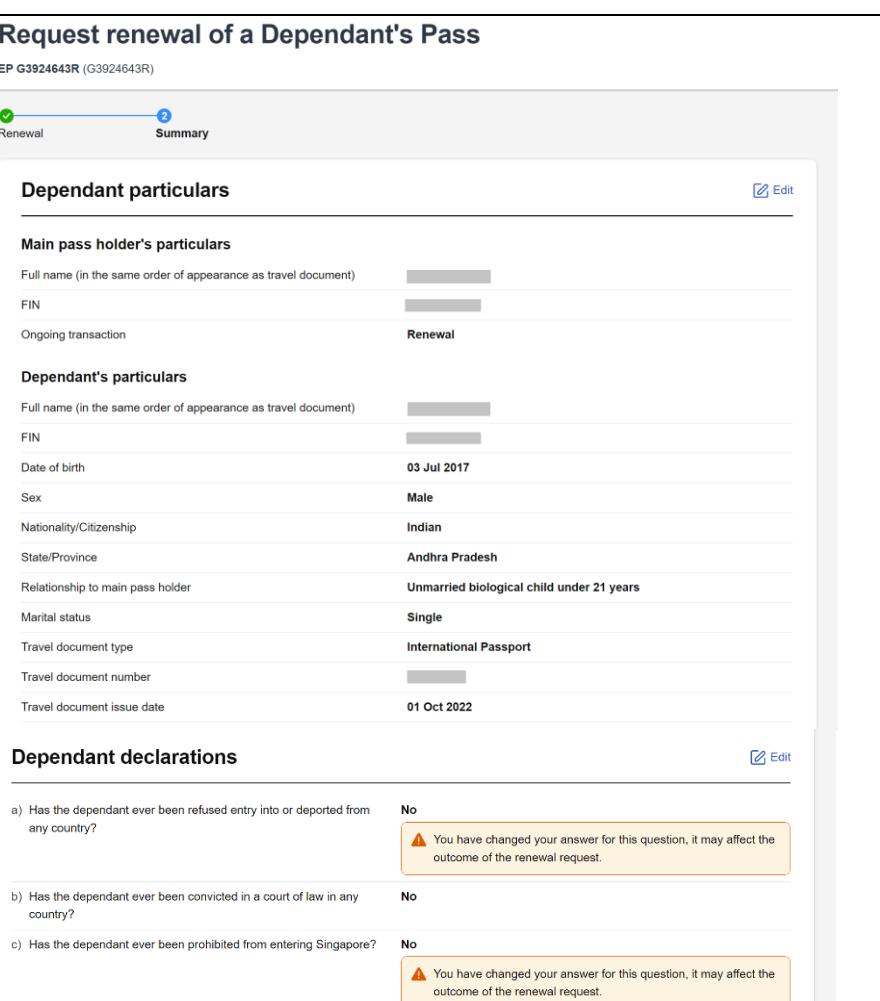

Explain why you have changed the answer

You must provide details if you have answered 'Yes' to any of the above questions. Please also explain why you have changed the<br>answer(s) as you have also previously declared "Yes" for a) and c).

### **Notification email**

We will send all notifications to

#### **Z** Update email

Updating this email address will affect notifications sent for all transactions.

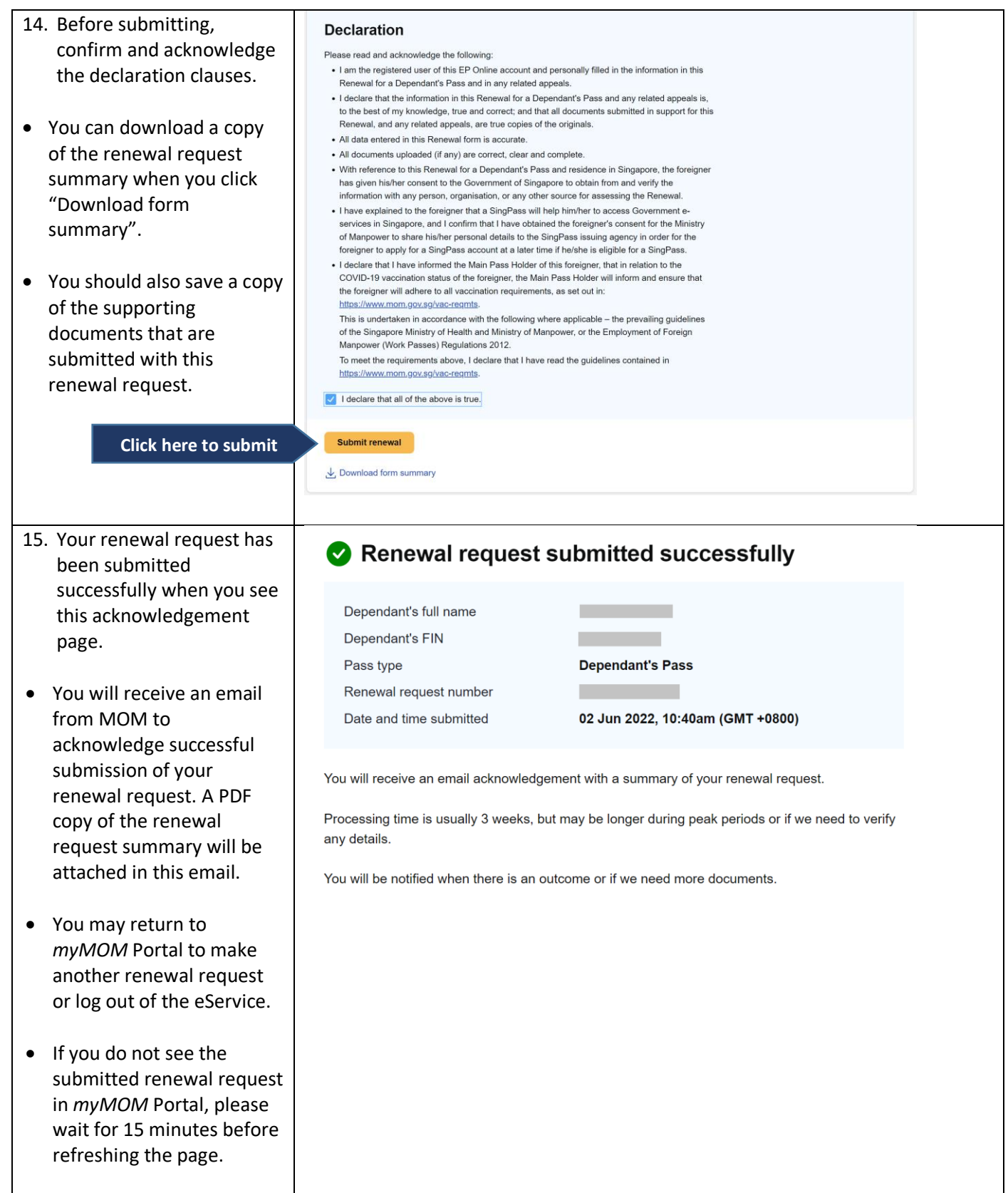

## **18. Request Renewal of a Letter of Consent (LOC)**

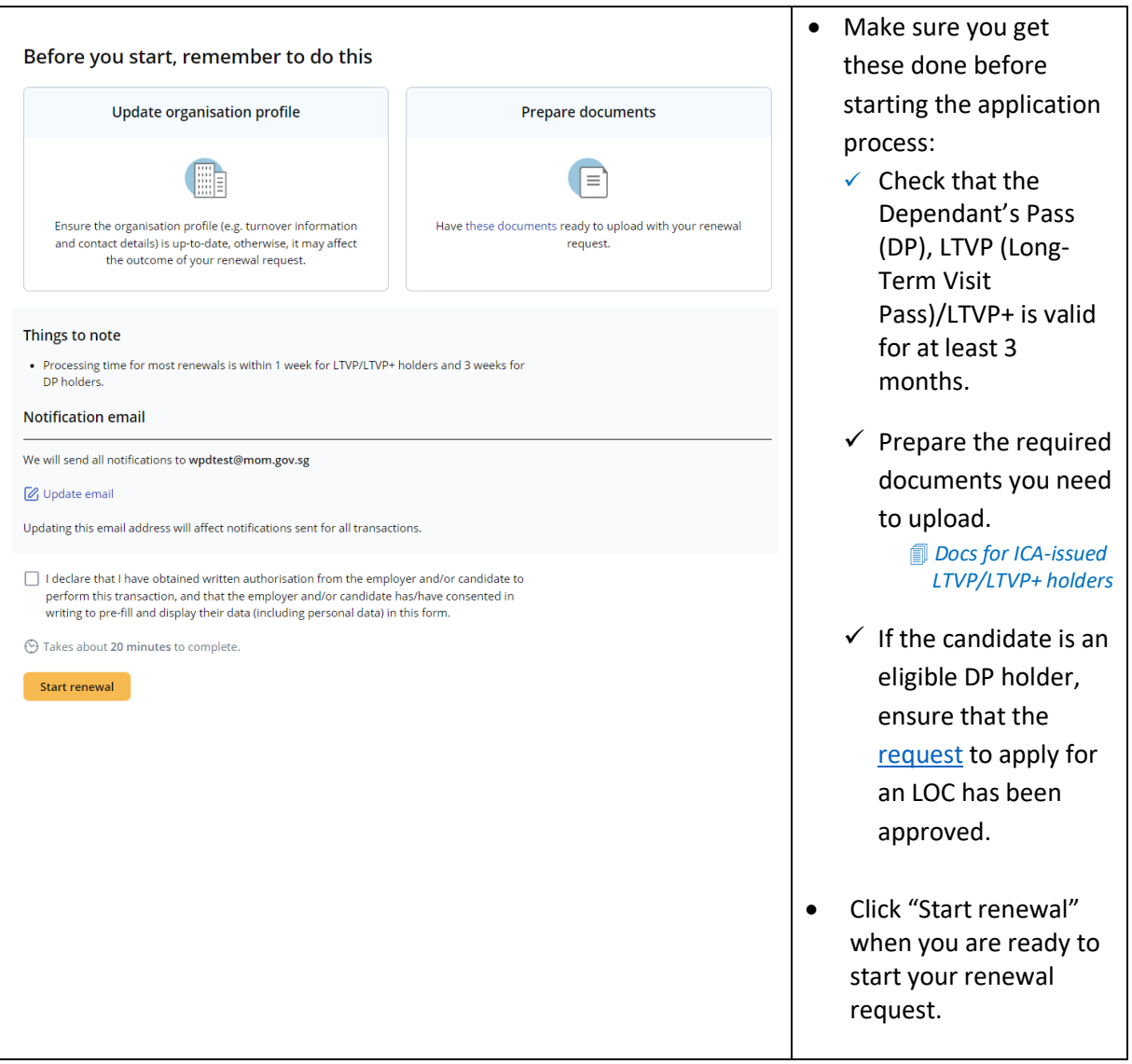
## User guide for EP eService

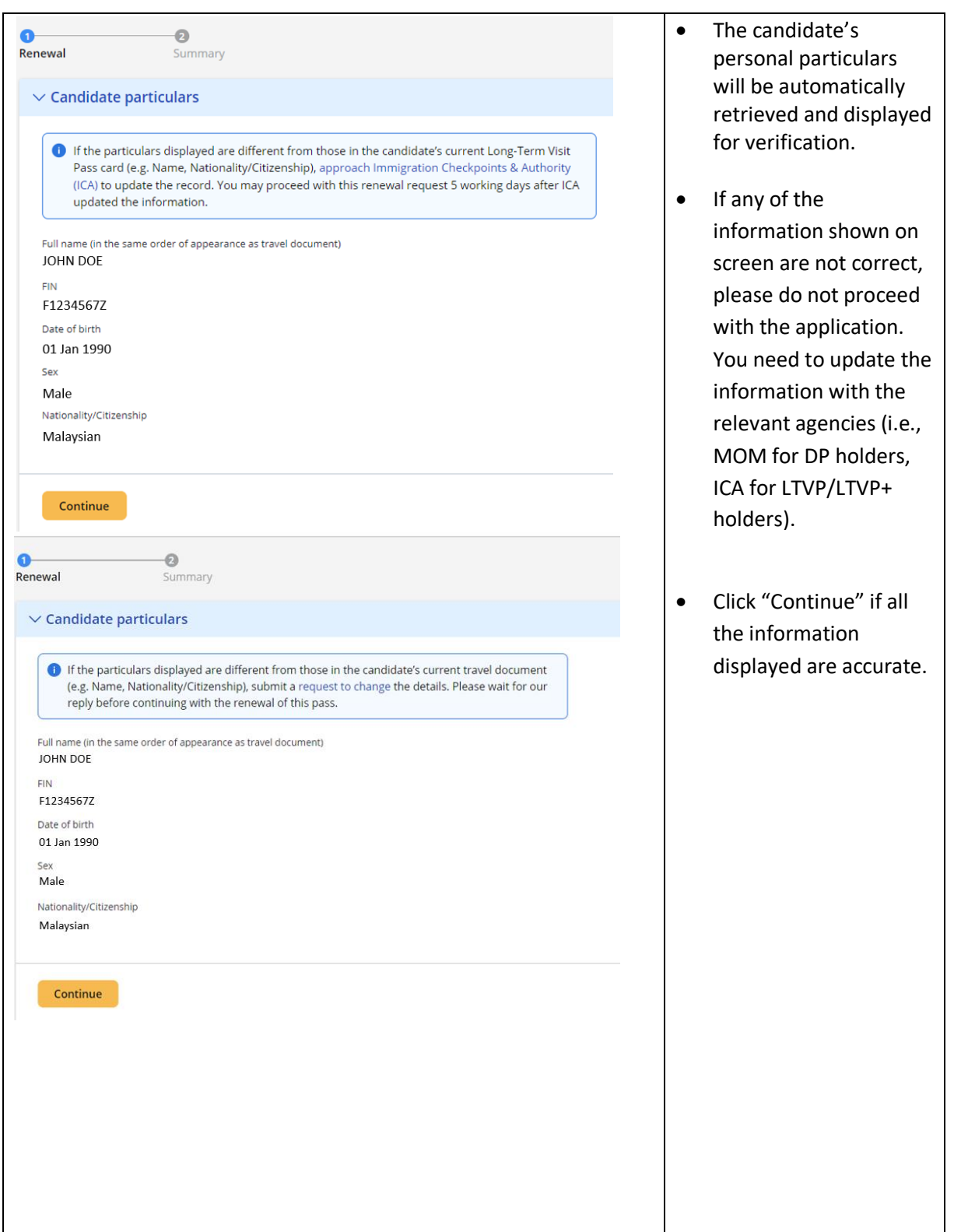

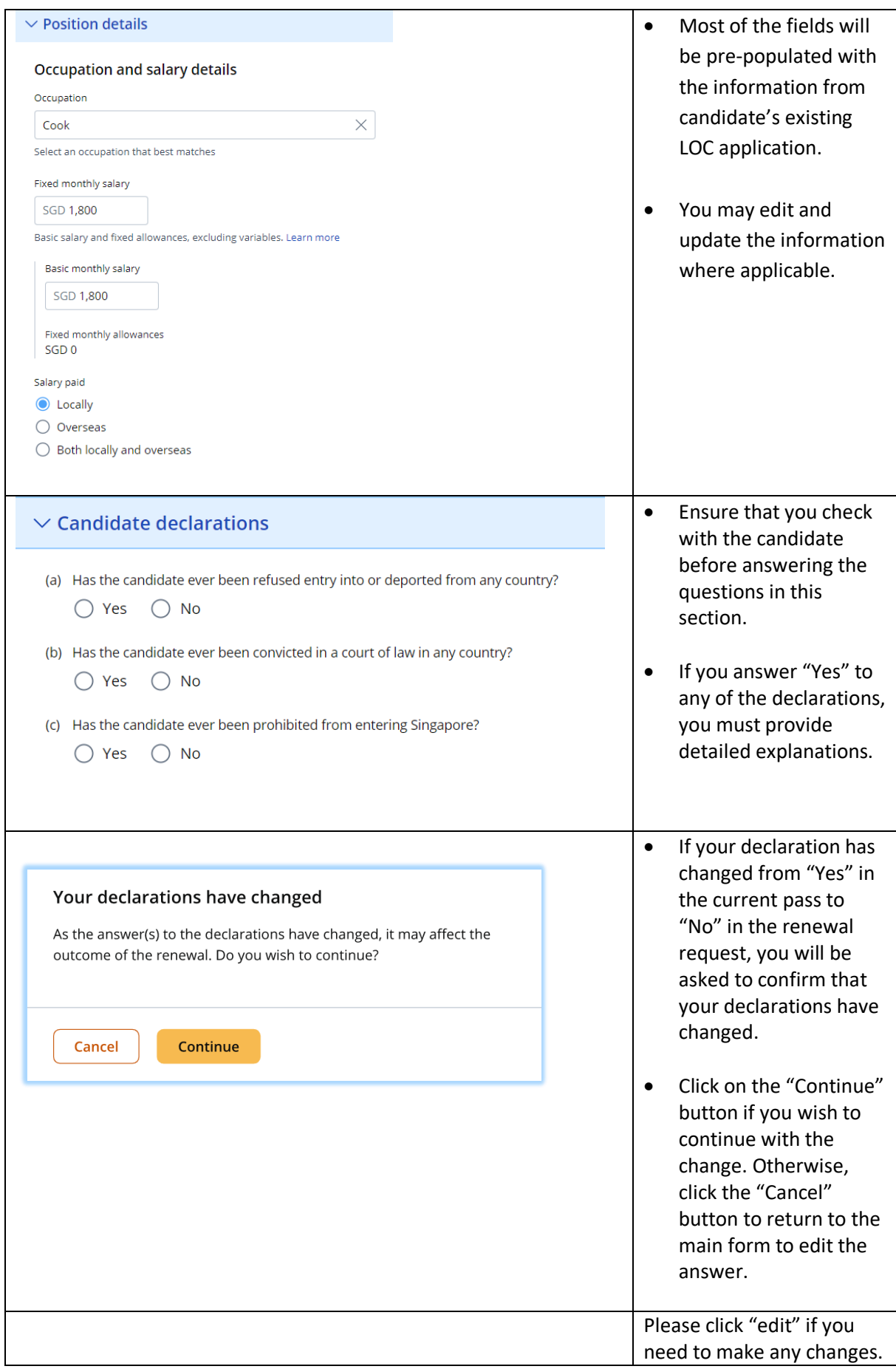

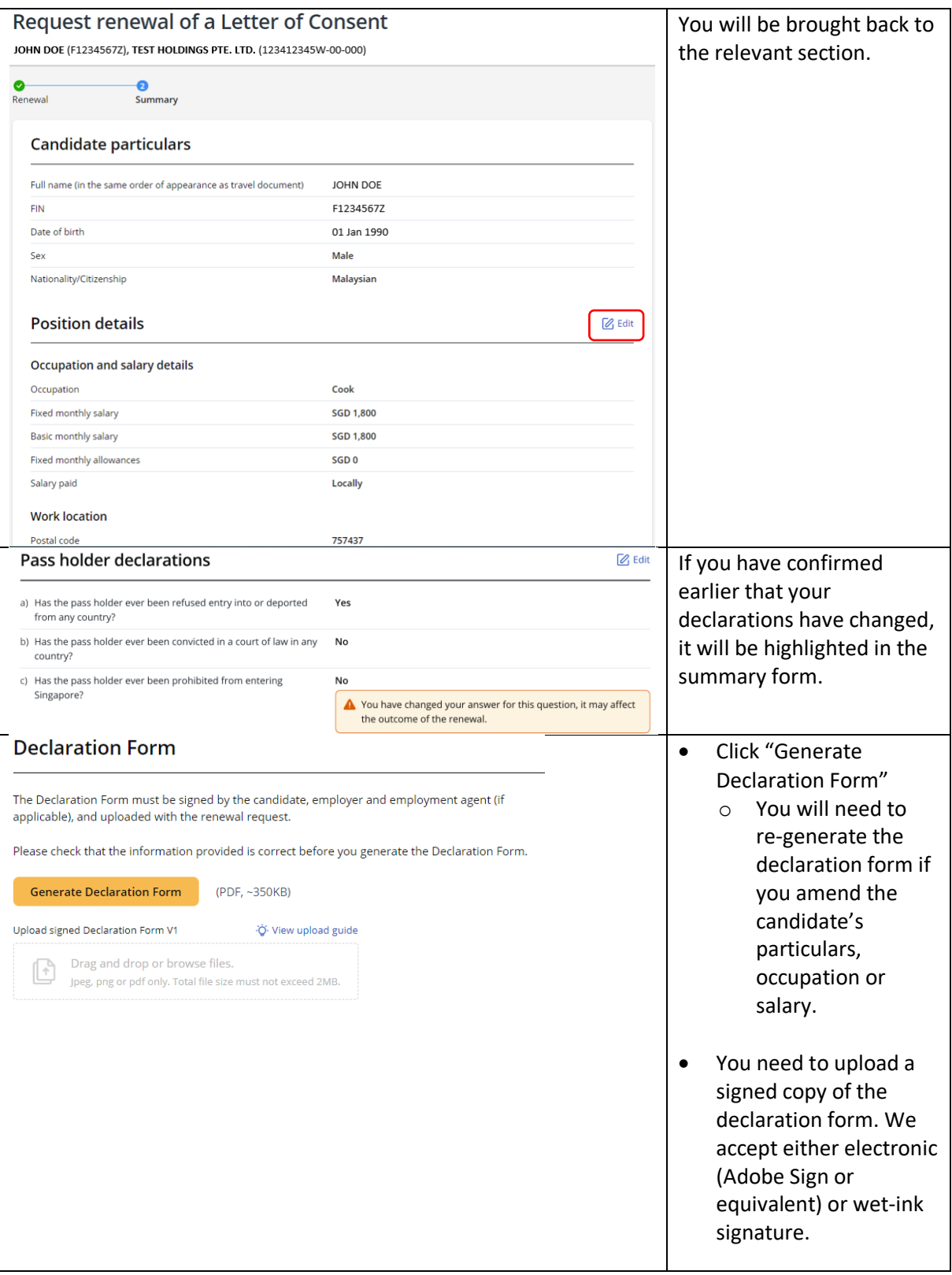

## User guide for EP eService

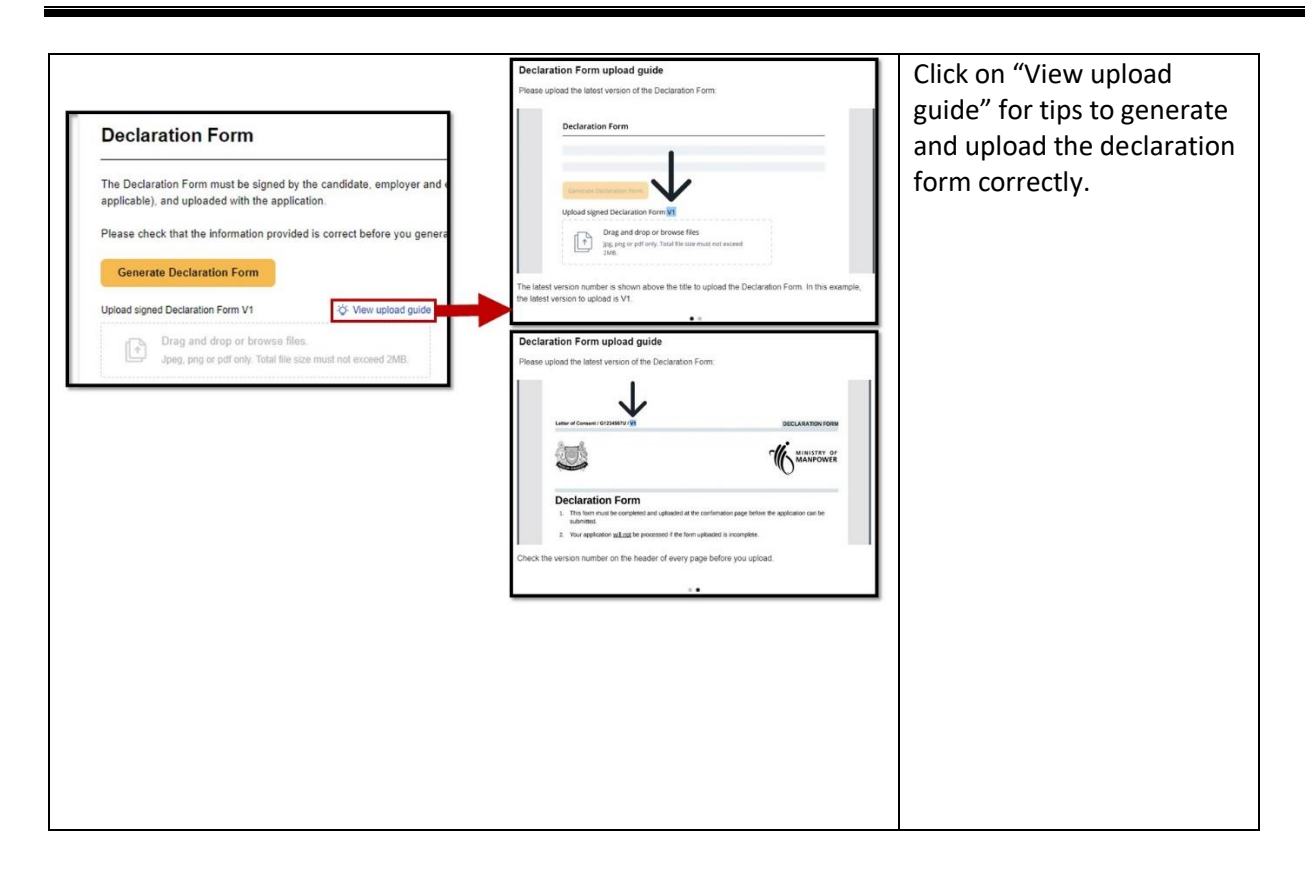